### МИНИСТЕРСТВО НАУКИ И ВЫСШЕГО ОБРАЗОВАНИЯ РОССИЙСКОЙ ФЕДЕРАЦИИ федеральное государственное бюджетное образовательное учреждение высшего образования «Тольяттинский государственный университет»

Институт химии и энергетики

(наименование института полностью)

Кафедра «Электроснабжение и электротехника» (наименование)

13.04.02 Электроэнергетика и электротехника

(код и наименование направления подготовки)

Режимы работы электрических источников питания, подстанций, сетей и систем

(направленность (профиль))

# **ВЫПУСКНАЯ КВАЛИФИКАЦИОННАЯ РАБОТА (МАГИСТЕРСКАЯ ДИССЕРТАЦИЯ)**

на тему Разработка виртуальных лабораторных работ с использованием программного комплекса PSCAD для направления подготовки бакалавров «Электроэнергетика и электротехника»

Обучающийся А.О. Полазин

(Инициалы Фамилия) (личная подпись)

Научный руководитель

к.т.н., А.Н. Черненко (ученая степень (при наличии), ученое звание (при наличии), Инициалы Фамилия)

# **Содержание**

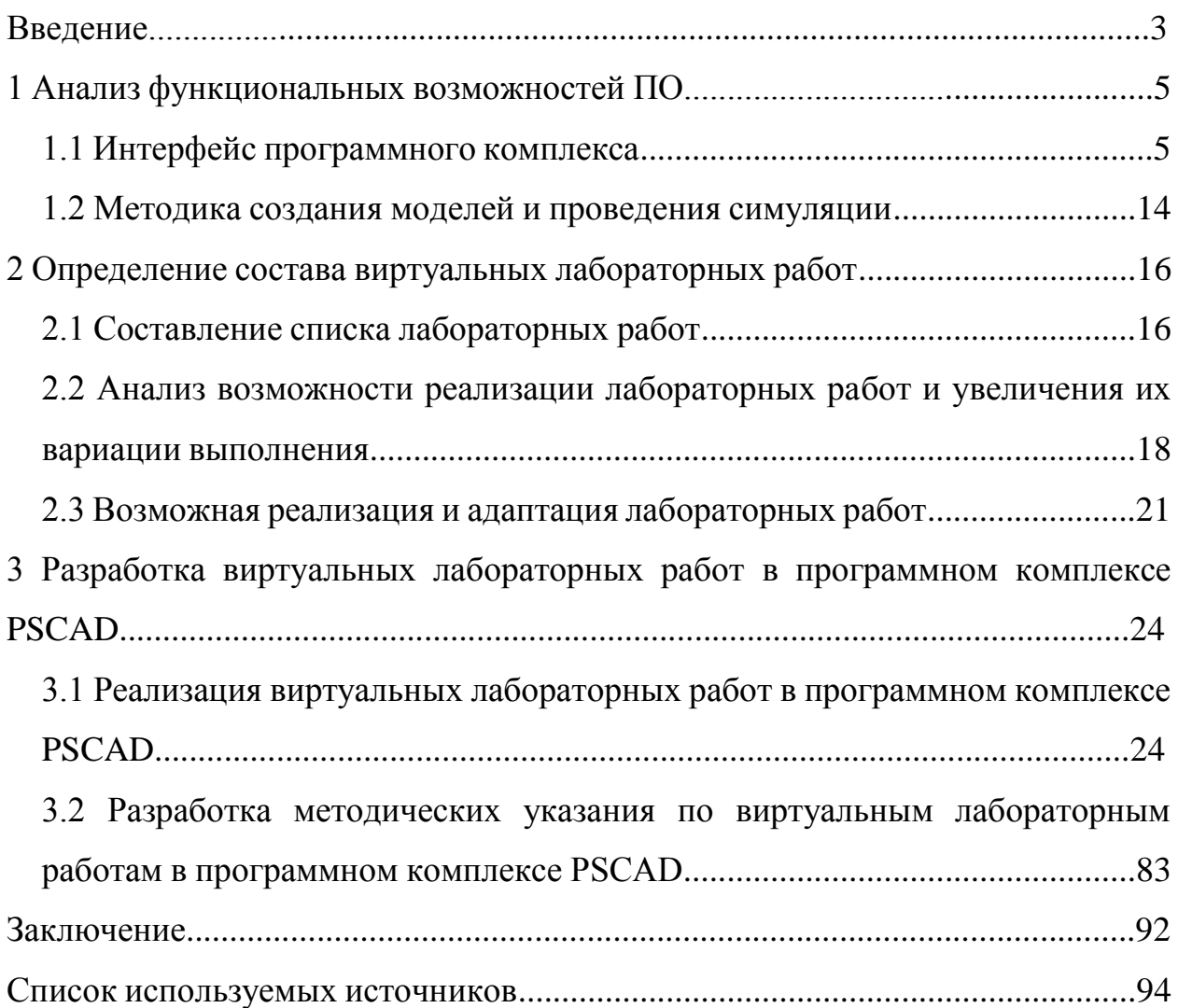

#### **Введение**

В современном мире преобладают цифровые технологии, которые требуют цифровых решений. К этому привел нас технологический процесс, который в 21 веке развивается в геометрической прогрессии.

Что же это означает. Рассмотрим энергетику, мы смело говорим, что старые методы расчета и проектирования можно использовать, и повсеместно используются. Но, конечно, прибегая к помощи различной вычислительной технике, но не в полной мере. Это приводит к тому, что ручной труд все еще остается в не малом количестве.

Что если использовать специальное программное обеспечение, которое позволяет уменьшить его. В результате это повысит эффективность труда инженеров, сократит не только трудовые, но и временные затраты на расчеты, натурное моделирование и испытания.

Конечно, уже сейчас идёт попытка использовать программные комплексы в обучении, но без правильно построенной программы она провалится.

Проблема в том, что овладеть ими сложно без полноценной программы, которой нет, а получить знания уже на работе можно только в том случае, если этого сильно захочет работодатель, что навряд ли из-за денежных и временных затрат на обучение.

В результате в данный момент вся программа обучения состоит из:

- Лекций, где студенты изучают теоретический материал,

- Практик, где студенты учатся решать самые разные задачи при помощи различных расчетов,

- Лабораторных работ, где студенты на лабораторных стендах наглядно изучают работу схем, оборудования, а также могут изучать физические и химические свойства материалов.

Это значит, что вся надежда остается лишь на обучение в университете и именно к этому необходимо стремиться, чтобы выпускник уже имел знания

и с ними стал высококвалифицированным специалистом.

При этом данную программу можно использовать в дистанционной форме обучения, так как для работы необходим лишь компьютер, что является неоспоримым плюсом.

Это всё ставит главную цель магистерской работы, а именно внедрение программного комплекса PSCAD в программу обучения студентов по направлению подготовки 13.03.02 «Электроэнергетика и электротехника».

Чтобы добиться всего этого, необходимо выполнить ряд задач и подзадач:

1) Анализ функциональных возможностей программного обеспечения.

1.1) Интерфейс программного комплекса.

1.2) Методика создания моделей и проведения симуляции.

2) Определение состава виртуальных лабораторных работ.

2.1) Выбор из существующих лабораторных практикумов по направлению «Электроэнергетика и электротехника» работ, пригодных к реализации в программном комплексе PSCAD.

2.2) Адаптация лабораторных работ для реализации в программном комплексе PSCAD и увеличение вариативности исходных данных.

3) Разработка виртуальных лабораторных работ в программном комплексе PSCAD.

3.1) Реализация виртуальных лабораторных работ в программном комплексе PSCAD.

3.2) Разработка методических указания по виртуальным лабораторным работам в программном комплексе PSCAD.

Как видно из задач и цели, главным объектом магистерской работы является программный комплекс PSCAD.

#### **1 Анализ функциональных возможностей ПО**

Программное обеспечение PSCAD имеет достаточно сложный интерфейс, который затруднит работу нового пользователя без должной помощи со стороны опытного пользователя и программной справки.

Также необходимо уточнить тот момент, что интерфейс и справочный материал не имеют перевода на русский язык, что приведем к большему времени изучения ПО.

### **1.1 Интерфейс программного комплекса**

Неоспоримым плюсом интерфейса является полностью изменяемое пространство под лентой основных инструментов, так как возможных внутренних окон очень много. Но рассмотрим первоначальное положение всех окон без изменений. В первый раз запустив программу пользователь встречает следующую картину (рисунок 1).

Распишем основные элементы первоначального интерфейса:

- панель инструментов быстрого доступа (пункт 1);
- разделы инструментов (пункт 2) с лентой инструментов (пункт 3);
- рабочее пространство (пункт 4);
- птичий вид на рабочий стол с компонентным мастером (пункт 5);
- вкладки рабочих столов с их пространством (пункт 6);
- сообщения создания (пункт 7);

– поиск, мастер глобального изменения, параметры компонентов, карта и создание файла, поддержка, закладки и скрипты (пункт 8).

Разделение на 8 пунктов можно назвать условным, так как некоторые пункты можно разделить на несколько других пунктов, так как включают в себя другие окна с настройками и возможностями.

Но в общем разделить интерфейс можно на 2 половины.

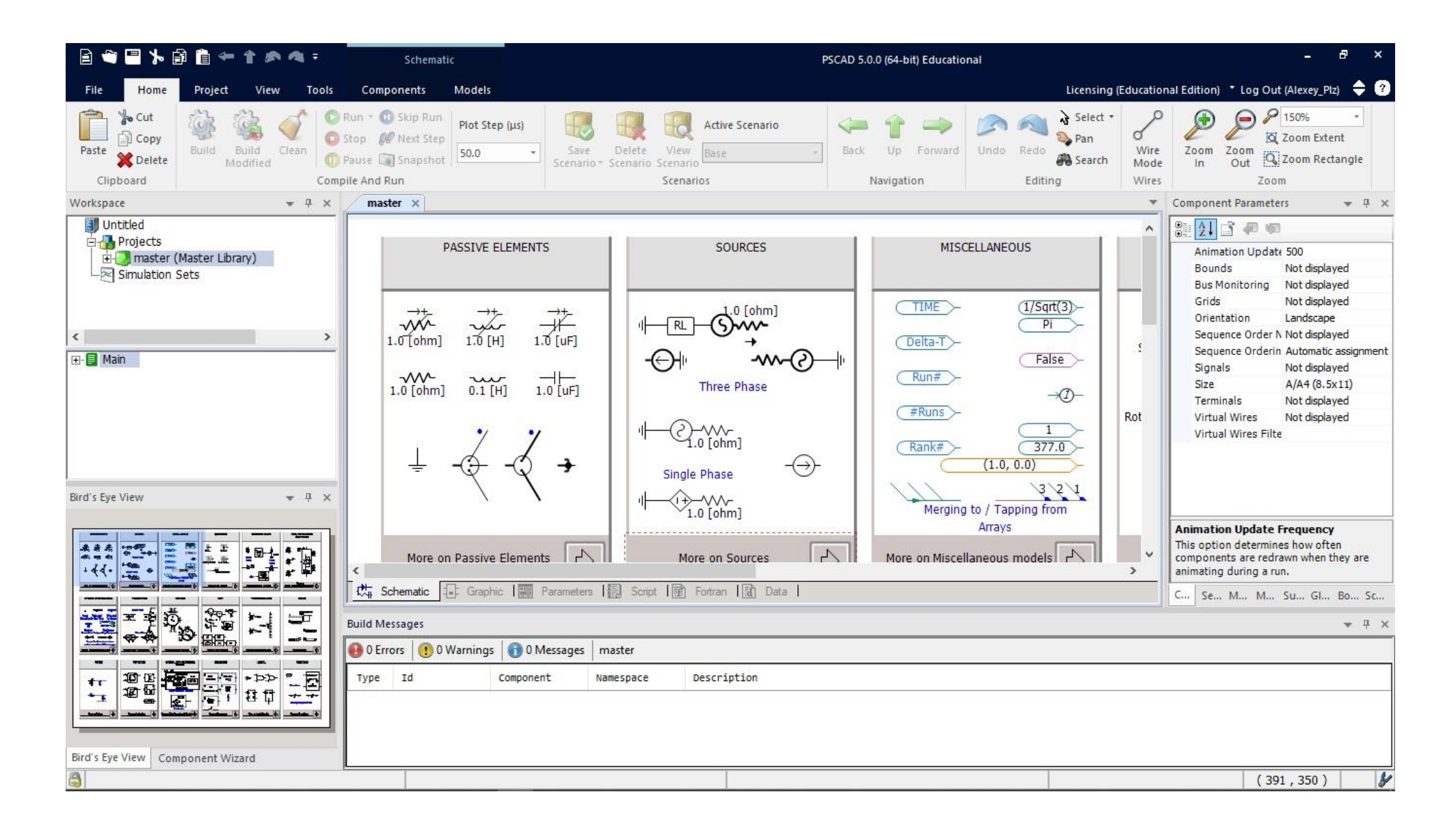

Рисунок 1 – Первоначальный интерфейс

Первая половина это как раз-таки «Панель инструментов быстрого доступа», «Разделы инструментов» и «Лента инструментов». То есть, другими словами, инструментальная область, где находятся все инструменты.

А вот вторая половина это все, что ниже инструментальной области. Здесь будут находится различные окна для работы. Вся эта область делиться уже на 5 частей: центр, верх, низ, лево и право. Но не все так просто, имеется первоначальное обязательное окно, которое будет занимать все пространство второй половины – вкладки рабочего стола с пространством. Пусть это будет главным окном. Пример приведен на рисунке 2.

Главное окно всегда будет занимать центральное положение. И если добавлять дополнительные окна, то они уже буду располагаться сверху, снизу, слева и справа. При это располагать их можно относительно всех окон одновременно, либо относительно каждого определённого окна, включая объединение. Для примера окно «Рабочая поверхность» расположено слева, а окно «Параметры компонентов». Пример расположения приведены на рисунках 3, 4 и 5.

Также есть возможно изменять размеры окон, создавать свободное перемещение, скрывать эти окна для увеличения пространства и т.д.

Теперь перейдем к инструментам программного обеспечения.

На самой верхней части располагается «Панель инструментов быстрого доступа», которую можно отредактировать или убрать. Как правило, изначальными инструментами являются «Создать новый файл», «Открыть файл», «Сохранить», «Вырезать», «Копировать», «Вставить», «Навигация на прошлую страницу», «Навигация на следующую страницу», «Перейти к прошлому действию» и «Перейти к следующему действию».

Ниже уже находятся 6 разделов с лентой основных инструментов:

– раздел «Home» (В переводе означает «Главная». Данный раздел позволяет производить базовые действия: симуляция, выбор сценария, переходы к прошлым и следующим действиям, режим «Проводки» и подобные базовые функции, которые всегда в доступе);

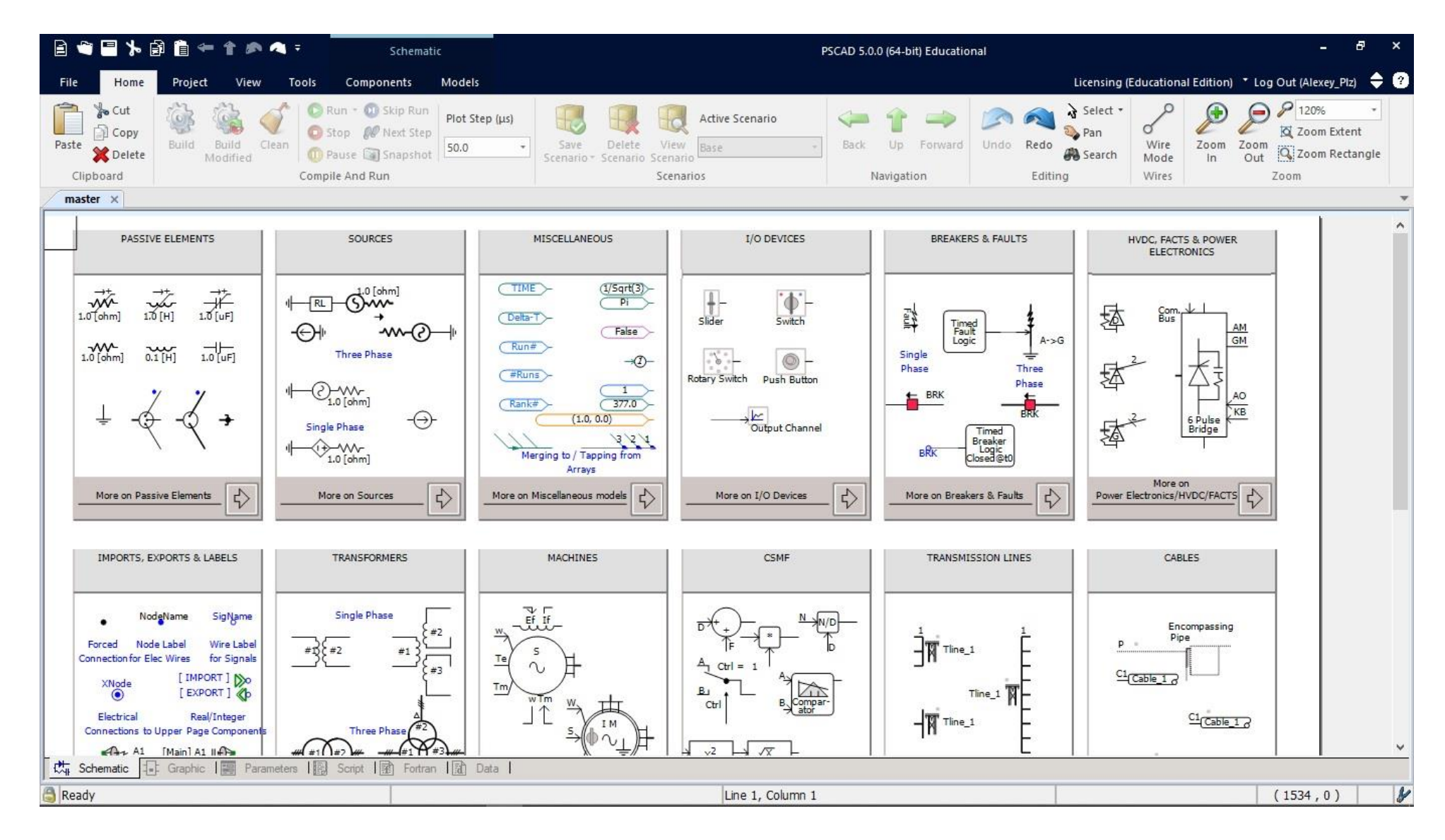

Рисунок 2 – Пример второй половины с главным окном

| 日本日本国自主主义へ                                                                                                    | Schematic                                                                                                    |                                                                                                    | PSCAD 5.0.0 (64-bit) Educational                                                                                                    | $\theta$<br>$\mathbf{x}$<br>н.                                                                                                    |
|----------------------------------------------------------------------------------------------------|----------------------------------------------------------------------------------------------------|----------------------------------------------------------------------------------------------------|----------------------------------------------------------------------------------------------------|----------------------------------------------------------------------------------------------------|
| File<br>Home<br>View<br>Project                                                                                                    | Components<br>Models<br>Tools                                                                                                    |                                                                                                    |                                                                                                    | Licensing (Educational Edition) $\rightarrow$ Log Out (Alexey_Plz) $\rightarrow$ $\bullet$                                                                    |
| <b>O</b> Cut<br><b>Copy</b><br>Clean<br>Paste<br>Build<br>Build<br><b>X</b> Delete<br>Modified<br>Clipboard                                                                                                    | C Run - OJ Skip Run<br>Plot Step (µs)<br>Stop Next Step<br>50.0<br><b>OD</b> Pause <b>S</b> Snapshot<br>Compile And Run                                                        | Active Scenario<br>Save<br>Delete<br>View<br>Base.<br>Scenario -<br>Scenario<br>Scenario<br>Scenarios                                                                                                    | $\mathcal{L}$<br><b>Back</b><br>Up.<br>Forward<br>Undo: Redo<br>Navigation<br>Editing                                                                                                    | 9100%<br>Select *<br>⊖<br>$\sigma$<br>Zoom Extent<br>Pan<br>Wire<br>Zoom<br>Zoom<br>Q Zoom Rectangle<br><b>B</b> Search<br>Out<br>Mode<br>ln<br>Wires<br>Zoom |
| Component Parameters: Configuration                                                                                                    |                                                                                                    |                                                                                                    |                                                                                                    | $-7 x$                                                                                                    |
| Configuration                                                                                                    |                                                                                                    |                                                                                                    |                                                                                                    | $\overline{\phantom{a}}$                                                                                                    |
| 3121<br>$\mathbf{r}$<br>石切                                                                                                    |                                                                                                    |                                                                                                    |                                                                                                    |                                                                                                    |
| External Phase Input Unit<br>Graphics Display<br>Impedance Data Format:<br>Source Control:<br>Source Impedance Type:<br>Source Name<br>Considered Descendance<br><b>External Phase Input Unit</b><br>External phase input can be entered in radians or degrees |                                                                                                    |                                                                                                    | Radians<br>Single line view<br><b>RRL Values</b><br>Fixed<br>$\mathsf{R}$<br>Source 1<br>Delained then Common Terms demand                                                                                                    | $\hat{\phantom{a}}$<br>$\checkmark$                                                                                                    |
| Workspace<br>$\sqrt{4}$ $\times$                                                                                                    | $master \times$                                                                                                    |                                                                                                    |                                                                                                    |                                                                                                    |
| Untitled<br>Projects<br><b>El-B</b> master (Master Library)<br>Simulation Sets                                                                                                    | PASSIVE ELEMENTS                                                                                                    | <b>SOURCES</b><br>MISCELLANEOUS<br>$($ TIME $)$<br>(1/sqrt(3))                                                                                                    | I/O DEVICES<br><b>BREAKERS &amp; FAULTS</b>                                                                                                    | $\land$<br>HVDC, FACTS & POWER ELECTRONICS                                                                                                    |
| $\leq$<br>$\rightarrow$<br>日 <b>Main</b><br>$\wedge$<br>-Sources<br>- Meters<br>- I/O Devices<br>- Breakers Faults                                                                                                    | $\frac{1}{10}$ [H]<br>$\overrightarrow{\mathcal{H}}_{\text{[uF]}}$<br>$\overrightarrow{\text{M}^{\text{c}}}_{\text{[ohm]}}$<br>M<br>$\frac{1}{10}$ [uF]<br>$\frac{1}{0.1}$ [H] | HRI-SWY<br>R<br>$(Delta-T)$<br>⊕⊬<br>False<br>-WV-(5)<br>$\n  Run#$<br>Three Phase<br>#Runs<br>$\odot$ mr<br>$\mathbf{1}$<br>$1.0$ [chm]<br>Rank#<br>(377.0)<br>$\Theta$<br>(1.0, 0.0)<br>Single Phase<br>355<br><b>OWN</b><br>Merging to / Tapping from<br>$1.0$ [ohm]<br>Arrays | $+$<br>$\phi$ -<br>羄<br>Timed<br>Fault<br>Logic<br>Slider<br>Switch<br>$\mathcal{N}_{\mathrm{c}}$ .<br>Single<br>$\rightarrow \circled{2}$<br>Phase<br>Rotary Switch<br>Push Button<br>$E$ BRK<br>Ŀ<br>Output Channel<br>Timed<br>Breaker<br>Clased@t0<br>вØк | 香<br>Com<br>Bus<br>AM<br>GM<br>$A->G$<br>≑<br>客<br>Three<br>Phase<br>AO<br>KB<br><b>REV</b><br>盛<br>6 Pulse<br>Bridge<br>More on                              |
| $\overline{H}$ Tlines<br>E- Cables<br>PI_sections<br>- Machines<br>- Miscellaneous<br>$\sim$                                                                                                    | $\overrightarrow{\cdot}$<br>More on Passive Bements<br>IMPORTS, EXPORTS & LABELS<br>$\frac{1}{\sqrt{4}}$ Schematic                                                             | $\Rightarrow$<br>More on Sources<br>More on Miscellaneous models<br><b>TRANSFORMERS</b><br><b>MACHINES</b><br>1 Graphic   图 Parameters   图 Script   图 Fortran   团 Data                                                                                                    | $\Rightarrow$<br>$\overrightarrow{P}$<br>More on I/O Devices<br>More on Breakers & Faults<br>CSMF<br>TRANSMISSION LINES                                                                                                    | $\overrightarrow{\cdot}$<br>Power Bectronics/HVDC/FACTS<br>CABLES<br>$\checkmark$                                                                             |
| $\hat{~}$<br>$\rightarrow$<br>6<br>Ready                                                                                                    |                                                                                                    | Line 1, Column 1                                                                                                    |                                                                                                    | y<br>(190, 277)                                                                                                    |

Рисунок 3 – Расположение дополнительного окна сверху относительно всех окон

| 日本日本自自一个办公室                                                                                                    | Schematic                                                                                                    | PSCAD 5.0.0 (64-bit) Educational                                                                                                    | - 1                                                                                                    | $\theta$<br>$\boldsymbol{\mathsf{x}}$ |  |  |
|----------------------------------------------------------------------------------------------------|----------------------------------------------------------------------------------------------------|----------------------------------------------------------------------------------------------------|----------------------------------------------------------------------------------------------------|---------------------------------------|--|--|
| File<br>Home<br>Project<br><b>View</b>                                                                                                    | Components<br>Models<br>Tools                                                                                                    |                                                                                                    | Licensing (Educational Edition) * Log Out (Alexey_Plz)                                                                                                    | 9 ⊘                                   |  |  |
| <b>O</b> Cut<br><b>Copy</b><br>Clean<br>Paste<br>Build<br>Build<br><b>X</b> Delete<br>Modified<br>Clipboard                                                      | C Run - OJ Skip Run<br>Plot Step (us)<br>Stop Next Step<br>Save<br>50.0<br><b>OD</b> Pause <b>S</b> Snapshot<br>Scenario -<br>Compile And Run                                                                                                    | Active Scenario<br>Forward<br>Delete<br>View<br><b>Back</b><br>Up.<br>Base:<br>Scenario<br>Scenario<br>Scenarios<br>Navigation                                                                                                    | 9100%<br>Select *<br>⊖<br>đ<br>Zoom Extent<br>Pan<br>Wire<br>Zoom<br>Undo: Redo<br>Zoom<br>Q Zoom Rectangle<br><b>B</b> Search<br>Out<br>Mode<br>ln<br>Wires<br>Editing<br>Zoom                                                                                                    |                                       |  |  |
| Workspace<br>$-1 \times$                                                                                                    | Component Parameters: Configuration                                                                                                    |                                                                                                    |                                                                                                    | $-4 x$                                |  |  |
| Untitled<br>Projects<br>master (Master Library)<br>Simulation Sets                                                                                               | Configuration<br>3121<br>$\mathcal{L}$<br>石切<br>External Phase Input Unit<br>Graphics Display<br>Impedance Data Format:<br>Source Control:                                                                                                    |                                                                                                    | Radians<br>Single line view<br><b>RRL Values</b><br>Fixed                                                                                                    | $\land$<br>v                          |  |  |
|                                                                                                    | <b>External Phase Input Unit</b>                                                                                                    |                                                                                                    |                                                                                                    |                                       |  |  |
|                                                                                                    | master $\times$                                                                                                    |                                                                                                    |                                                                                                    |                                       |  |  |
| $\leq$<br>$\rightarrow$<br>日 图 Main<br>$\wedge$<br>- Sources<br>$-\blacksquare$ Meters<br>- I/O_Devices<br>Breakers Faults<br>由 Tines<br>由 Cables<br>PI_sections | <b>SOURCES</b><br>PASSIVE ELEMENTS<br>$+ 12 - 3$ $\frac{10}{2}$ $\frac{[91,12]}{2}$<br>$\overrightarrow{\text{opt}}$<br>$\frac{1}{10}$ [H]<br>诺呵<br>$\oplus$<br>-wv-(?)<br>w<br>$\frac{-1}{10}$<br>$0.1$ [H]<br>Three Phase<br>$1.0$ [ohm]<br>$\mathbb{R}$<br>$1.0$ [chm]<br>$\Theta$<br>Single Phase<br><b>VA-W</b><br>$1.0$ [chm] | MISCELLANEOUS<br>I/O DEVICES<br>(TIME)<br>(1/sqrt(3))<br>$+$<br>$\phi$ -<br>$\subset \mathbb{R}$<br>$(Deto-T)$<br>Slider<br>Switch<br>$($ False $>$<br>Run#<br>$\mathcal{N}$ .<br>0<br>$\neg \circledcirc$<br>$(x)$ Runs<br>Rotary Switch<br>Push Button<br>$\overline{1}$<br>Rank#<br>377.0<br><u>k</u><br>(1.0, 0.0)<br>Output Channel<br>351<br>Merging to / Tapping from | HVDC, FACTS & POWER ELECTRONICS<br><b>BREAKERS &amp; FAULTS</b><br>香<br>Com<br>Bus<br>韚<br>Timed<br>Fault<br>Logic<br>AM<br>GM<br>$A \rightarrow G$<br>Single<br>⇟<br>彝<br>Plase<br>Three<br>Phase<br>AO.<br>BRX<br>赢<br>$K$ B<br>香<br>6 Pulse<br>Bridge<br>Timed<br>Breaker<br>Logic<br>Closed@t0<br>BK |                                       |  |  |
| - Machines<br>- Miscellaneous<br>- Transformers<br>$-\blacksquare$ CSMF                                                                                          | $\downarrow$<br>More on Passive Bements<br>Mare an Saurces                                                                                                    | Arrays<br>$\downarrow$<br>\$<br>$\downarrow$<br>More on Miscellaneous models<br>More on I/O Devices                                                                                                    | Mare an<br>$\downarrow$<br>$\leftrightarrow$<br>More on Breakers & Faults<br>Power Blectronics/HVDC/FACTS                                                                                                    |                                       |  |  |
| $-\blacksquare$ Sequencer<br>$-\blacksquare$ Protection<br>- HVDC_FACTS_PE<br>$-\blacksquare$ Passive<br>- Imports Exports Labels                                | IMPORTS, EXPORTS & LABELS<br><b>TRANSFORMERS</b><br><b>SigName</b><br>NodeName<br>Single Phase<br>Node Label<br>Farced                                                                                                    | MACHINES<br>CSMF<br>マー<br>-tit<br>$*2$                                                                                                    | CABLES<br>TRANSMISSION LINES<br>Encompassing<br>$\vec{a}_{\overline{\mathbf{w}}_{\tau n}}$<br>Pipe<br>$P =$                                                                                                    |                                       |  |  |
| $\Box$ I onical<br>$\rightarrow$<br>$\left\langle$                                                                                                    | $+25+7$<br>Wire Label<br>Parameters  <br>殤<br>Schematic<br>$=$<br>Graphic  图                                                                                                    | Script   國 Fortran   國 Data                                                                                                    |                                                                                                    |                                       |  |  |
| Ready                                                                                                    |                                                                                                    | Line 1, Column 1                                                                                                    | (385, 0)                                                                                                    | $\mathcal{Y}$                         |  |  |

Рисунок 4 – Расположение дополнительного окна сверху относительно главного окна

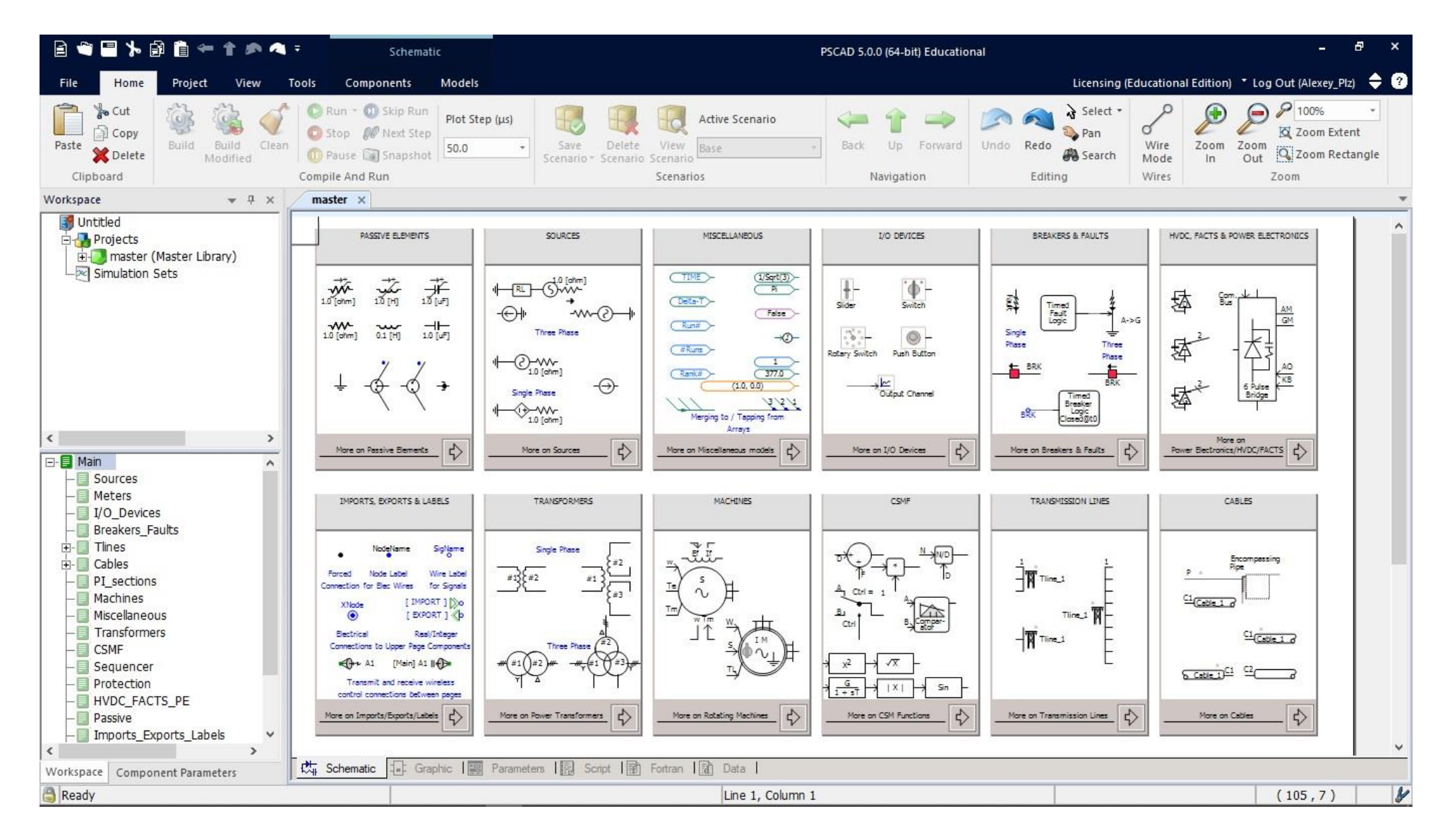

Рисунок 5 – Объединение дополнительных окон

– раздел «Project» (В переводе означает «Проект». Достаточно маленький раздел, в котором можно настроить проект по самым разным параметрам: время, метод и конфигурация симуляции с выводом данных);

– раздел «View» (В переводе означает «Вид». В данном пункте можно настроить рабочий стол: качество картинки, настройка размера стола и его ориентации, навигация и самое главное это окна с настройками и возможностями);

– раздел «Tools» (В переводе означает «Инструменты». Данный раздел необходим для настройки самой программы, а именно лицензии);

– раздел «Components» (В переводе означает «Компоненты». Здесь уже появляются элементы для создания схемы. Эти элементы являются простыми, то есть являются базовой частью модели. Например, кабель – это кабель);

– раздел «Models» (В переводе означает «Модели». В данном разделе уже появляются сложные модели, которые будут состоять из нескольких компонентов, но на внешний вид будут выглядеть как обычный компонент схемы).

Это все основные разделы, но можно открыть и скрытый, которые доступны при определенной работе. Для этого рассмотрим рабочий стол (рисунок 6), он состоит из трёх частей:

– вкладка (Пункт 1),

– рабочий стол (Пункт 2),

– режим работы (Пункт 3).

Самое главное это режимы работы, их 6:

– режим «Schematic» (В переводе «Схематика»);

– режим «Graphic» (В переводе «Графика»);

– режим «Parameters» (В переводе «Параметры»);

– режим «Script» (В переводе «Скрипт»);

– режим «Fortran» (В переводе «Фортран»);

– режим «Data» (В переводе «Информация»).

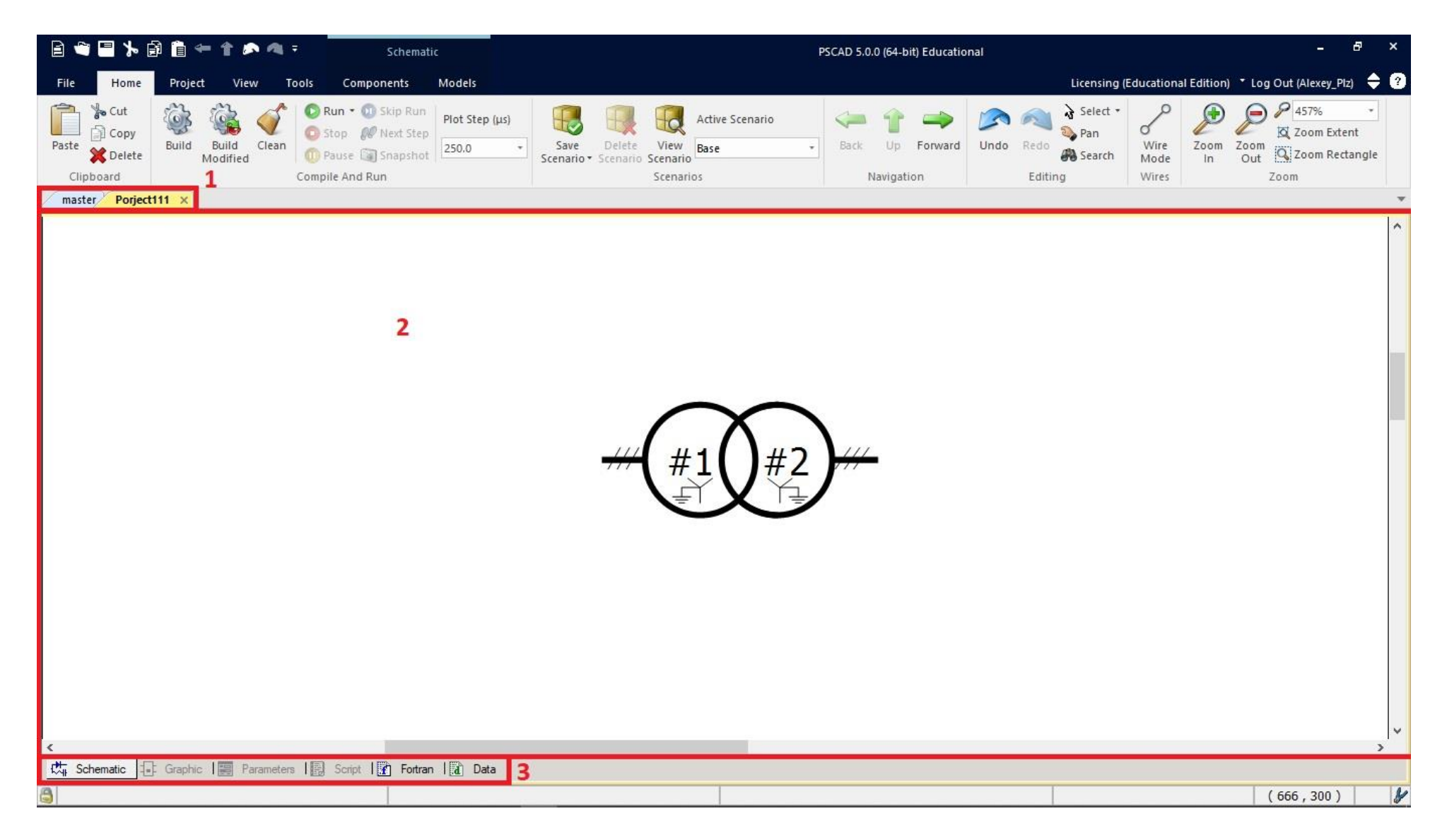

Рисунок 6 – Рабочий стол

Первый режим «Schematic» является базовым и включает как раз-таки базовые разделы «Components» и «Models». То есть данный режим позволяет создавать схему.

Следующие режимы «Fortran» и «Data», которые не имеют своего раздела и являются. Режим «Fortran» необходим для программирования на общем языке программирования Fortran для математических вычислений. А режим «Data» позволяет настроить вывод данных.

Теперь перейдем к оставшимся трём режимам «Graphic», «Parameters» и «Script». Чтобы перейти к ним, необходимо начать редактировать модель.

Режим «Graphic» дает доступ к разделу «Shapes», который в переводе означает «Формы». Здесь можно изменять внешний виде модели.

Режим «Parameters» дает доступ к разделу «Parameter Editor», который в переводе означает «Редактор параметров». Здесь можно изменить параметры модели, но самое главное добавить новые параметры. То есть можно усложнить модель.

Режим «Script» дает доступ к разделу «Script», который в переводе означает «Скрипты». Здесь можно записать скрипты работы модели.

#### **1.2 Методика создания моделей и проведения симуляции**

Разберем коротко подзадачу 1.2, а именно методику создания моделей и проведения симуляции в программном комплексе «PSCAD».

Опишем основные моменты создания.

Все начинается с создания рабочего файла. Который уже задаст новый рабочий стол и ветку структуры файла.

Затем можно приступать к созданию схемы. Все начинается с основных элементов, их можно установить при помощи раздела Models или начальной вкладки рабочего стола, где предоставляются основные элементы.

При создании элементов необходимо настроить каждый. При этом некоторые имеют всего пару настроек, как например шина, ей необходимо

задать только напряжение. А вот более сложные элементы, как например трансформатор, настраиваются более сложно. А для генераторов и двигателей необходимо ещё и задавать логическую схему, а для этого необходимы знания ТАУ.

После настроек всех элементов можно приступить к их соединению между собой. Здесь можно использовать обычный провод без настроек, если это симуляция какой-то схемы. А если речь идет о энергосистеме или о чем-то связанном с ней, то здесь необходимо использовать ВЛ и КЛ, где необходима уже более углубленная настройка. Это расстояние мелу жилами, их сечение, диэлектрик и остальные параметры.

Параллельно работе необходимо руководствоваться областью сообщений об ошибках, предупреждениях и подсказках, где система подскажет, что неправильно настроено или вообще не будет работать.

После того, как схема составлена и настроена, можно начинать проводить симуляцию, задать параметры, одно из главных, это время.

Если нет ошибок, то симуляция пройдет успешно. Любые параметры схемы можно наблюдать на графиках. Это параметры можно вывести из любой точки схемы.

Вывод: в результате проанализирован интерфейс программного комплекса PSCAD. Можно точно сказать, что интерфейс является сильной стороной PSCAD, поскольку позволяет реализовать самые разные функции, но при этом проблема имеется, а именно отсутствие русского языка. В результате освоение может быть сложным для человека, не владеющим английским языком.

#### **2 Определение состава виртуальных лабораторных работ**

Второй задачей магистерской диссертации является определение состава виртуальных лабораторных работ.

Для этого необходимо составить список существующих лабораторных работ, выполняемых на лабораторных стендах, и провести над ними работу.

Все лабораторные работы являются частью программы подготовки по направлению «Электроэнергетика и электротехника».

### **2.1 Составление списка лабораторных работ**

Для начала определим первоначальный список. Лабораторные работы будут взять из руководства по выполнению базовых экспериментов ООО «Учебная техника» [7-11].

В список войдут следующие лабораторные работы:

– Лабораторная работа №1: Ручное подключение к сети синхронного генератора методом точной синхронизации, МЭС.001 РБЭ (906);

– Лабораторная работа №2: Дистанционное/автоматизированное управление моделью электрической системы с помощью виртуального пульта, МЭС.001 РБЭ (906);

– Лабораторная работа №3: Определение угловых характеристик P(δ),  $Q(\delta)$ , U( $\delta$ ) синхронного генератора, МЭС.001 РБЭ (906);

– Лабораторная работа №4: Регистрация и отображение тока трехфазного короткого замыкания

– Лабораторная работа №5: Работа автономной электрической системы, МЭС.001 РБЭ (906);

– Лабораторная работа №6: Максимальная токовая защита линии электропередачи с односторонним питанием, МЭС.001 РБЭ (906);

– Лабораторная работа №7: Трехфазное АПВ линии электропередачи с односторонним питанием, МЭС.001 РБЭ (906);

– Лабораторная работа №8: Определение предельного времени отключения короткого замыкания, МЭС.001 РБЭ (906);

– Лабораторная работа №9: Определение статических характеристик P(U), Q(U) активной, индуктивной, емкостной, осветительной и выпрямительной нагрузок, МКЭН.001 РБЭ (907);

– Лабораторная работа №10: Определение статических характеристик P(U), Q(U) асинхронной нагрузки, МКЭН.001 РБЭ (907);

– Лабораторная работа №11: Определение критического напряжения статической устойчивости асинхронной нагрузки, МКЭН.001 РБЭ (907);

– Лабораторная работа №12: Определение механической характеристики асинхронного двигателя, МКЭН.001 РБЭ (907);

– Лабораторная работа №13: Регистрация и отображение параметров режима при подключении к сети асинхронной нагрузки, МКЭН.001 РБЭ (907);

– Лабораторная работа №14: Регистрация и отображение параметров режима при кратковременном перерыве питания асинхронной нагрузки, МКЭН.001 РБЭ (907);

– Лабораторная работа №15: Максимальная токовая защита асинхронного двигателя, МКЭН.001 РБЭ (907);

– Лабораторная работа №16: АПВ асинхронной нагрузки, МКЭН.001 РБЭ (907);

– Лабораторная работа №17: АВР асинхронной нагрузки, МКЭН.001 РБЭ (907);

– Лабораторная работа №18: Натурное моделирование установившегося режима работы фазы электрической сети с односторонним питанием, УРЭС.001 РБЭ (913);

– Лабораторная работа №19: Натурное моделирование установившегося режима работы фазы электрической сети с двусторонним питанием, УРЭС.001 РБЭ (913);

– Лабораторная работа №20: Натурное моделирование установившегося режима работы трехфазной электрической сети с односторонним питанием, УРЭС.001 РБЭ (913).

Всего получилось 20 лабораторных работ. Теперь необходимо отсеять лишние работы в следующем пункте.

# **2.2 Анализ возможности реализации лабораторных работ и увеличения их вариации выполнения**

Анализ и сортировка лабораторных работ по реализации проводится, основываясь на следующих пунктах:

– Какое оборудование/элементы используются на стенде;

– Как данное оборудование/элементы можно реализовать виртуально.

Что же касается увеличения вариации, здесь тоже всё основывается на оборудовании, чем больше параметров возможно изменять - тем лучше.

Опираясь на вышесказанное, можно составить список оборудования, которое позволяет гибко настраивать систему:

– Силовой трансформатор;

– Нагрузка потребителя;

– Электрические машины.

Так как нет возможности реализовать все лабораторные работы, то необходимо выбрать одну или несколько, которые позволят реализовать достаточно ёмкую и гибкую виртуальную электрическую схему для проведения нескольких работ.

Во внимание не берётся логическая часть управления электрическими машинами, шинопроводы, воздушные и кабельные линии, а реализация виртуально будет улучшением данных работ, в которых нет, например, разделения на воздушные/кабельные линии, а используется одна общая схема замещения на стенде.

Проанализируем список лабораторных работ по реализации:

– Лабораторная работа №1, 2, 3. Ручное подключение к сети синхронного генератора методом точной синхронизации, дистанционное/автоматизированное управление моделью электрической системы с помощью виртуального пульта, определение угловых характеристик P(δ), Q(δ), U(δ) синхронного генератора: Данные работа слишком малые, она не позволят реализовать общую схему, а связать с другими не имеет смысла, так как наилучшей электрической машиной будет являться асинхронный двигатель;

– Лабораторная работа №4, 5, 6, 7, 8. Регистрация и отображение тока трехфазного короткого замыкания, работа автономной электрической системы, максимальная токовая защита линии электропередачи с односторонним питанием, трехфазное АПВ линии электропередачи с односторонним питанием, определение предельного времени отключения короткого замыкания: Все данные лабораторные работы могут быть объединены в одну, так как испытания проводятся на ВЛ/КЛ;

– Лабораторная работа №9. Определение статических характеристик P(U), Q(U) активной, индуктивной, емкостной, осветительной и выпрямительной нагрузок: Данная лабораторная работа не имеет смысла реализовывать, так как нет возможности гибко объединить с другими;

– Лабораторная работа №10. Определение статических характеристик P(U), Q(U) асинхронной нагрузки: Маленькая лабораторная работа, которую лучше всего объединить с другими, используемые асинхронный двигатель. Базой послужит лабораторная работа №14;

– Лабораторная работа №11. Определение критического напряжения статической устойчивости асинхронной нагрузки: Аналогия с лабораторной работой №10. Базой послужит лабораторная работа №14;

– Лабораторная работа №12. Определение механической характеристики асинхронного двигателя: Аналогия с лабораторной работой №10. Базой послужит лабораторная работа №14;

– Лабораторная работа №13. Регистрация и отображение параметров режима при подключении к сети асинхронной нагрузки: Аналогия с лабораторной работой №10. Базой послужит лабораторная работа №14;

– Лабораторная работа №14. Регистрация и отображение параметров режима при кратковременном перерыве питания асинхронной нагрузки: Лабораторная работа позволит стать базой для других, так как можно будет расширить схему используя данный вариант;

– Лабораторная работа №15, 16, 17. МТЗ, АПВ и АВР асинхронного двигателя: Данные работы можно объединить в одну, так как проводится защита асинхронного двигателя и базой также может послужить лабораторная работа №10;

– Лабораторная работа №18. Натурное моделирование установившегося режима работы фазы электрической сети с односторонним питанием: Лабораторная работа не подходит для реализации, так как используется однофазное питание. А улучшать схему до 3-х фазного питания не имеет смысла в связи с наличием лабораторной работы №20;

– Лабораторная работа №19. Натурное моделирование установившегося режима работы фазы электрической сети с двусторонним питанием: Аналогия с лабораторной работой №18;

– Лабораторная работа №20. Натурное моделирование установившегося режима работы трехфазной электрической сети с односторонним питанием Данная лабораторная работа идеально подходит для реализации. Имеет 3-х фазное питание, силовые трансформаторы, нагрузку, ВЛ и измерительные приборы.

Объединение приводит к тому, что можно быстро реализовать несколько работ по одной схеме, что приводит ещё и к универсальности.

В результате составлен новый список лабораторных работ. Он не является окончательным, это новая база для реализации. В итоге получается несколько виртуальных лабораторных работ, которые объединяют в себе несколько работ на стендах:

– Виртуальная работы №1: Натурное моделирование установившегося режима работы трехфазной электрической сети с одно/двухсторонним питанием и различной нагрузкой.

– Виртуальная работа №2: Моделирование работы асинхронного двигателя со снятием графиков различных параметров.

– Виртуальная работа №3: Моделирование работы синхронного генератора со снятием графиков различных параметров.

Это короткая информация касаемо общего понимая их сути. Более подробная информация будет в следующем пункте.

### **2.3 Возможная реализация и адаптация лабораторных работ**

В первую очередь необходимо создать общую концепцию, схему, которая сможет стать базой для всех работ.

Базовыми элементами схемы будут:

– Источник в виде энергосистемы (1-2 источника);

– Воздушные и кабельные линии, шинопроводы;

– Нагрузка потребителей (1-2 крупных потребителя);

– Электрическая машина;

– Силовые трансформаторы (тип и количество будет зависеть от количества источников, потребителей и используемых классов напряжения).

Составим простой вариант схемы энергосистемы (рисунок 1). Это не будет единственным вариантом, так как можно будет изменять местоположение потребителей, количество источников, количество, тип и расположение силовых трансформаторов с кабельными и воздушными линиями. На рисунке 7 представлен лишь один из вариантов исполнения.

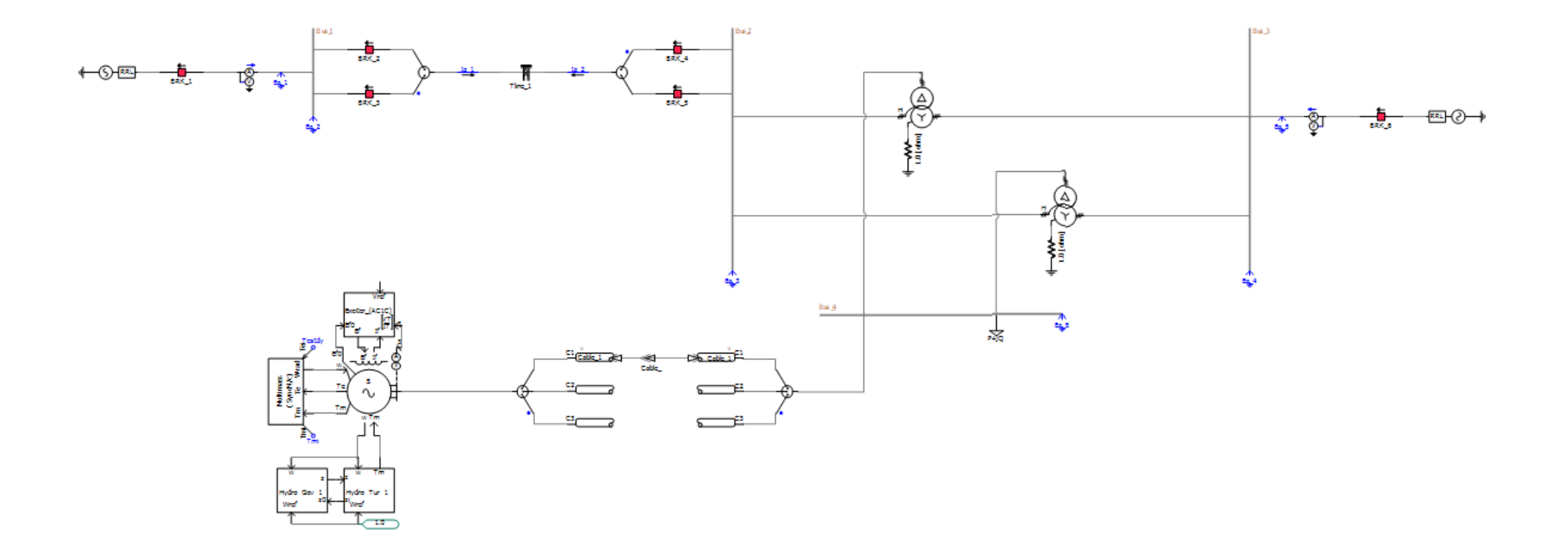

Рисунок 7 – Пример моделирования схемы со следующими параметрами: 2 источника, 2 автотрансформатора, ВЛ, КЛ, синхронный генератор и потребитель

Как мы видим, схема получилась не простой, но и не слишком сложной.

На ней пока-что отсутствует релейная защита и графики для отображения параметров в разных точках системы. Данные вещи должны настраиваться дополнительно, так как релейную защиту необходимо собирать для определенного элемента, пусть это ВЛ/КЛ или электрическая машина.

Использовать нескольких вариантов схемы как базу не очень хорошо, так как PSCAD всё-таки нацелен на индивидуальную работу.

Поэтому наилучшем способом будет подача в виртуальной работе информации о создании каждого элемента в отдельности, а создание же схемы уже будет являться своего рода конструктором, где преподаватель сможет давать каждому студенту индивидуальную схему, которую студент будет создавать как конструктор.

Данные схемы могут быть как выдумка преподавателя, либо как заранее заданные варианты в большом множестве.

Вывод: в результате проанализированы существующие лабораторные работы для учебных стендов и составлен перечень лабораторных работ, которые могут быть реализованы в программном комплексе PSCAD для обучения студентов.

# **3 Разработка виртуальных лабораторных работ в программном комплексе PSCAD**

# **3.1 Реализация виртуальных лабораторных работ в программном комплексе PSCAD**

При запуске программы автоматически создаётся библиотека с названием «master». На нём расположены некоторые элементы моделирования, которые будут перечисляться дальше.

Перед началом работы необходимо создавать новый проект. В левом верхнем угле нажимаем «New File», прописываем название рабочего пространства в поле «Namespace» и выбираем тип «New Case» в поле «PSCAD File Types». Пример на рисунке 8.

После этого в области «Workspace» появится ваш проект, нажмите правой кнопкой на него или рабочее пространство и выберете «Project Settings». Проверьте значения, чтобы они соответствовали тем, что показаны на рисунках 9-10.

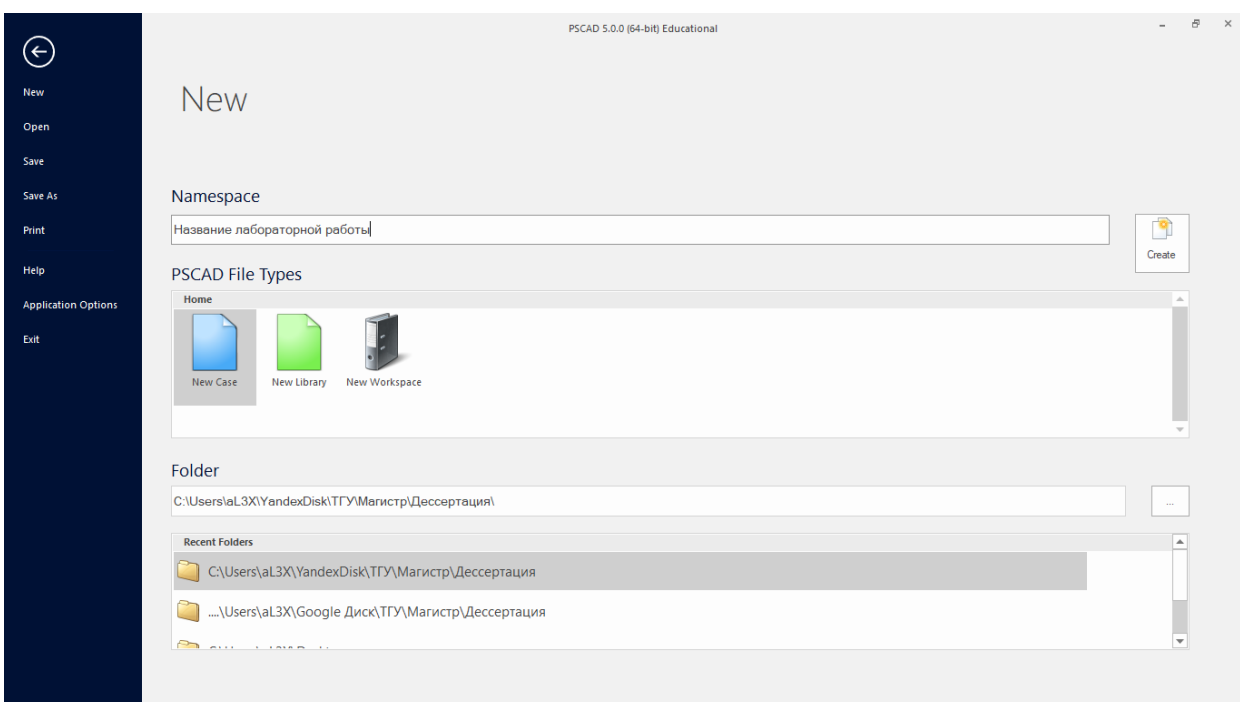

## Рисунок 8 – Пример создания нового проекта

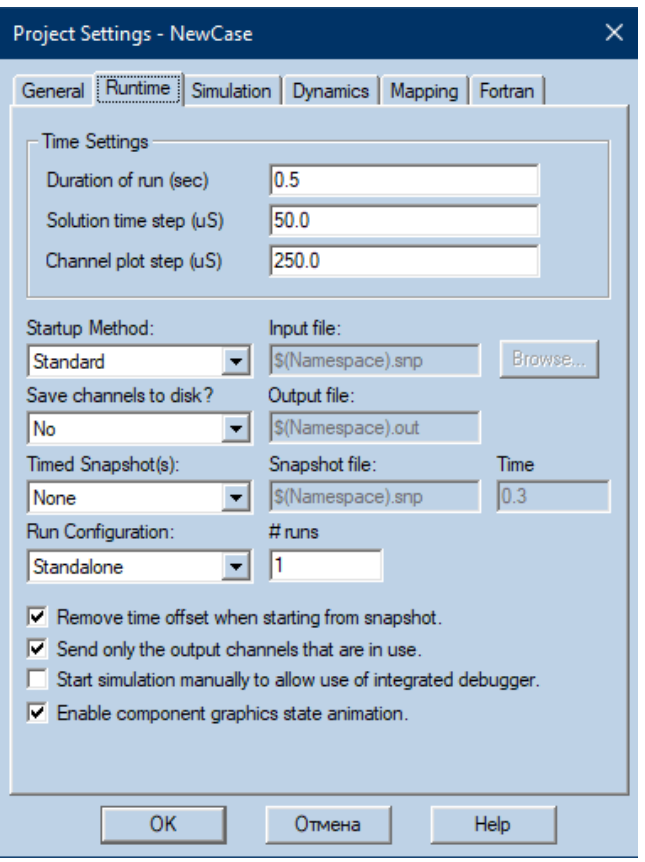

Рисунок 9 – Пример настройки раздела «Runtime» проекта

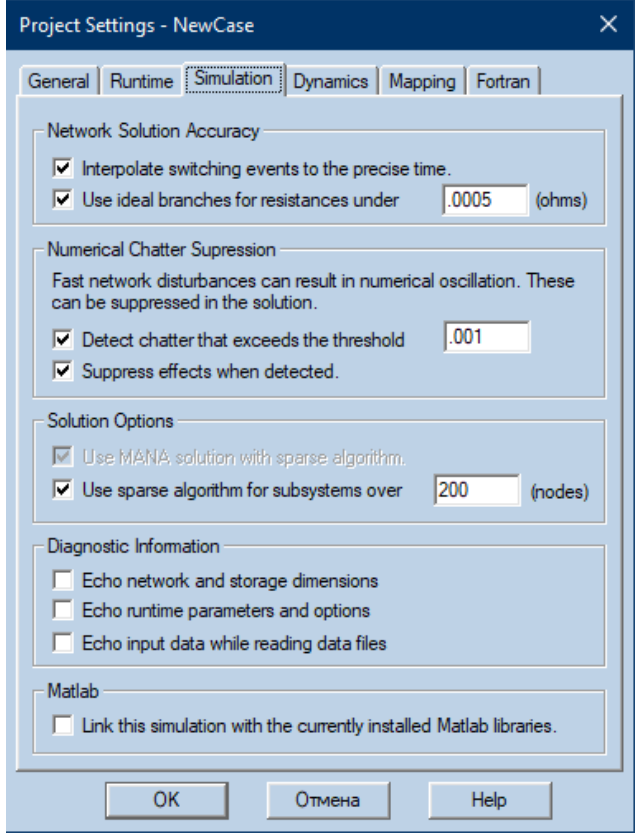

Рисунок 10 – Пример настройки раздела «Simulation» проекта

Теперь перейдем к поиску и настройке каждого необходимого элемента для лабораторных работ.

Хорошей помощью в реализации будет база знаний PSCAD [24] и другие источники [3, 4, 12, 29], которые нацелены на общее упрощение изучения моделей.

### **3.1.1 Источники и трансформаторы**

В настройке источников и трансформаторов поможет следующая литература [1, 2, 4, 6, 13, 18, 21, 27].

### **3.1.1.1 Трёхфазный источник**

Трёхфазный источник «Three Phase Voltage Source Model 1» можно найти так: «Models/Sources/source3».

Каждый источник должен иметь заземление, выключатель, вольтметр и мультиметр.

Настройте следующие поля:

– «Source Name»: пропишите уникальное имя вида «Source\_N»;

– «Source Impedance Type»: тип импеданса системы выставите «R-R//L»;

– «Impedance Data Format»: формат значений импеданса выставите «Impedance»;

– «Positive Seq. Impedance»: полное сопротивление системы в Ом;

– «Positive Seq. Impedance Phase Angle»: угол полного сопротивления системы в градусах;

– «Base MVA (3-phase)»: базисная мощность системы в МВА;

– «Base Voltage (L-L, RMS)»: базисное напряжение системы в кВ;

– «Base Frequency»: базисная частота системы в Гц;

 $-\alpha V$ oltage Magnitude (L-L, RMS)»: магнитуда напряжение системы в кВ;

– «Frequency»: частота системы в Гц;

– «Phase»: угол фаз в градусах.

Остальные поля должны быть по умолчанию.

Примеры настройки на рисунках 11-14.

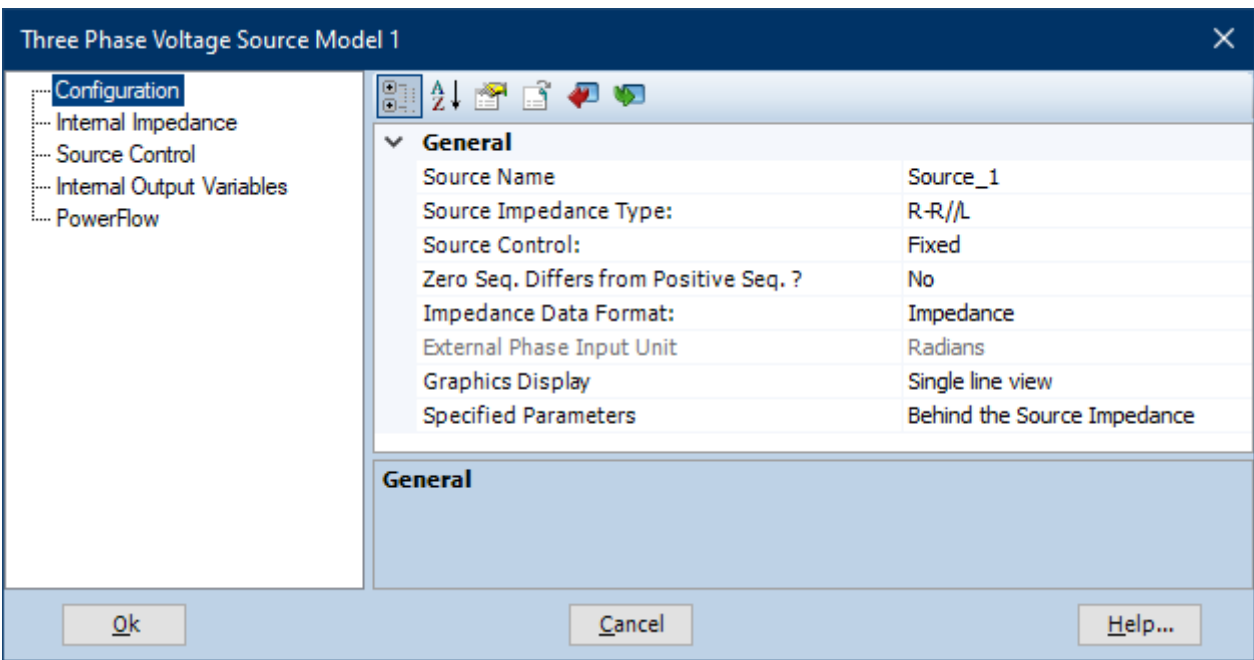

Рисунок 11 – Пример настройки полей источника раздела «Configuration»

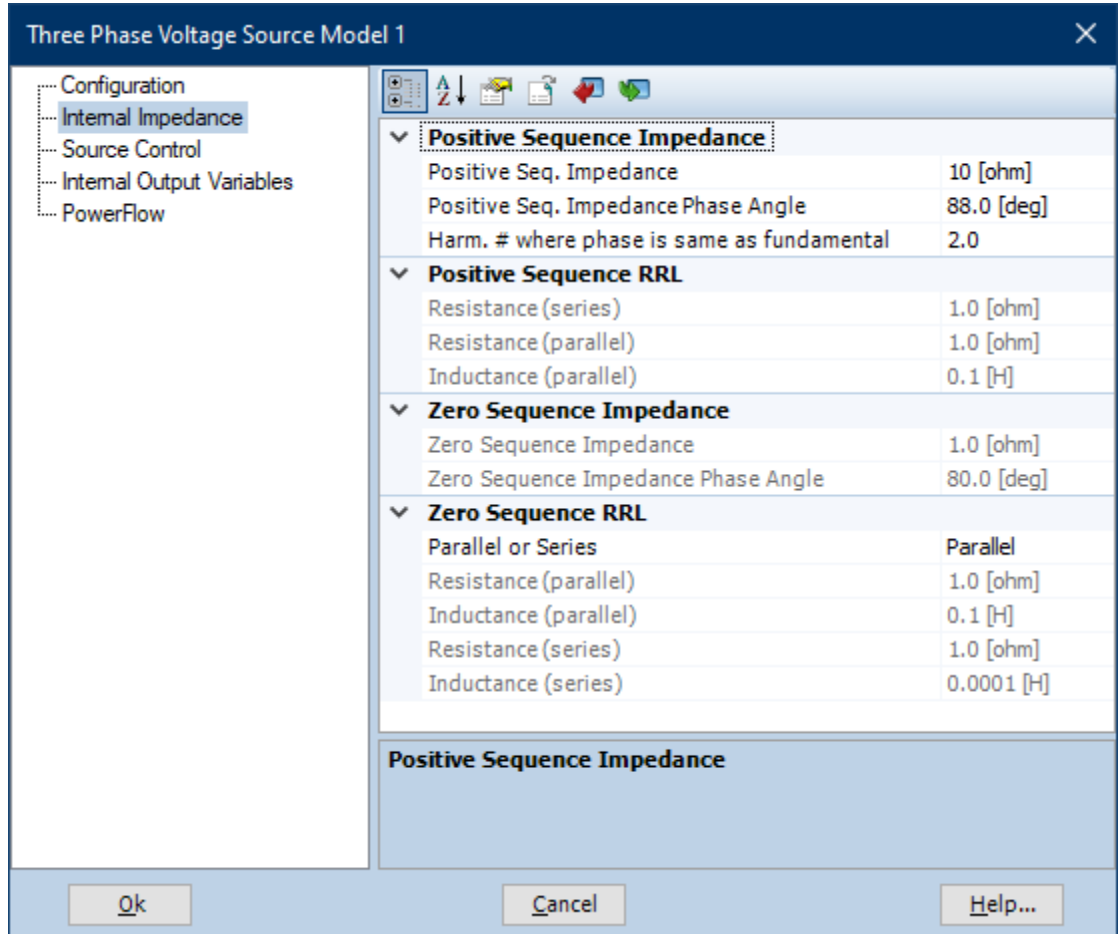

Рисунок 12 – Пример настройки полей источника раздела «Internal Impedance»

| Three Phase Voltage Source Model 1                                                |  |                                     |             | × |
|-----------------------------------------------------------------------------------|--|-------------------------------------|-------------|---|
| Configuration                                                                     |  | 31246629                            |             |   |
| Internal Impedance<br>Source Control<br>Im Internal Output Variables<br>PowerFlow |  | $\times$ General                    |             |   |
|                                                                                   |  | Base MVA (3-phase)                  | 100.0 [MVA] |   |
|                                                                                   |  | Base Voltage (L-L, RMS)             | 230.0 [kV]  |   |
|                                                                                   |  | <b>Base Frequency</b>               | 50.0 [Hz]   |   |
|                                                                                   |  | Voltage Input Time Constant         | $0.05$ [s]  |   |
|                                                                                   |  | $\times$ Automatic Power Control    |             |   |
|                                                                                   |  | Enable Automatic Power Control?     | <b>No</b>   |   |
|                                                                                   |  | Desired Real Power Out              | $1.0$ [pu]  |   |
|                                                                                   |  | Measurement Time Constant           | $0.02$ [s]  |   |
|                                                                                   |  | Controller Time Constant            | $0.05$ [s]  |   |
|                                                                                   |  | ← Automatic Voltage Control         |             |   |
|                                                                                   |  | Enable Automatic Voltage Control?   | <b>No</b>   |   |
|                                                                                   |  | Desired Bus Voltage                 | $1.0$ [pu]  |   |
|                                                                                   |  | Measurement Voltage Base (L-L, RMS) | 230.0 [kV]  |   |
|                                                                                   |  | Measurement Time Constant           | $0.02$ [s]  |   |
|                                                                                   |  | Controller Time Constant            | $0.05$ [s]  |   |
|                                                                                   |  | $\times$ Fixed Control              |             |   |
|                                                                                   |  | Voltage Magnitude (L-L, RMS)        | 230.0 [kV]  |   |
|                                                                                   |  | Frequency                           | 50.0 [Hz]   |   |
|                                                                                   |  | Phase                               | 10 [deg]    |   |
|                                                                                   |  | <b>Initial Real Power</b>           | $0.0$ [pu]  |   |
|                                                                                   |  | <b>Initial Reactive Power</b>       | $0.0$ [pu]  |   |
|                                                                                   |  |                                     |             |   |
|                                                                                   |  | General                             |             |   |
| 0k                                                                                |  | Cancel                              | Help        |   |

Рисунок 13 – Пример настройки полей источника раздела «Source Control»

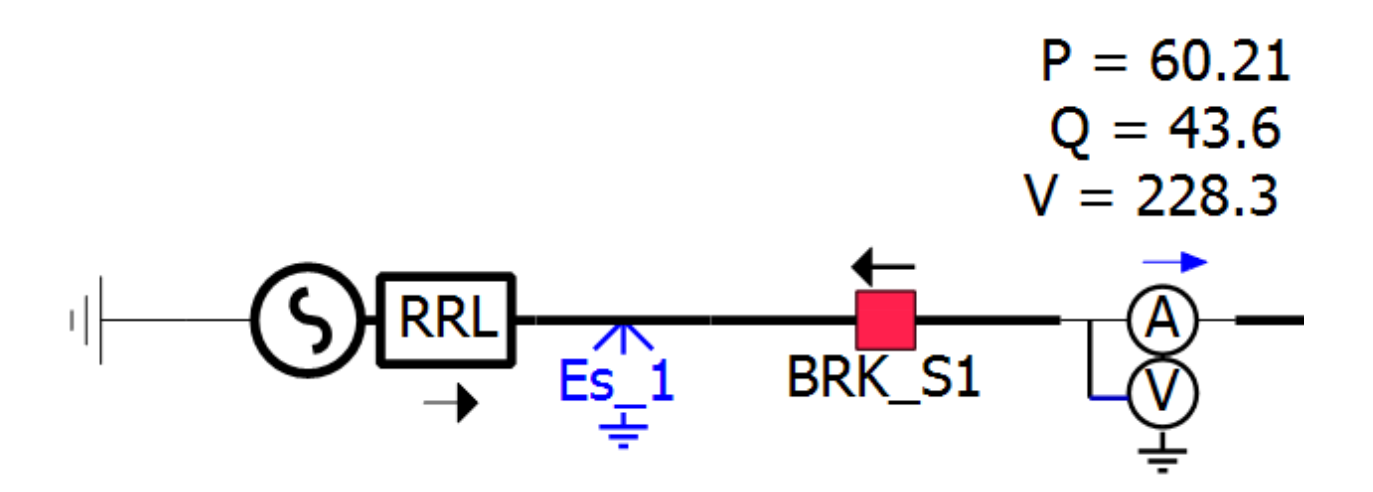

Рисунок 14 – Пример расположения элементов источника

### **3.1.1.2 Формулы для расчета параметров силовых трансформаторов**

Ниже приведены формулы для расчетов параметров силовых трансформаторов в относительных единицах.

Напряжение короткого замыкания рассчитывается для полей «Leakage Reactance» формулам 1-3:

$$
U_{K.BH-CH*} = \frac{U_{K.BH} - U_{K.CH}}{100},\tag{1}
$$

$$
U_{K.BH-HH*} = \frac{U_{K.BH} - U_{K.HH}}{100},
$$
\n(2)

$$
U_{K.CH-HH*} = \frac{U_{K.CH} - U_{K.HH}}{100},
$$
\n(3)

Мощность короткого замыкания рассчитывается для полей «Copper Losses» по формуле 4:

$$
P_{K*} = \frac{P_K}{P_{\text{HOM}}},\tag{4}
$$

Мощность холостого хода рассчитывается для полей «No Load Losses» по формуле 5:

$$
P_{X*} = \frac{P_X}{P_{\text{HOM}}},\tag{5}
$$

Данные формулы помогут получить данные для создания модели.

### **3.1.1.3 Трёхобмоточный автотрансформатор**

Трёхобмоточный автотрансформатор «3 Phase Star-Star Auto Transformer with a tertiary» можно найти так: «Models/Transformers/xfmr\_3p3w\_auto».

Трансформатор должен иметь заземление через резистор 0,1 Ом, а также мультиметр на каждую сторону.

Настройте следующие поля:

– «Transformer MVA»: мощность трансформатора в МВА;

– «Base Operation Frequency»: частота в Гц;

– «Leakage Reactance (H-L)»: напряжение КЗ для ВН-СН в о.е;

– «Leakage Reactance (H-T)»: напряжение КЗ для ВН-НН в о.е;

– «Leakage Reactance (T-L)»: напряжение КЗ для СН-НН в о.е;

– «No Load Losses»: мощность потерь ХХ в о.е;

– «Tertiary Winding»: тип соединения дополнительной обмотки;

– «Delta Leading or Lagging»: опережает (Lead) или отстает (Lag) напряжение на дополнительной обмотке;

– «HV Winding Voltage (RMS)»: напряжение ВН в кВ;

– «LV Winding Voltage (RMS)»: напряжение СН в кВ;

– «Tertiary Winding Voltage (RMS)»: напряжение НН в кВ.

Примеры настройки на рисунках 15-17.

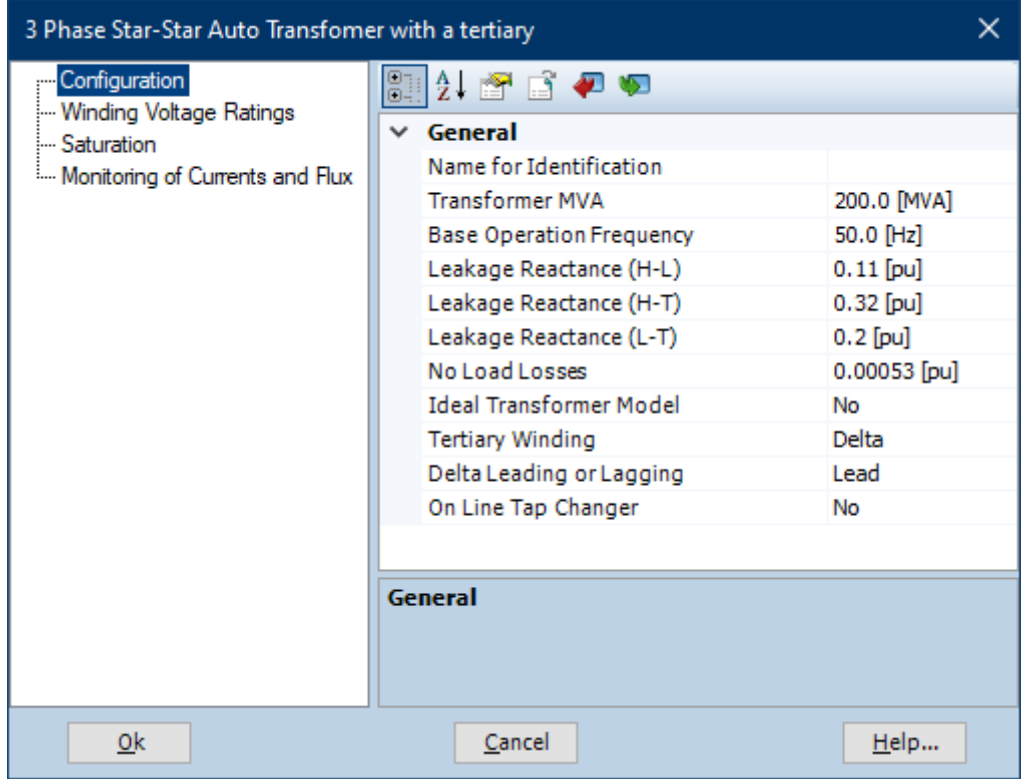

Рисунок 15 – Пример настройки полей автотрансформатора с дополнительной обмоткой раздела «Configuration»

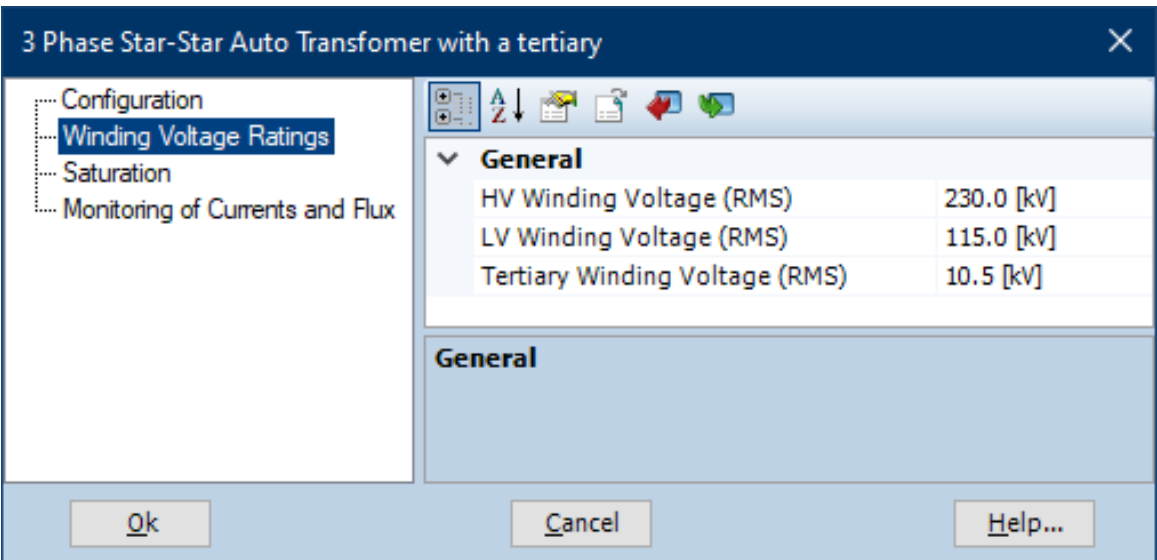

Рисунок 16 – Пример настройки полей автотрансформатора с дополнительной обмоткой раздела «Winging Voltage Ratings»

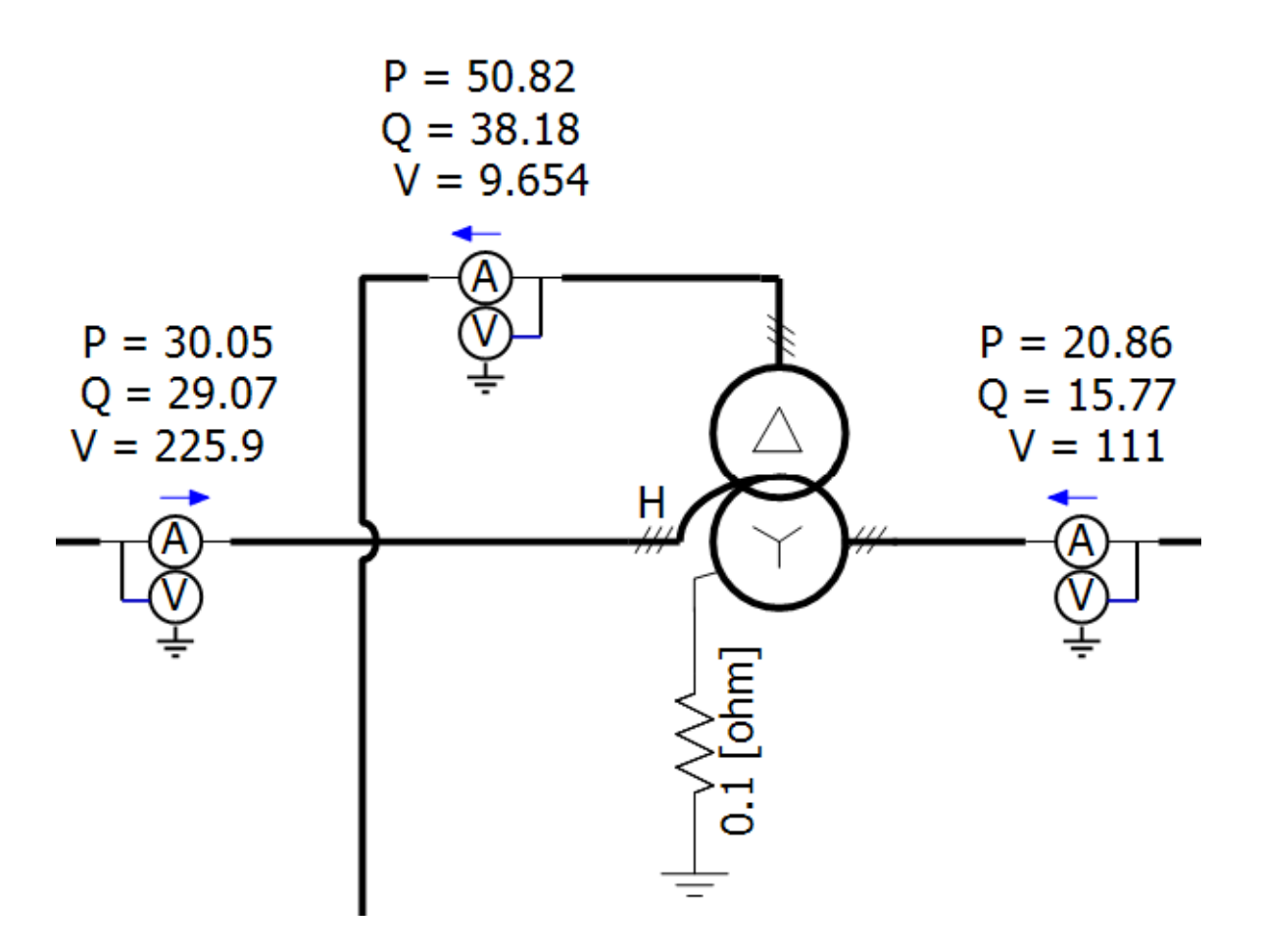

Рисунок 17 – Пример расположения элементов автотрансформатора с дополнительной обмоткой

## **3.1.1.4 Двухобмоточный автотрансформатор**

Двухобмоточный автотрансформатор «3 Phase Star-Star Auto Transformer» можно найти так: «Models/Transformers/xfmr\_3p2w\_auto».

Трансформатор должен иметь заземление через резистор 0,1 Ом, а также мультиметр на каждую сторону.

Настройте следующие поля:

- «Transformer MVA»: мощность трансформатора в МВА;
- «Base Operation Frequency»: частота в Гц;
- «Leakage Reactance»: напряжение КЗ в о.е;

– «No Load Losses»: мощность потерь ХХ в о.е;

- «Copper Losses»: мощность потерь в обмотках в о.е;
- «HV Winding Voltage (RMS)»: напряжение ВН в кВ;
- «LV Winding Voltage (RMS)»: напряжение НН в кВ;

Примеры настройки на рисунках 18-20.

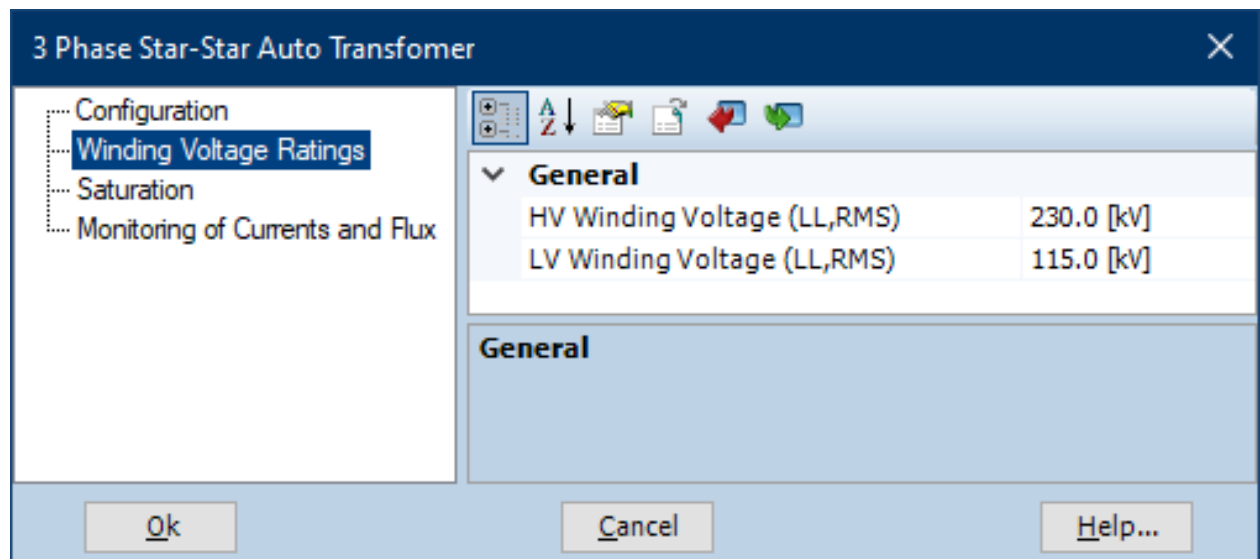

Рисунок 18 – Пример настройки полей автотрансформатора раздела «Winging Voltage Ratings»

| 3 Phase Star-Star Auto Transfomer<br>×                                                        |                                                                                                    |                                                                                     |  |
|-----------------------------------------------------------------------------------------------|----------------------------------------------------------------------------------------------------|-------------------------------------------------------------------------------------|--|
| Configuration<br>Winding Voltage Ratings<br>- Saturation<br>i Monitoring of Currents and Flux | 2 8 6 7 9<br>83<br>General<br>$\checkmark$                                                                                                    |                                                                                     |  |
|                                                                                               | Name for Identification<br><b>Transformer MVA</b><br><b>Base Operation Frequency</b><br>Leakage Reactance<br>No Load Losses<br>Copper Losses<br><b>Ideal Transformer Model</b><br>On-load Tap Changer | 200.0 [MVA]<br>50.0 [Hz]<br>$0.10$ [pu]<br>$0.00048$ [pu]<br>$0.0$ [pu]<br>No<br>No |  |
| 0 <sup>k</sup>                                                                                | Display Details?<br>General<br>Cancel                                                                                                    | No<br>Help                                                                          |  |

Рисунок 19 – Пример настройки полей автотрансформатора раздела «Configuration»

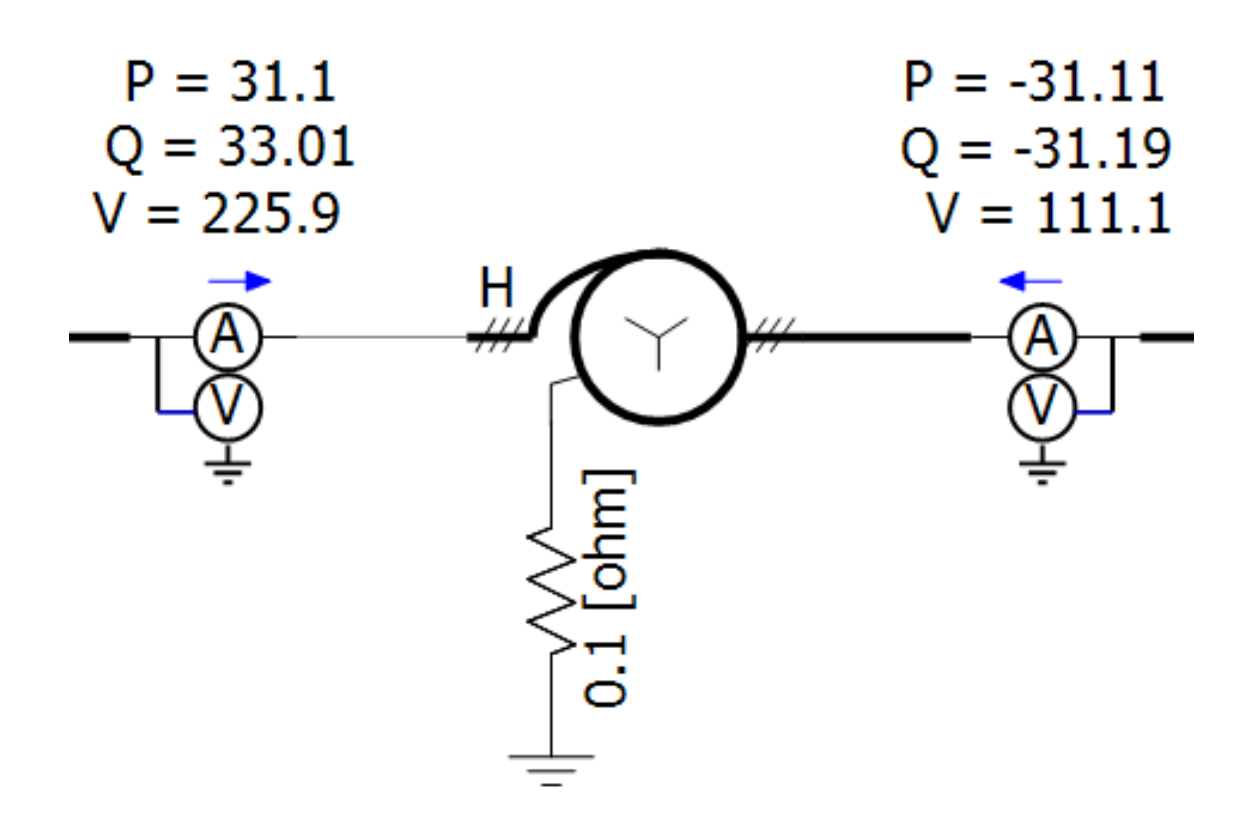

Рисунок 20 – Пример расположения элементов автотрансформатора

## **3.1.1.5 Двухобмоточный трансформатор**

Двухобмоточный трансформатор «3 Phase Star-Star Auto Transformer» можно найти так: «Models/Transformers/xfmr\_3p2w».

Трансформатор должен иметь заземление через резистор 0,1 Ом, а также мультиметр на каждую сторону.

Настройте следующие поля:

- «3 Phase Transformer MVA»: мощность трансформатора в МВА;
- $-$  «Base Operation Frequency»: частота системы в Гц;
- «Winding #1 Type»: тип соединения первичной обмотки;
- «Winding #2 Type»: тип соединения вторичной обмотки;
- «Copper Losses»: мощность потерь в обмотках в о.е;
- «Winding 1 Line to Line voltage (RMS)»: напряжение ВН в кВ;
- «Winding 2 Line to Line voltage (RMS)»: напряжение НН в кВ;

Примеры настройки на рисунках 21-23.

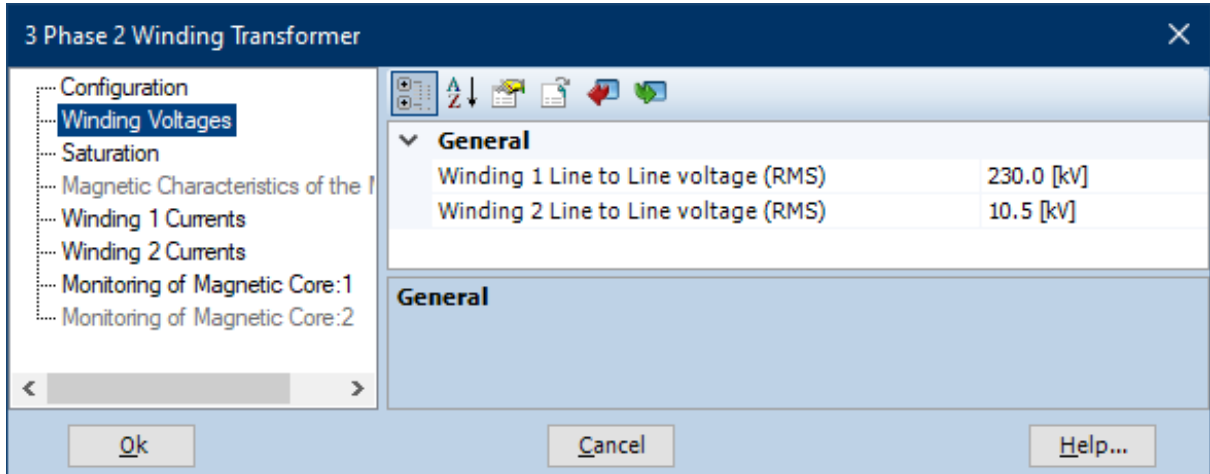

Рисунок 21 – Пример настройки полей автотрансформатора раздела «Winging Voltage Ratings»

| 3 Phase 2 Winding Transformer                             |                                                    | x                     |
|-----------------------------------------------------------|----------------------------------------------------|-----------------------|
| Configuration<br>Winding Voltages<br>- Saturation         | 12 8 6 7 9<br>83                                   |                       |
|                                                           | General<br>$\checkmark$<br><b>Transformer Name</b> |                       |
| Magnetic Characteristics of the I<br>- Winding 1 Currents | 3 Phase Transformer MVA                            | 100.0 [MVA]           |
| - Winding 2 Currents                                      | <b>Base Operation Frequency</b>                    | 50.0 [Hz]             |
| Monitoring of Magnetic Core: 1                            | Winding #1 Type                                    | Y                     |
| Monitoring of Magnetic Core: 2                            | Winding #2 Type                                    | <b>Delta</b>          |
|                                                           | Delta Lags or Leads Y                              | Leads                 |
|                                                           | Positive Sequence Leakage Reactance                | $0.1$ [pu]            |
|                                                           | <b>Ideal Transformer Model</b>                     | No                    |
|                                                           | <b>Eddy Current Losses</b>                         | $0.0$ [pu]            |
|                                                           | Copper Losses                                      | $0.0004$ [pu]         |
|                                                           | Tap Changer on Winding                             | None                  |
|                                                           | Graphics Display                                   | Single line (circles) |
|                                                           | Display Details?                                   | <b>No</b>             |
| ≺<br>$\rightarrow$                                        | General                                            |                       |
| Qk                                                        | Cancel                                             | Help                  |

Рисунок 22 – Пример настройки полей автотрансформатора раздела «Configuration»

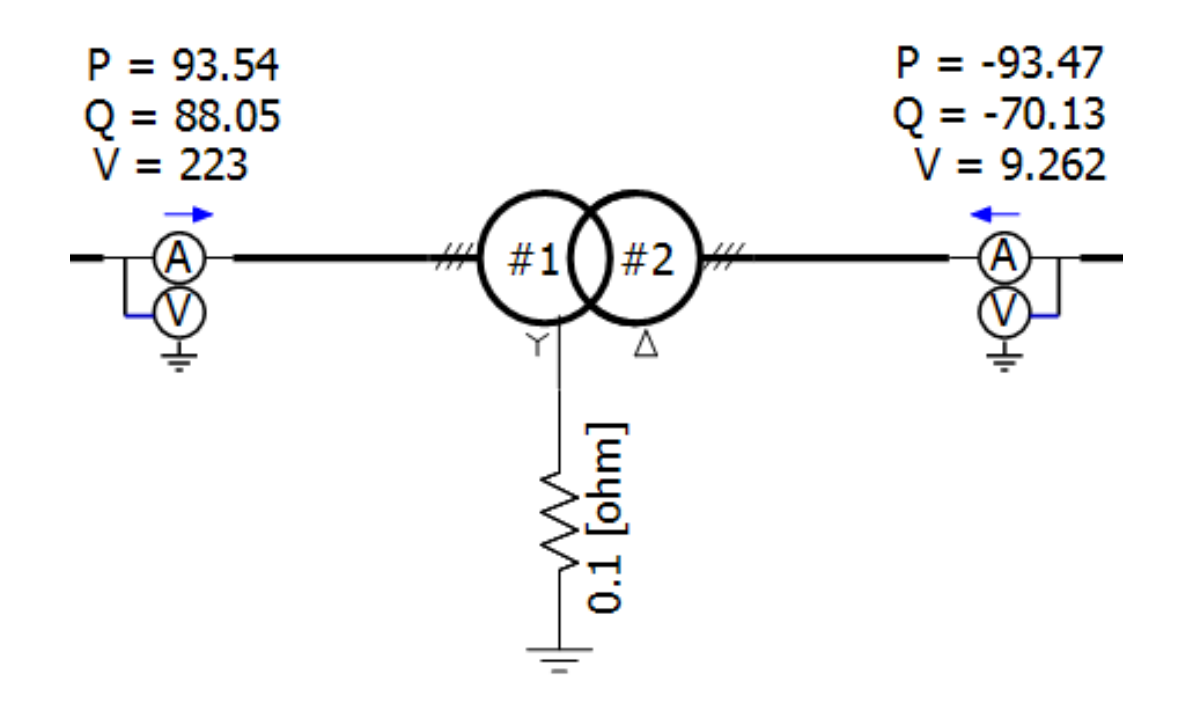

Рисунок 23 – Пример расположения элементов автотрансформатора

## **3.1.2 Шина, воздушные и кабельные линии**

В настройке шин с кабельными и воздушными линиями поможет следующая литература [5, 8, 14, 15, 22, 25].

## **3.1.2.1 Шина**

Шину «Bus» можно найти так: «Components/Simple Components/Bus» или правой кнопкой по рабочему пространству и выберете «Add Bus».

Каждая шина должна иметь заземленный вольтметр.

Настройте следующие поля:

– «Name»: пропишите уникальное имя вида «Bus\_N»;

– «Base KV»: установите базисное напряжение в кВ.

Примеры настройки на рисунках 24-25.

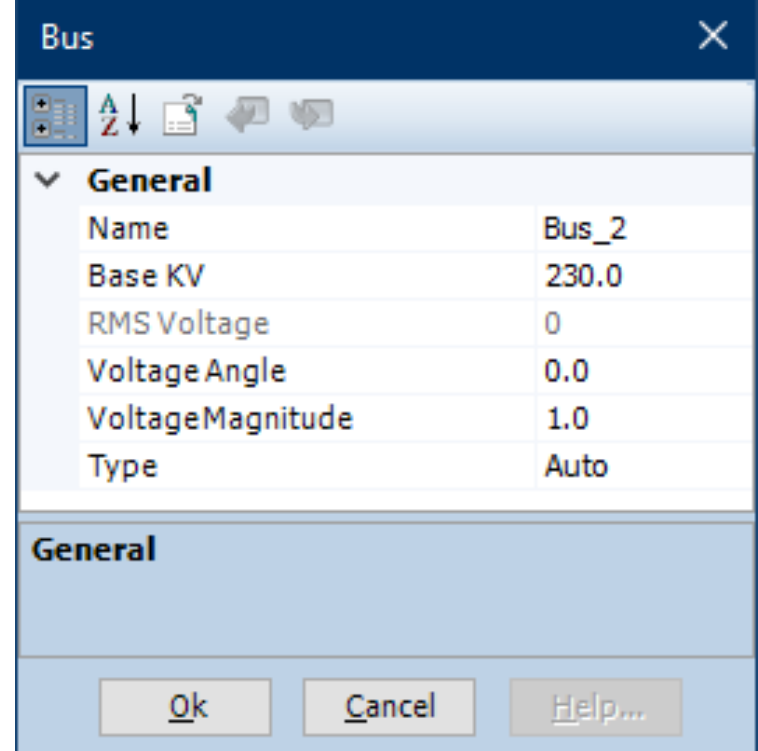

Рисунок 24 – Пример настройки полей шины
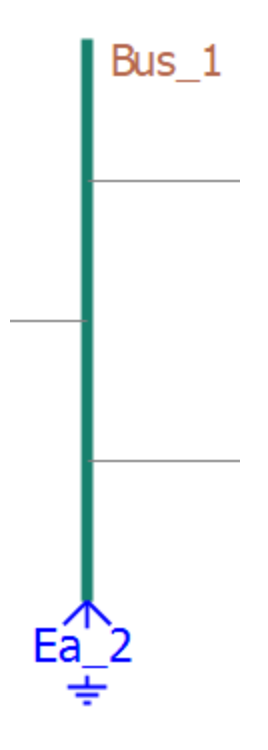

Рисунок 25 – Пример расположения элементов шины

#### **3.1.2.2 Воздушная линия**

Воздушную линию «TLine» можно найти так: правой кнопкой по рабочему пространству и выберете «Component Wizard», справа нажмите на вкладку «Transmission Segments», в появившемся поле выберете воздушную линию, в поле «name» пропишите наименование линии, нажмите в правом верхнем углу «Create» и расположите модель воздушной линии на рабочем месте.

Слева и справа от модели воздушной линии должны быть расположены амперметры. Настройте следующие поля:

– «Segment Name»: пропишите уникальное имя вида «TLine\_N»;

– «Steady-State Frequency»: установите частоту в Гц;

– «Segment Length»: установите длину в км;

– «Number of Conductors»: установите количество проводников 3 или 6. Пример настройки полей воздушной линии на рисунке 26.

| [Tline_1] TLine Configuration                                                                                                 |                                  |                   |  |  |
|----------------------------------------------------------------------------------------------------|----------------------------------|-------------------|--|--|
| Configuration<br>Mutual Coupling                                                                                              | 12 B P P                         |                   |  |  |
| Tandem Configuration (Sliding Fa<br>Manual Entry of 0-Sequence Mu<br>- Segment Constants Output File (<br>i Internal Use Only | General<br>$\checkmark$          |                   |  |  |
|                                                                                                    | Segment Name                     | Tline 1           |  |  |
|                                                                                                    | Steady-State Frequency           | $50.0$ [Hz]       |  |  |
|                                                                                                    | Segment Length                   | 50.0 [km]         |  |  |
|                                                                                                    | Number of Conductors             | 6                 |  |  |
|                                                                                                    | <b>Termination Style</b>         | Local connection  |  |  |
|                                                                                                    | <b>Impedance</b><br>$\checkmark$ |                   |  |  |
|                                                                                                    | R                                | 1.72923077708     |  |  |
|                                                                                                    | x                                | 18.9133136624     |  |  |
|                                                                                                    | B                                | 0.000152478850893 |  |  |
|                                                                                                    |                                  |                   |  |  |
| Y.<br>∢                                                                                                    | General                          |                   |  |  |
|                                                                                                    |                                  |                   |  |  |
| <u>0k</u>                                                                                                    | Cancel                           | Help              |  |  |

Рисунок 26 – Пример настройки полей воздушной линии раздела «Configuration»

Если линия двухцепная, то необходимо с обоих сторон расположить сплитер «6 to Twin 3-Phase Splitter», который поможет смоделировать двухцепную линию, его можно найти так: «Models/Passive/breakout2».

На линии между шиной и сплитером должен располагаться включатель.

Пример расположения элементов модели на рисунке 27.

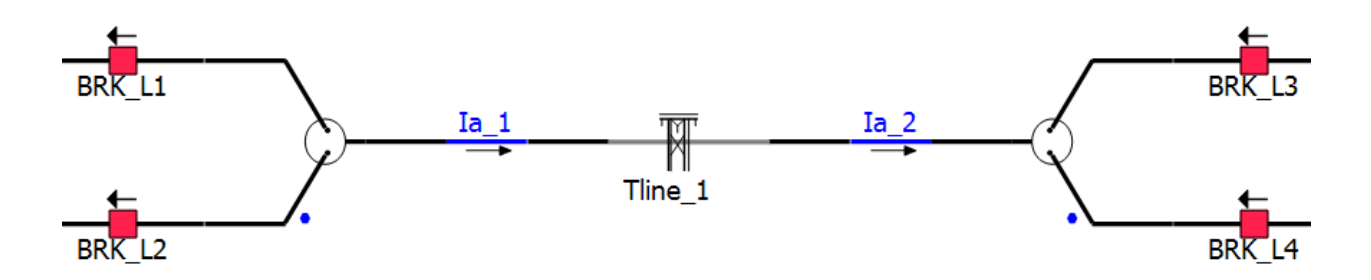

Рисунок 27 – Пример расположения элементов двухцепной воздушной линии

Теперь необходимо настроить геометрические параметры воздушной линии. Для этого необходимо два раза нажать на модель «TLine», расположенную на рабочем столе.

Для начала установим модель расчета установившегося режима. Изначальное выбрана модель «Frequency Dependent». Удалите модель с рабочего стола и установите «Bergeron Model» так: «T-Line/Models/Bergeron» или правой кнопкой по рабочему пространству и выберете «Select Transmission Model» и выберете «Bergeron Model».

Пример настройки полей для модели расчетов на рисунке 28.

| <b>Bergeron Model</b>                         |              |  |  |
|-----------------------------------------------|--------------|--|--|
| $4$ and $\blacksquare$                        |              |  |  |
| General                                       |              |  |  |
| Use Damping Approximation?                    | No           |  |  |
| Interpolate Travel Times?                     | Yes          |  |  |
| Frequency for Loss Approximation              | 2000 [Hz]    |  |  |
| Shaping Time Constant (0 Sequence Mode)       | $0.005$ [ms] |  |  |
| Shaping Time Constant (All Metallic Modes)    | $0.005$ [ms] |  |  |
| Do you want this to be a reflectionless line? | No           |  |  |
| General                                       |              |  |  |
| Cancel<br>Οk                                  | Help         |  |  |

Рисунок 28 – Пример настройки полей модели расчетов

Теперь добавим настройки для расчета установившегося режима так: «T-Lines/Options/Additional» или нажмите правой кнопкой на пустое пространство и выберете «Additional Options». Настройте следующие поля:

– «Frequency for Calculation»: установите частоту в Гц;

– «Rated System Voltage (L-L, RMS)»: установите напряжение в кВ;

– «Rated System MVA»: установите мощность в МВА.

Пример настройки полей для расчета на рисунке 29.

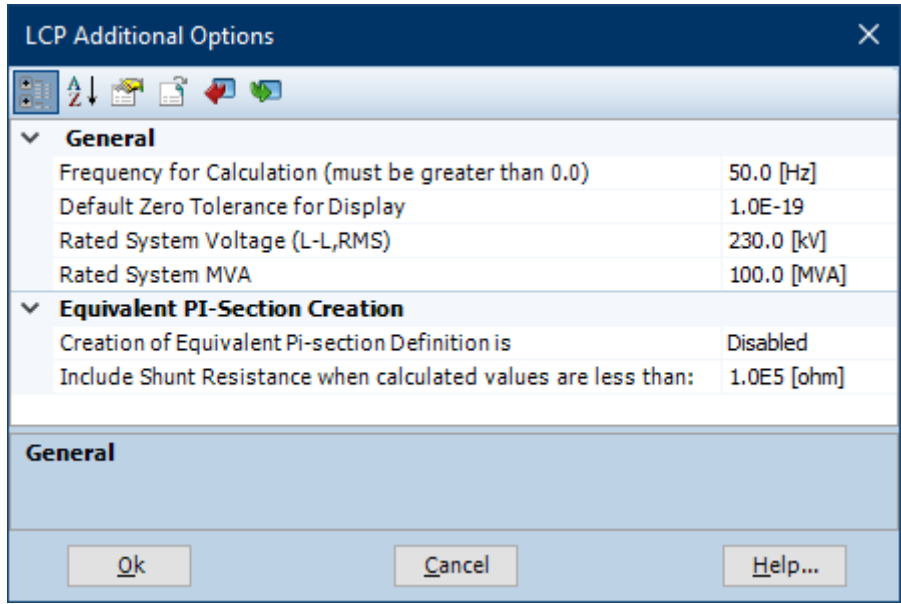

Рисунок 29 – Пример настройки полей для расчета установившегося режима

В конце нажмите правой кнопкой на пустое пространство и выберете «Add Tower Cross Section». Использовать можно следующие варианты расположения проводов воздушной линии:

– 3 Conductor Tower (Flat);

- 3 Conductor Tower (Delta);
- 3 Conductor Tower (Concentric);
- 3 Conductor Tower (Vertical);
- 6 Conductor Tower (Concentric);
- 6 Conductor Tower (Delta);

– 6 Conductor Tower (Vertical).

Параметры полей используются по умолчанию.

Пример настройки геометрических параметров на рисунке 30.

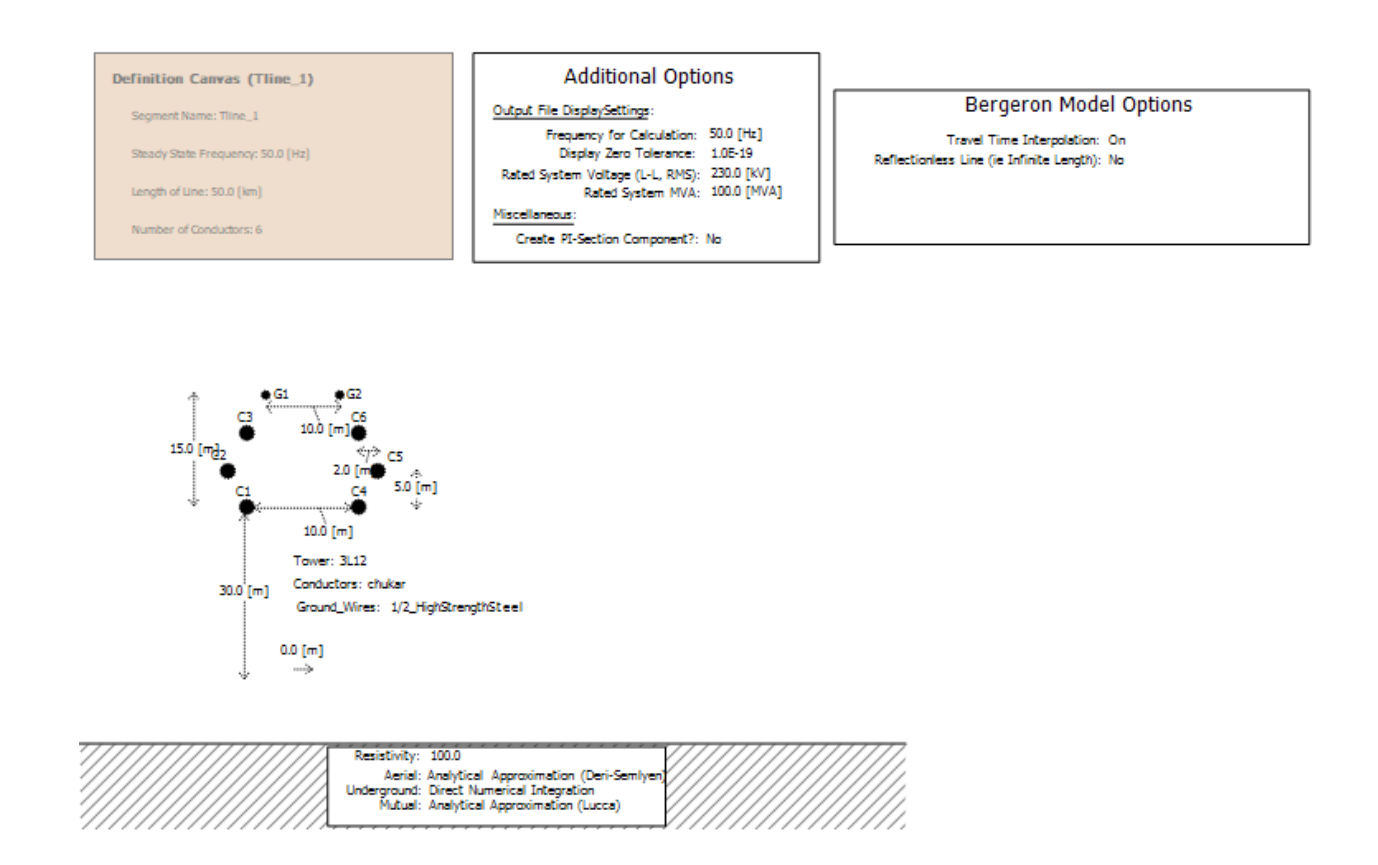

## Рисунок 30 – Пример настройки геометрических параметров воздушной линии

### **3.1.2.3 Кабельная линия**

Кабельную линию «Сable» можно найти так: правой кнопкой по рабочему пространству и выберете «Component Wizard», справа нажмите на вкладку «Transmission Segments», в появившемся поле выберете кабельную линию, в поле «name» пропишите наименование линии, нажмите в правом верхнем углу «Create» и расположите модель кабельной линии на рабочем месте.

Настройте следующие поля:

– «Segment Name»: пропишите уникальное имя вида «Cable\_N»;

– «Steady-State Frequency»: установите частоту в Гц;

– «Segment Length»: установите длину в км.

Пример настройки полей кабельной линии на рисунке 31.

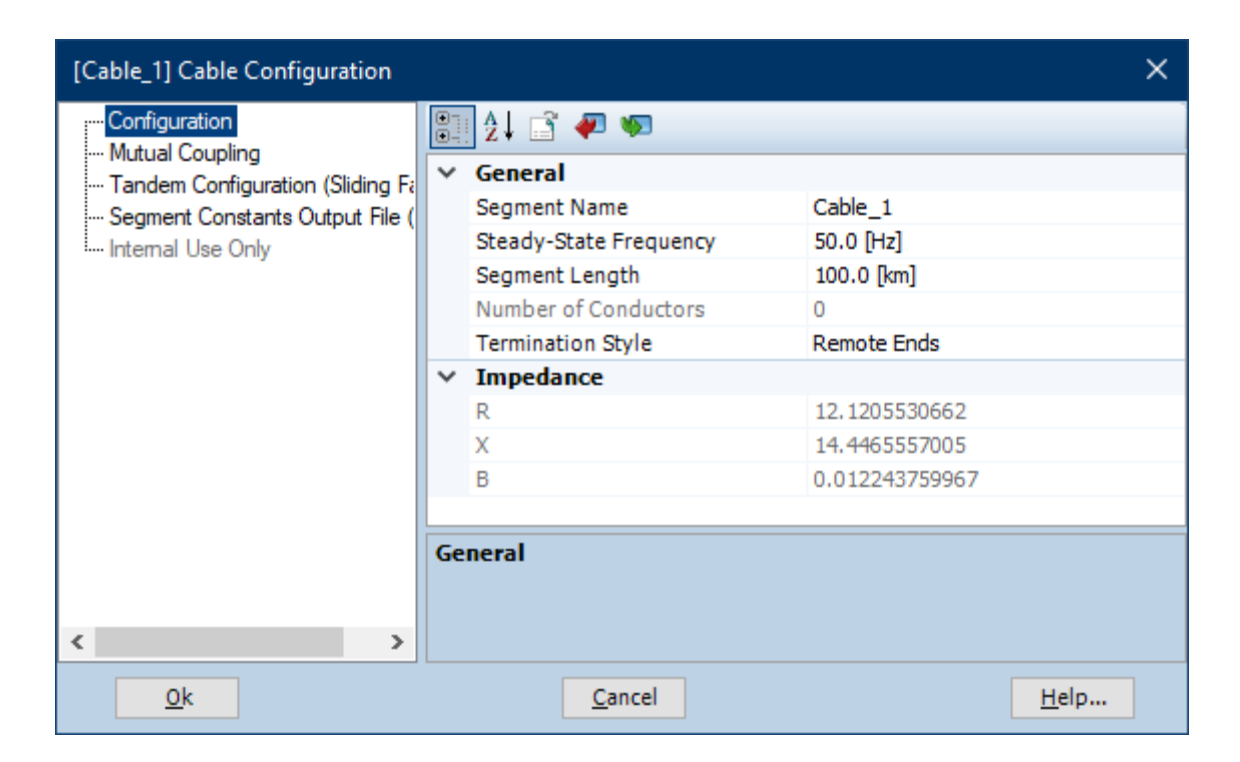

Рисунок 31 – Пример настройки полей кабельной линии раздела «Configuration»

Кабельные линии будут представлены одножильными, а значит каждая фаза — это отдельный кабель. Поэтому установим сплитер «3 Phase to SLD Electrical Wire Converter», который поможет смоделировать каждую фазу отдельным кабелем, его можно найти так: «Models/Passive/breakout».

Теперь установим интерфейс кабеля, который будет расположен на конце каждого сплитера. Найти его можно так: «Components/Interface/Cable Interface».

Настройте следующие поля:

– «Number of Coaxial Cables»: установите количество кабелей.

– «Coaxial Cable N»: установите тип «conductor/sheath» для всех.

Также необходимо добавить заземление 0,001 Ом экранов кабеля.

Пример настройки полей кабельного интерфейса на рисунке 32.

Пример расположения элементов модели рисунке 33.

Cable Interface

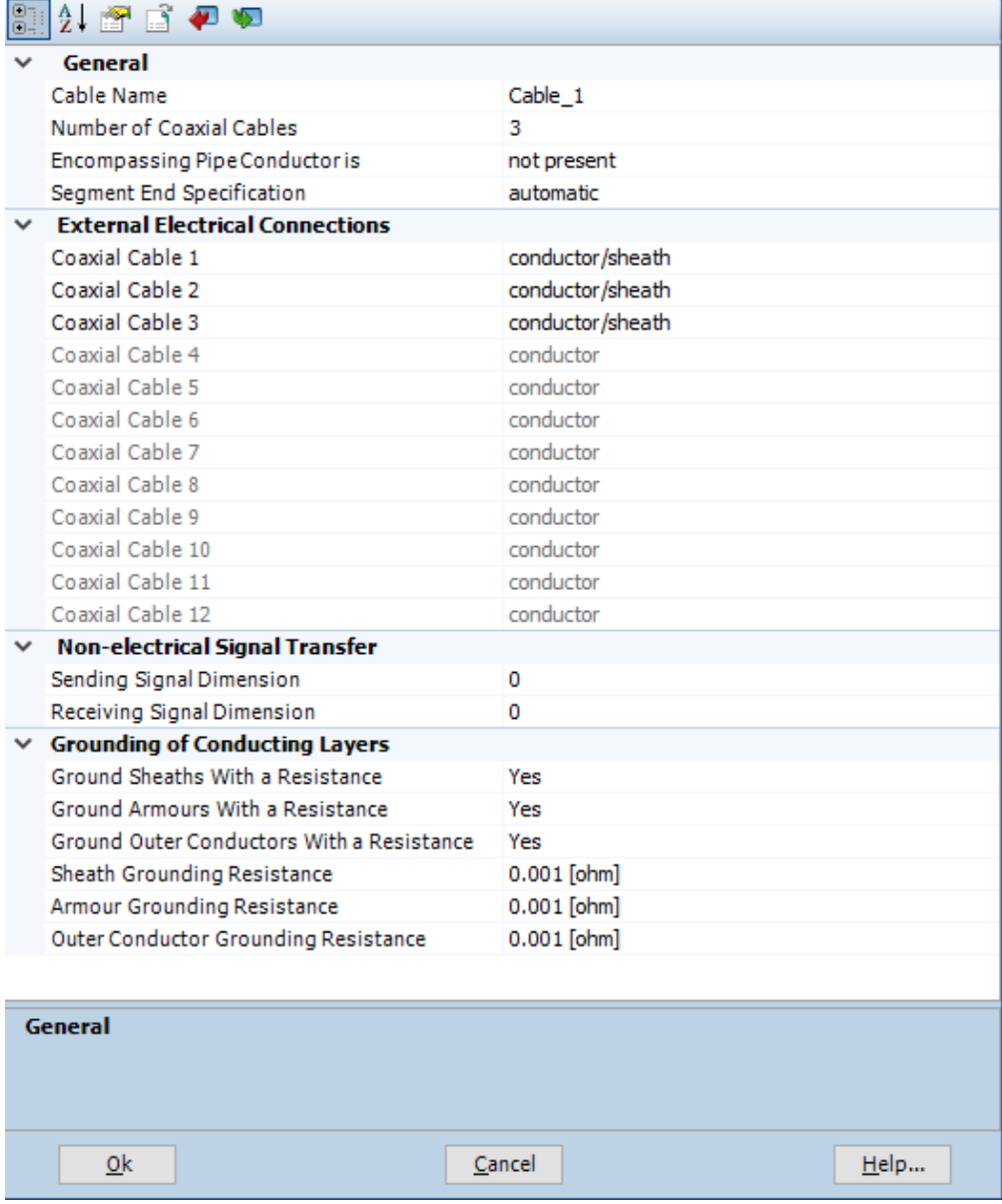

 $\times$ 

Рисунок 32 – Пример настройки полей кабельного интерфейса

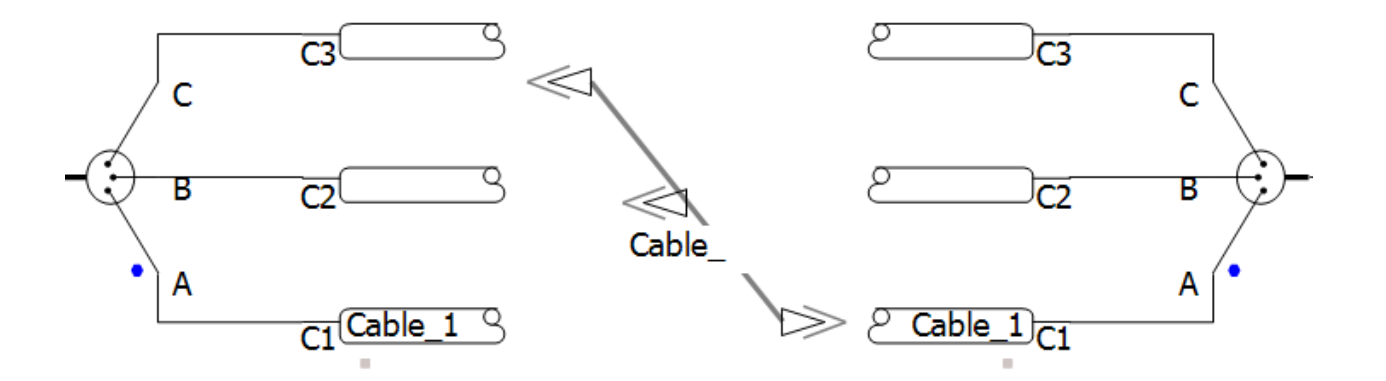

Рисунок 33 – Пример расположения элементов кабельной линии

Теперь необходимо настроить геометрические параметры кабельной линии. Для этого необходимо два раза нажать на модель «Cable», расположенную на рабочем столе.

Для начала установим модель расчета установившегося режима. Изначальное выбрана модель «Frequency Dependent». Удалите модель с рабочего стола и установите «Bergeron Model» так: «Cables/Models/Bergeron» или правой кнопкой по рабочему пространству и выберете «Select Transmission Model» и выберете «Bergeron Model».

Пример настройки полей для модели расчетов на рисунке 34.

Теперь добавим настройки для расчета установившегося режима так: «Cables/Options/Additional» или правой кнопкой на пустое пространство и выберете «Additional Options».

Настройте следующие поля:

– «Frequency for Calculation»: установите частоту в Гц;

– «Rated System Voltage (L-L, RMS)»: установите напряжение в кВ;

– «Rated System MVA»: установите мощность в МВА.

Пример настройки полей для расчета на рисунке 35.

Нажмите правой кнопкой на пустое пространство и выберете «Add Cable Cross Section», затем нажмите «Coax Cable».

Настройте следующие поля:

– «Loss Tangent is Defined at»: установите частоту в Гц;

– «Horizontal Translation from Centre»: установите расстояние по Х координате от центра (как правило, первый кабель располагается в 0 координате, все последующие должны иметь смещение);

– «Layer Configuration»: выберете конфигурацию кабеля;

 $-\kappa$ Resistivity»: пропишите сопротивление жилы кабеля в Ом\*м.

Пример настройки полей и геометрических параметров на рисунках 36-

37.

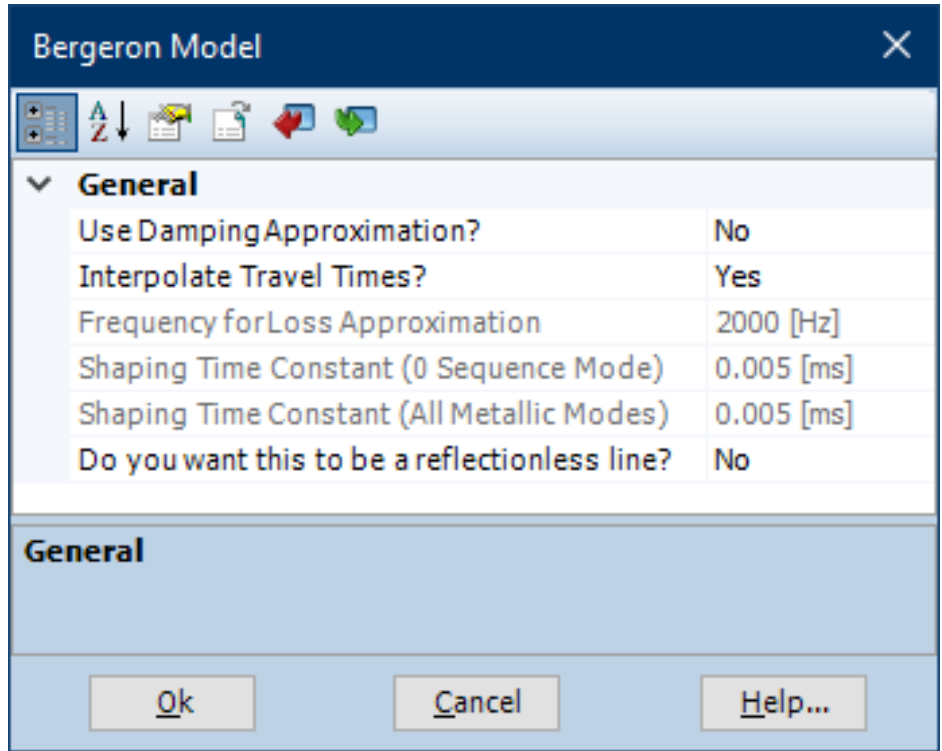

Рисунок 34 – Пример настройки полей модели расчетов

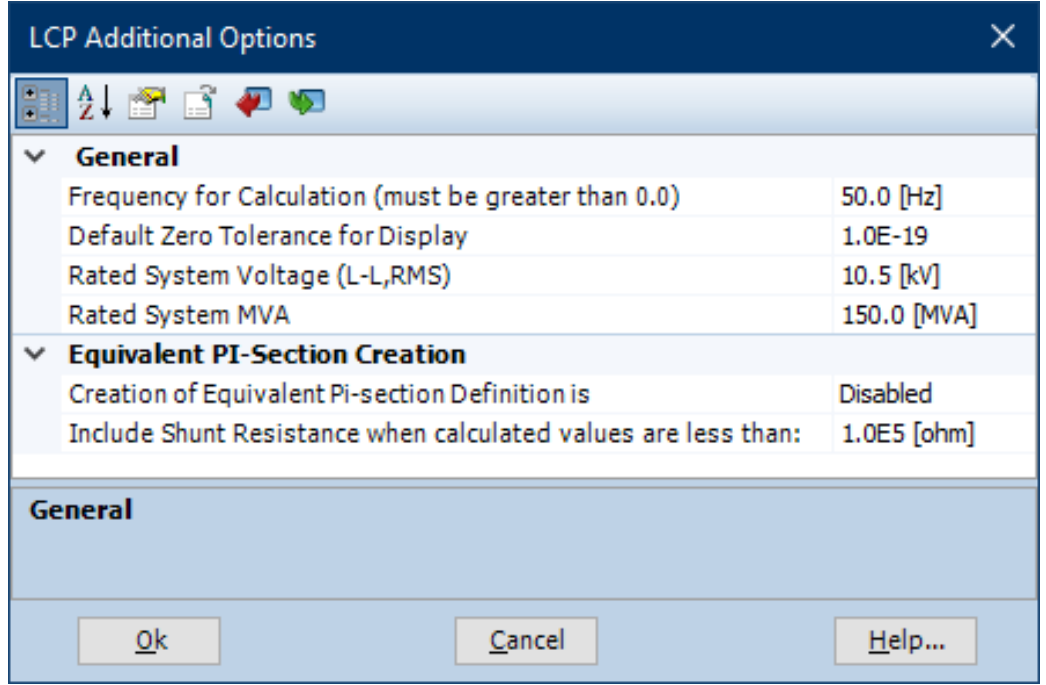

Рисунок 35 – Пример настройки полей для расчета установившегося режима

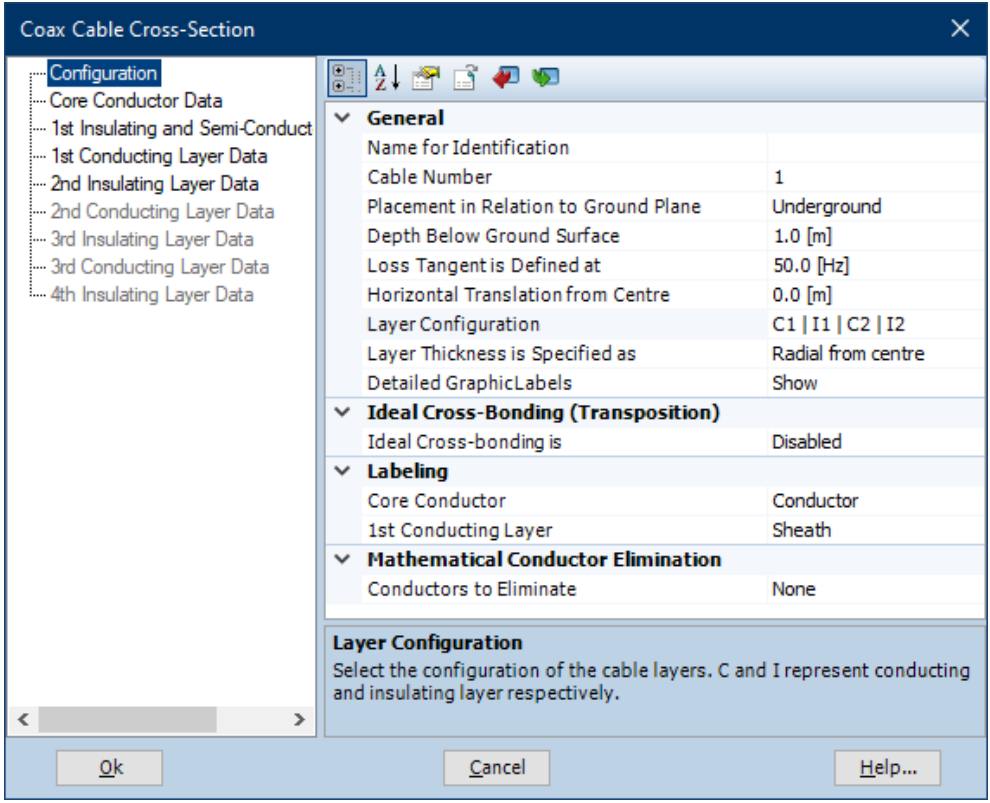

# Рисунок 36 – Пример настройки полей модели кабеля

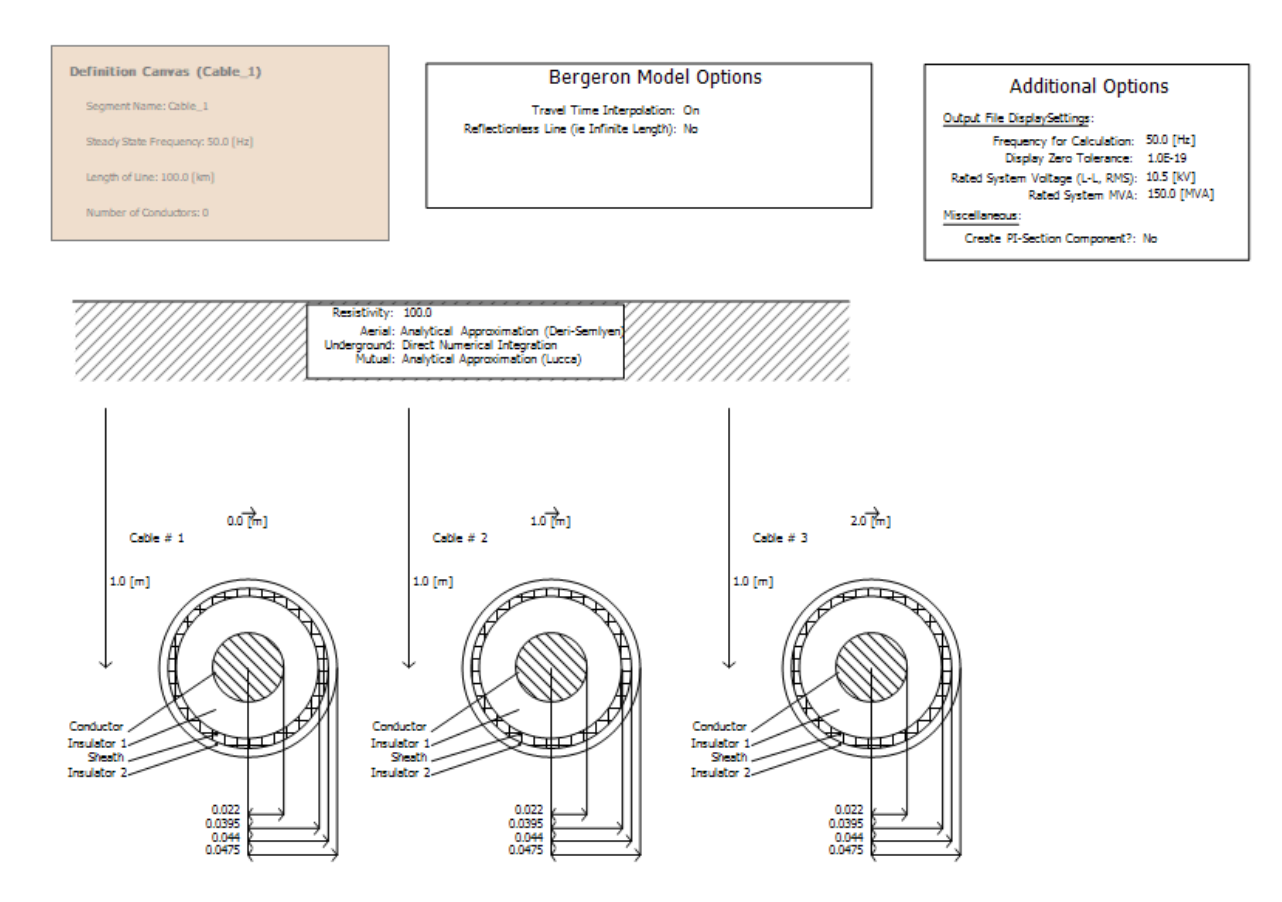

Рисунок 37 – Пример настройки геометрических параметров кабельной линии

## **3.1.3 Нагрузка и электрические машины**

В настройке нагрузки и электрических машин поможет следующая литература [7, 17, 19, 28].

## **3.1.3.1 Нагрузка**

Нагрузка «Fixed Load» можно найти так: «Models/Passive/fixed\_load».

Настройте следующие поля:

– «Rated Real Power per Phase»: активная мощность на фазу в МВт;

– «Rated Reactive Power per Phase»: реактивная мощность на фазу в

МВар;

– «Rated Load Voltage (RMS L-G)»: фазное напряжение в кВ;

– «Fundamental Frequency»: частота в Гц.

Пример настройки полей нагрузки на рисунке 38.

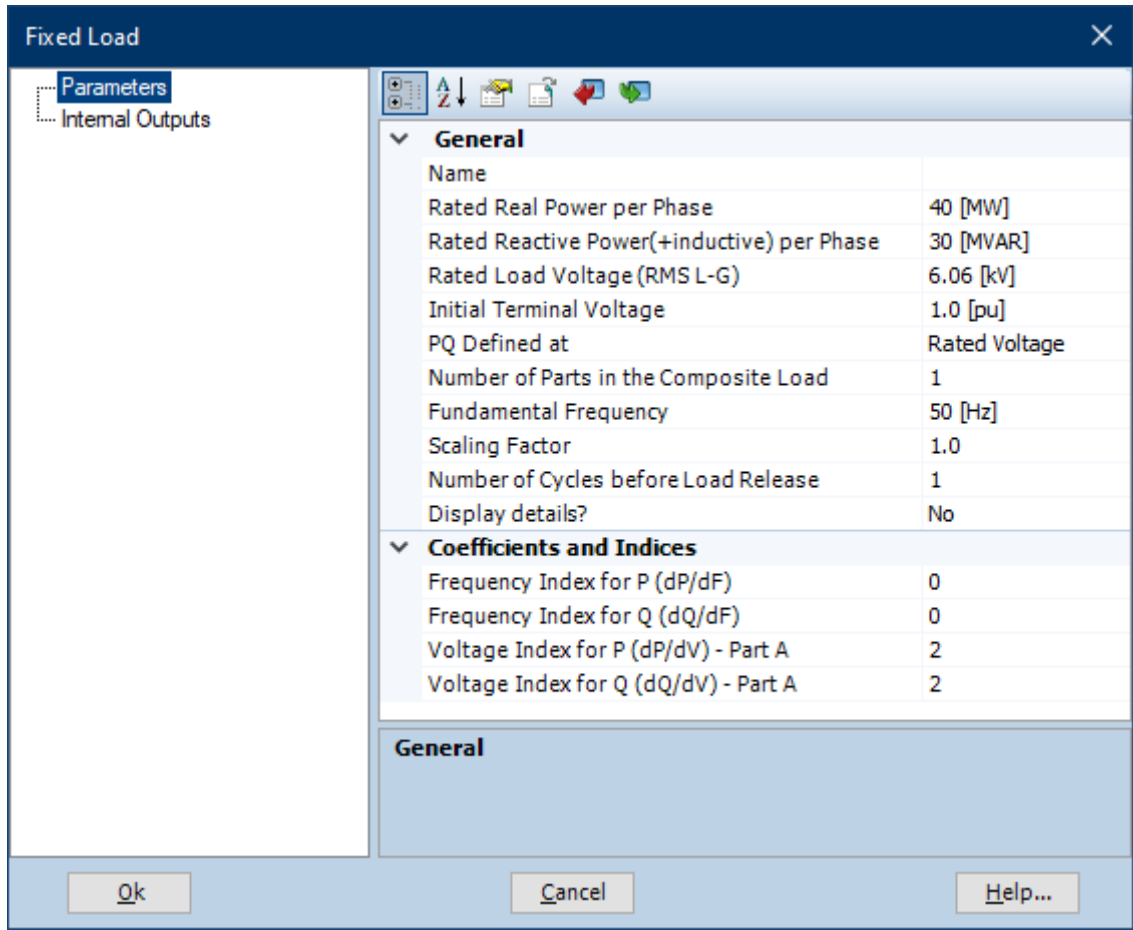

Рисунок 38 – Пример настройки полей нагрузки

## **3.1.3.2 Асинхронная машина в режиме двигателя**

Асинхронную машину «Wound Rotor Induction Machine» можно найти так: «Models/Machines/wound\_rotor».

Настройте следующие поля:

– «Rated MVA»: мощность в МВА;

– «Rated Voltage (L-L)»: напряжение в  $\kappa B$ ;

– «Base Angular Frequency»: частота в рад/с;

– «Stator / Rotor Turns Ratio»: соотношение оборотов статора и ротора;

– «Angular Moment of Inertia (J=2H)»: угловой момент инерции в секундах;

– «Mechanical Damping»: механическое демпфирование в о.е;

– «External Connection to Rotor»: имеется ли внешнее подключение к ротору;

– «Stator Winding Neutral Grounded»: имеется ли заземление статора;

– «Rotor Squirrel Cages Exists»: имеется ли ротор типа «беличья клетка».

Пример настройки полей асинхронной машины на рисунках 39-40.

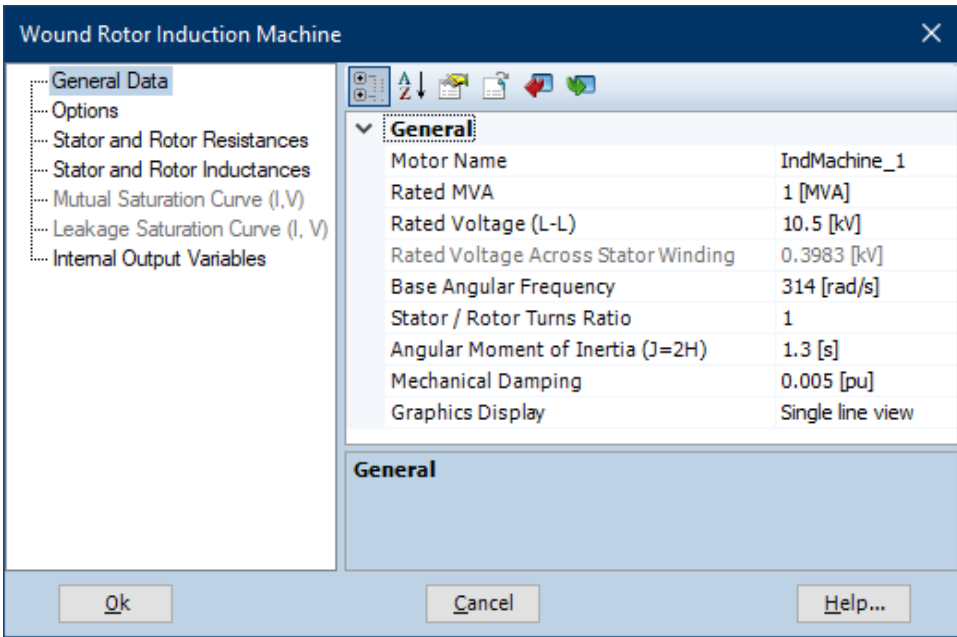

Рисунок 39 – Пример настройки полей асинхронный машины раздела «General Data»

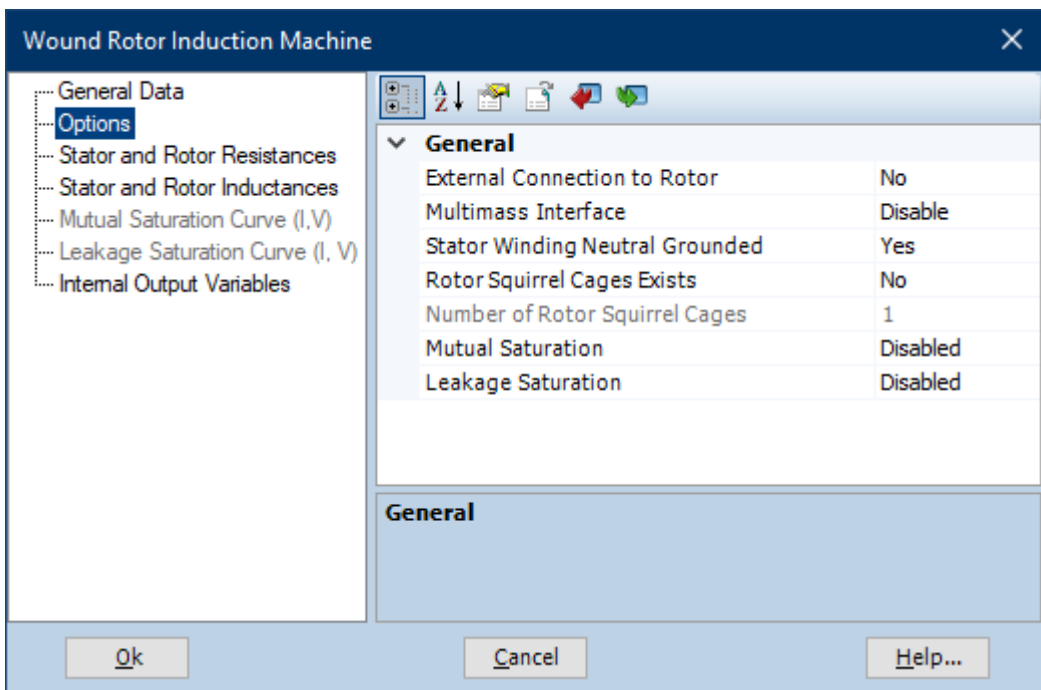

Рисунок 40 – Пример настройки полей асинхронный машины раздела «Options»

Управление машиной происходит за счёт трёх входных величин:

– механическая скорость W;

– переключатель S;

– механический момент TL.

Если переключатель получает сигнал «0», то управление идёт за счет механического момента, а если «1», то за счёт механической скорости.

Как правило, используют оба варианта одновременно, пуск происходит в положении «1», а после затухания переходных процессов переводят в положение «0».

Для задания механической скорости необходимо использовать реальное константное значение «Real Constant». Его можно найти так: «Models/Miscellaneous/const» или «Components/Data & I/O/const» или правой кнопкой по рабочему пространству и выберете «Add Component/Real Constant».

Для задания механического момента необходимо уже задать функцию согласно САУ. Для этого необходимо использовать несколько элементов.

Для начала установим элемент «Data signal label». Его можно найти так: «Models/Breakers Faults/datalabel» или «Components/Data&I/O/datalabel» или правой кнопкой по рабочему пространству и выберете «Data label». Назовите элементы «W» и «Tm».

Теперь установим элементы для автоматического управления.

Первый элемент «Square», можно найти так: «Models/CSMF/square».

Второй элемент «Gain Block», можно найти так: «Models/CSMF/gain».

Это базовые элементы, которые можно заменить или дополнить другими элементами. Также необходимо использовать графики.

В конце настроим переключатель.

Для него понадобится элемент «Output of Simulation Time», можно найти так: «Models/Miscellaneous/time-sig».

Оставшимся элементом является «Single Output Level Comparator», можно найти так: «Models/Miscellaneous/time-sig».

Настройте следующие поля:

– «Low Output Level»: низкий уровень на выходе;

– «High Output Level»: высокий уровень на выходе.

Пример настройки полей асинхронной машины на рисунке 41.

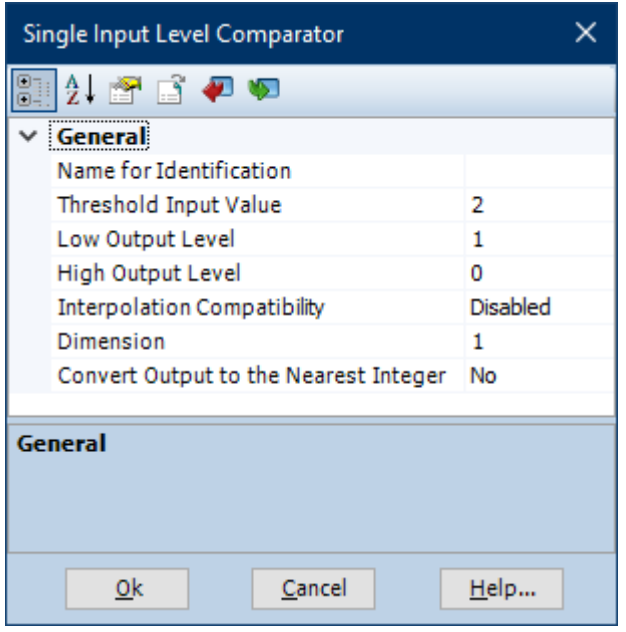

Рисунок 41 – Пример настройки элемента «Output of Simulation Time»

Пример расположения элементов модели рисунках 42-43.

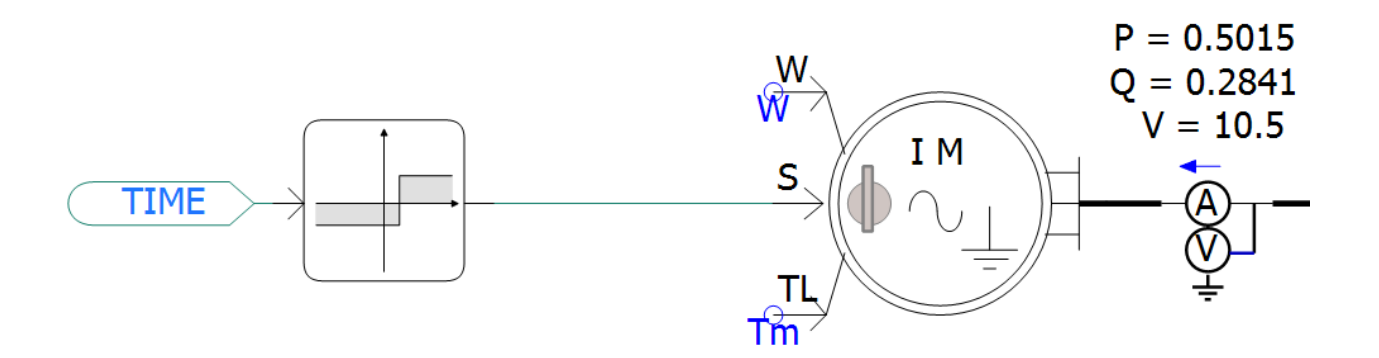

Рисунок 42 - Пример расположения элементов асинхронной машины

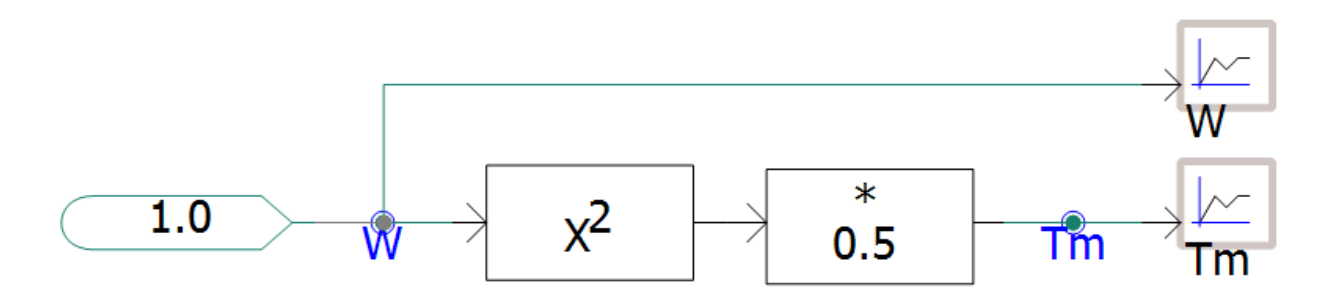

Рисунок 43 - Пример функции для управления асинхронной машиной

## **3.1.3.3 Синхронная машина в режиме генератора**

Синхронную машину «Synchronous Machine» можно найти так: «Models/Machines/sync\_machine».

Настройте следующие поля:

– «No. of Q-axis Damper Windings»: количество демпферных обмоток;

– «Data Entry Format»: формат входных данных;

– «Multimass Interface [Enables Speed Ctrl]»: включение регулирования скорости от элемента, моделирующего вал;

– «Armature Resistance as»: вид представления сопротивление якоря;

– «Rating Specified as»: вид представления номинала генератора;

– «Rated RMS Line-to-Neutral Voltage»: номинальное напряжение в кВ;

– «Rated MVA»: номинальная мощность в МВА;

– «Base Angular Frequerency»: номинальная частота вращения якоря в рад/с;

– «Neutral Series Resistance»: последовательное активное сопротивление нейтрали в о.е;

– «Neutral Series Reactance»: последовательное реактивное сопротивление нейтрали в о.е;

– «Iron Loss Resistance»: активные потери в железе в о.е.

Также необходимо подать сигнал из элемента «Integer Constant» на S2M и L2N.

Пример настройки полей синхронной машины на рисунках 44-53.

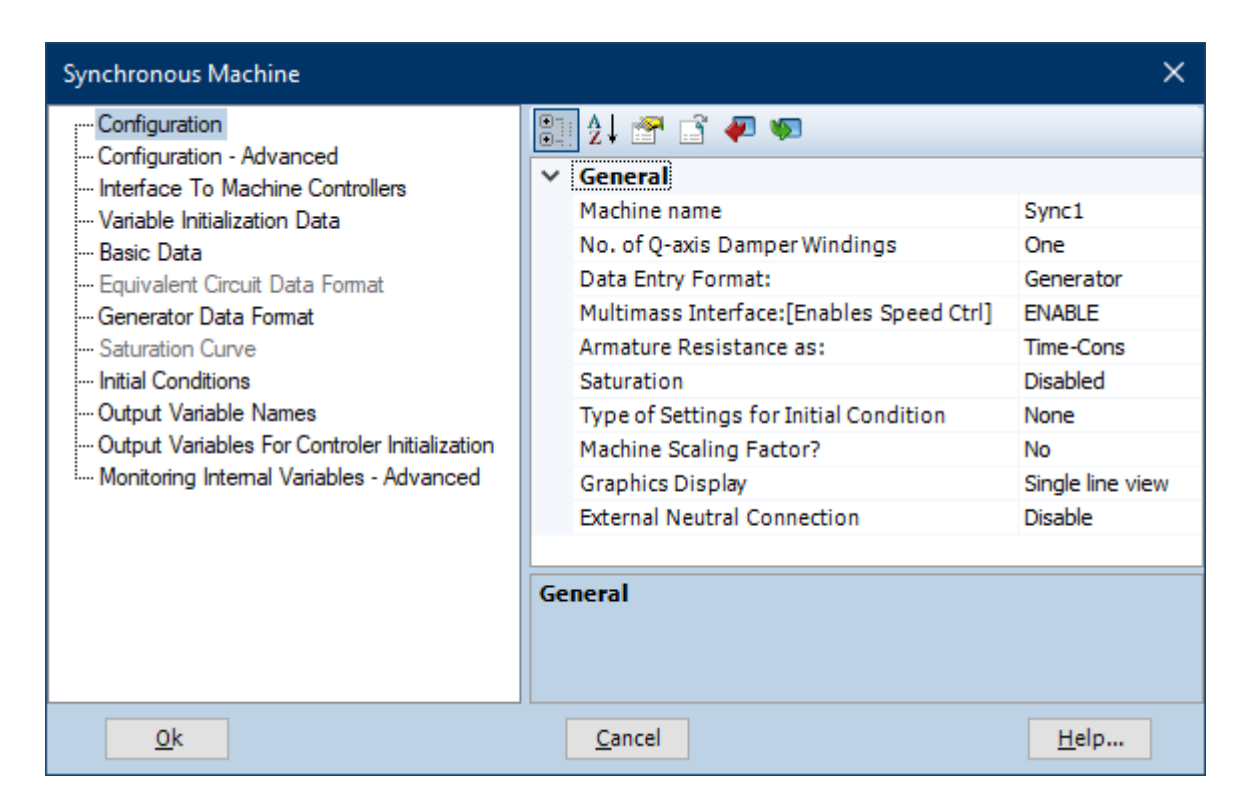

Рисунок 44 – Пример настройки полей синхронный машины раздела «Configuration»

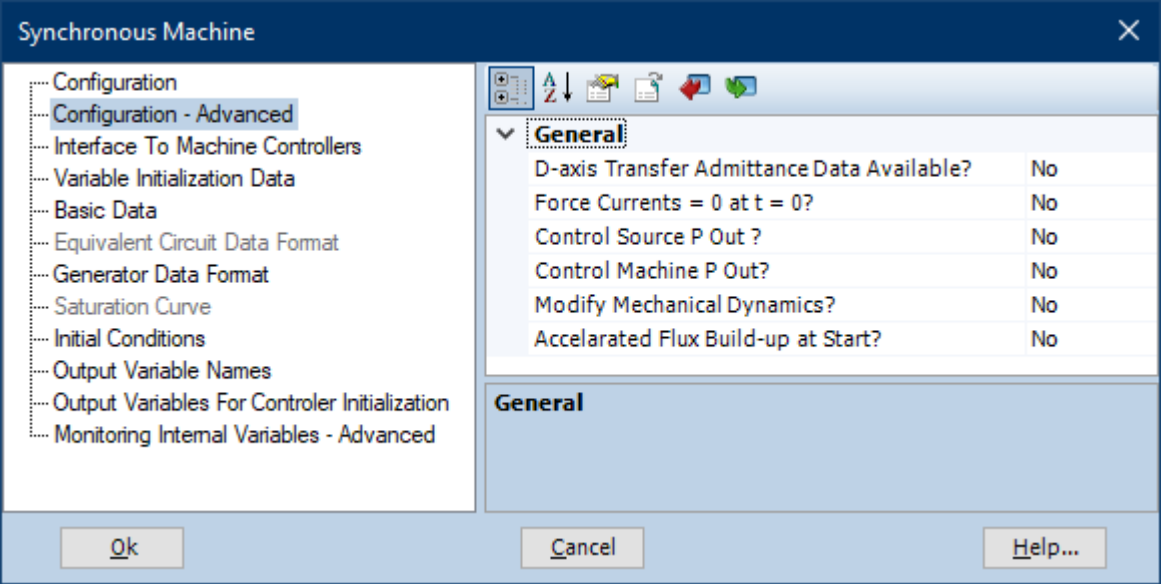

Рисунок 45 – Пример настройки полей синхронный машины раздела «Configuration - Advanced»

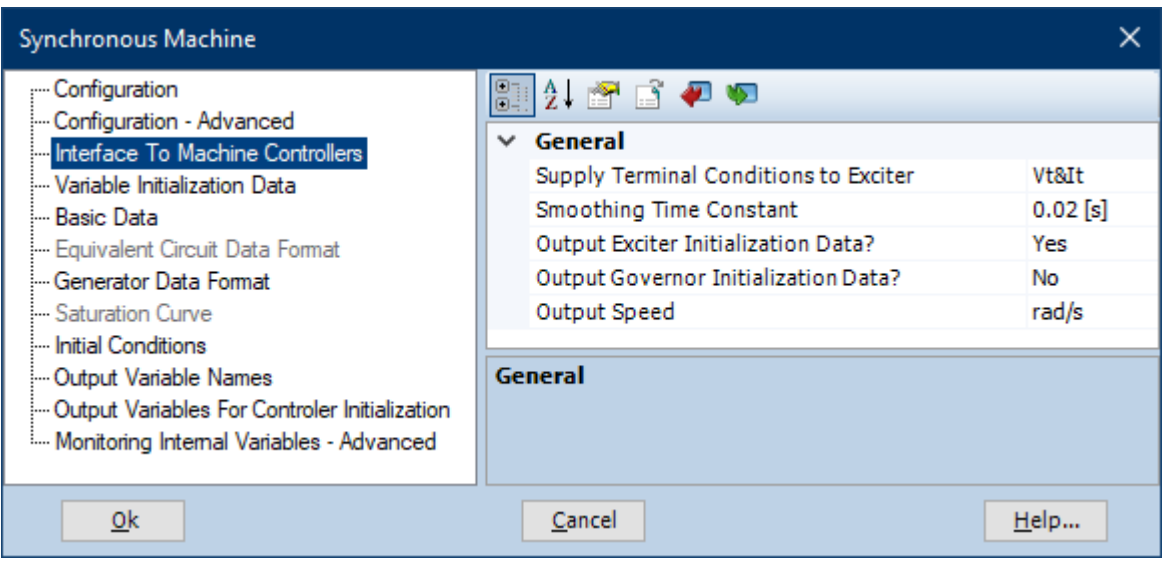

Рисунок 46 – Пример настройки полей синхронный машины раздела «Interface To Machine Controllers»

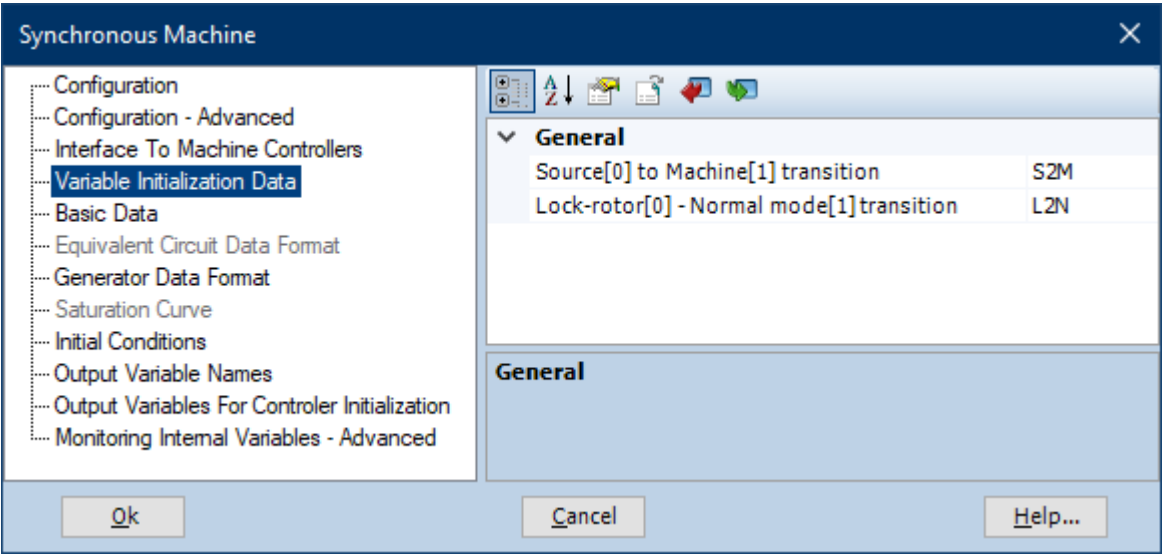

Рисунок 47 – Пример настройки полей синхронный машины раздела «Variable Initialization Data»

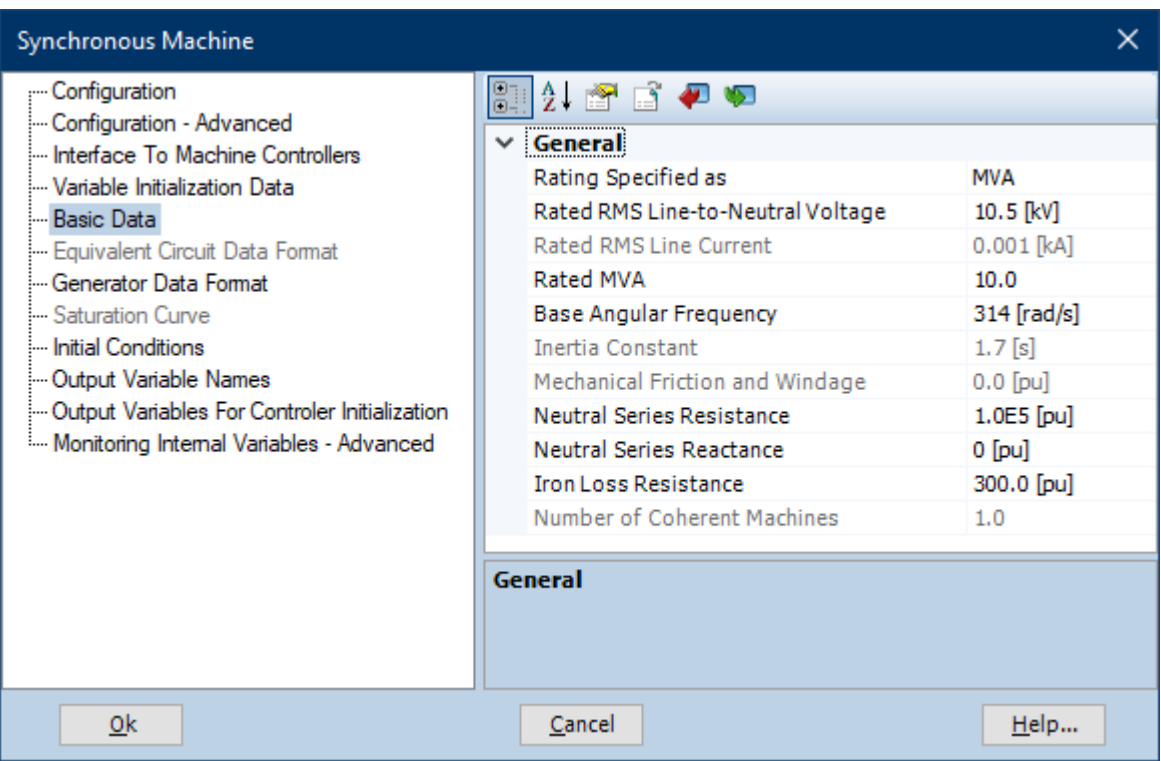

Рисунок 48 – Пример настройки полей синхронный машины раздела «Basic Data»

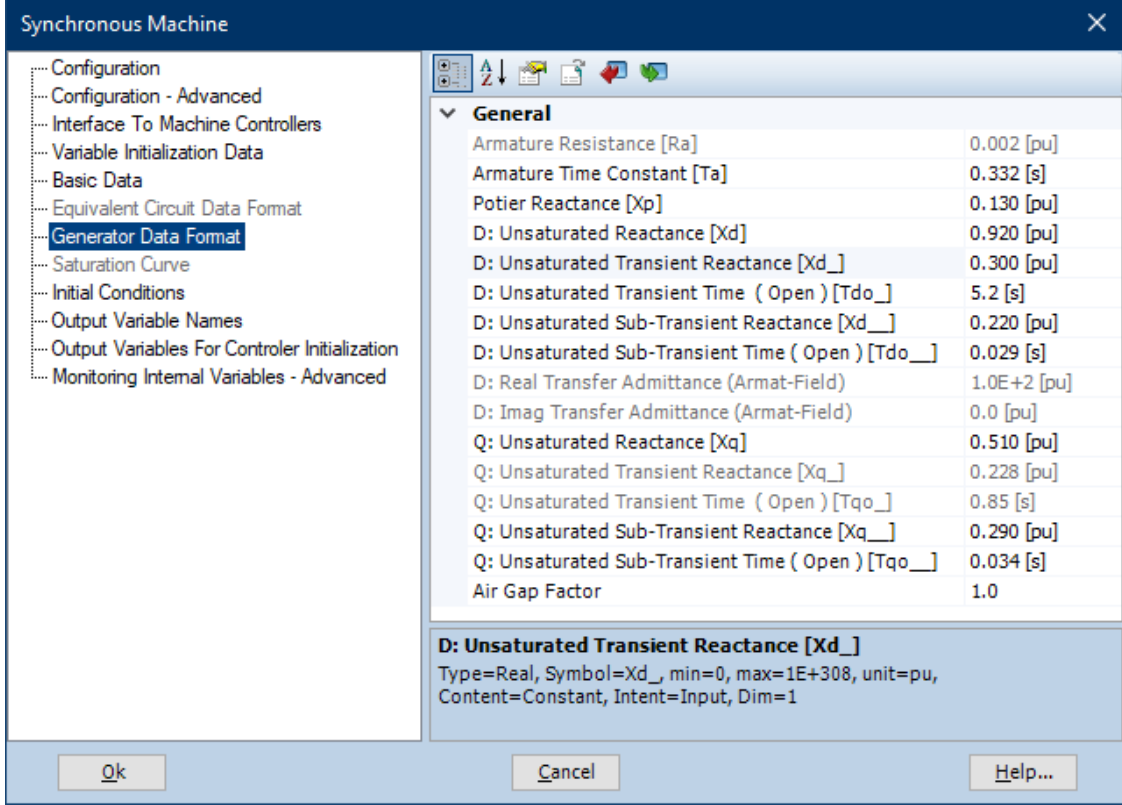

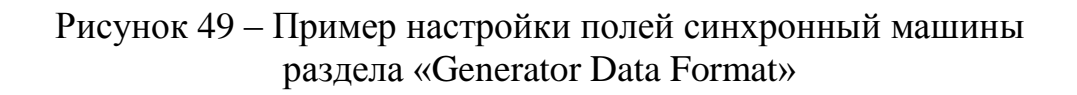

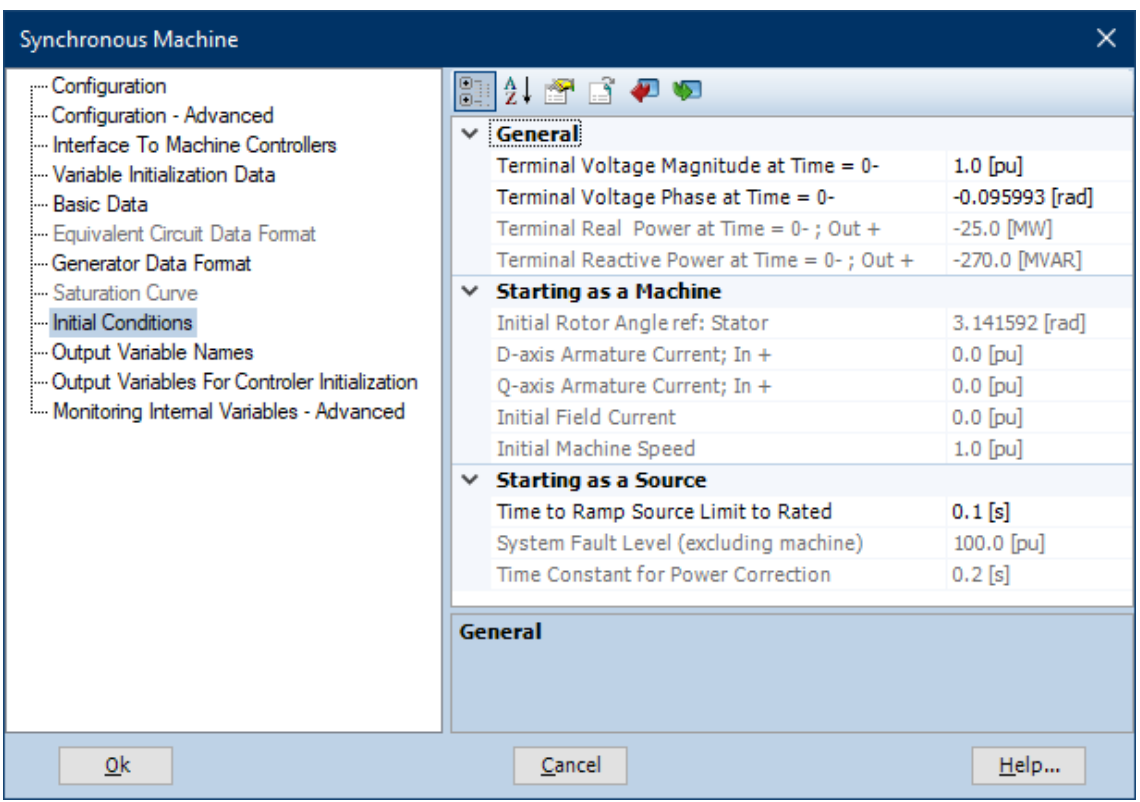

Рисунок 50 – Пример настройки полей синхронный машины раздела «Initial Conditions»

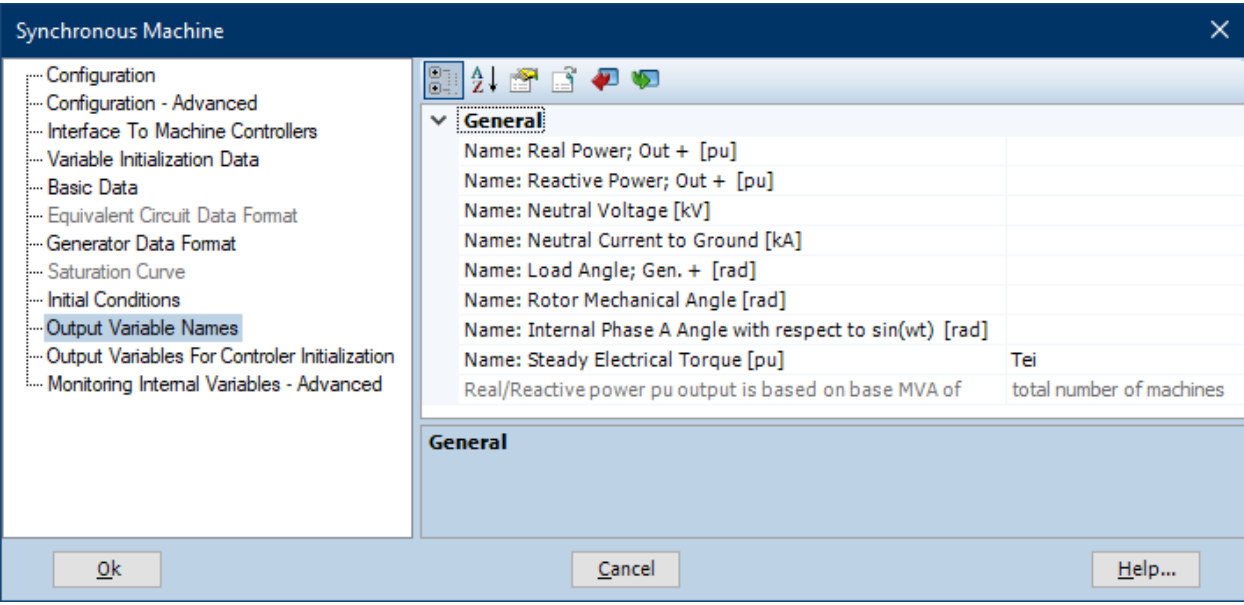

Рисунок 51 – Пример настройки полей синхронный машины раздела «Output Variable Names»

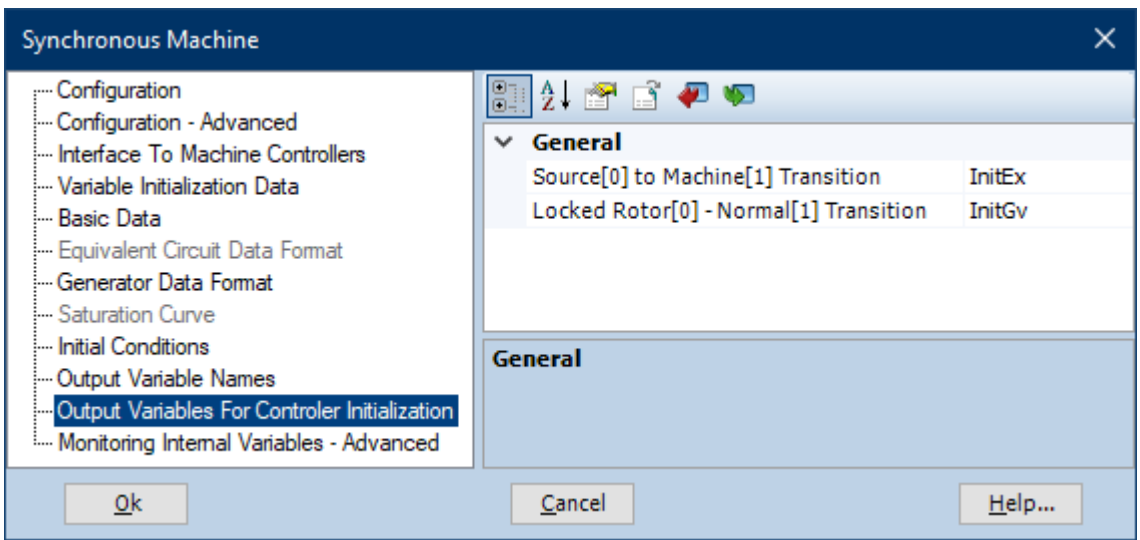

Рисунок 52 – Пример настройки полей синхронный машины раздела «Output Variables For Controller Initialization»

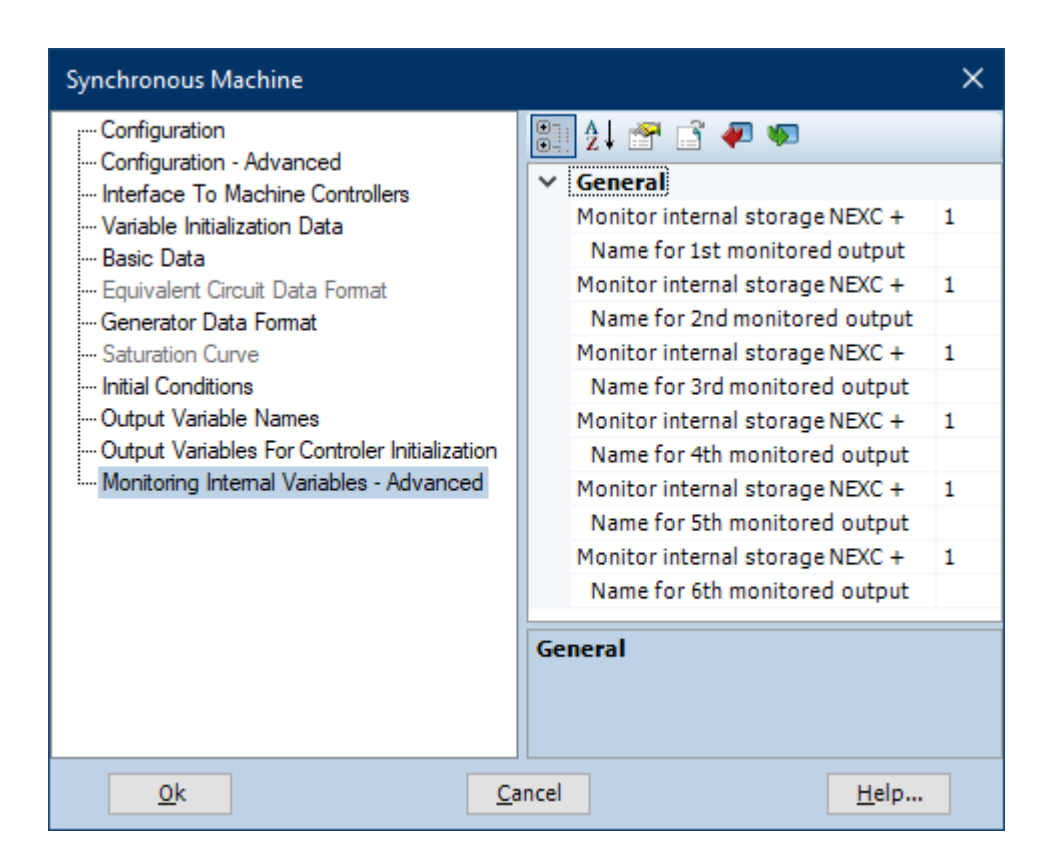

Рисунок 53 – Пример настройки полей синхронный машины раздела «Monitoring Internal Variables - Advanced»

Теперь понадобится модель вала «Torsional Shaft Model», её можно найти так: «Models/Machines/multimass2».

Настройте следующие поля:

– «For Use With ...»: с чем связан вал;

– «Number of Mass»: количество массы на вал;

– «Machine Total MVA»: общая мощность машины в МВА;

– «Electrical Base Frequency»: электрическая частота в Гц;

– «Machine Mechanical Synchronous Speed»: механическая синхронная скорость машины в об/мин;

– « Machine Initial Electrical Speed»: электрическая скорость машины в о.е;

– «Generator Mass Number»: количество валов генератора номинальная мощность в МВА.

Пример настройки полей вала на рисунках 54-58.

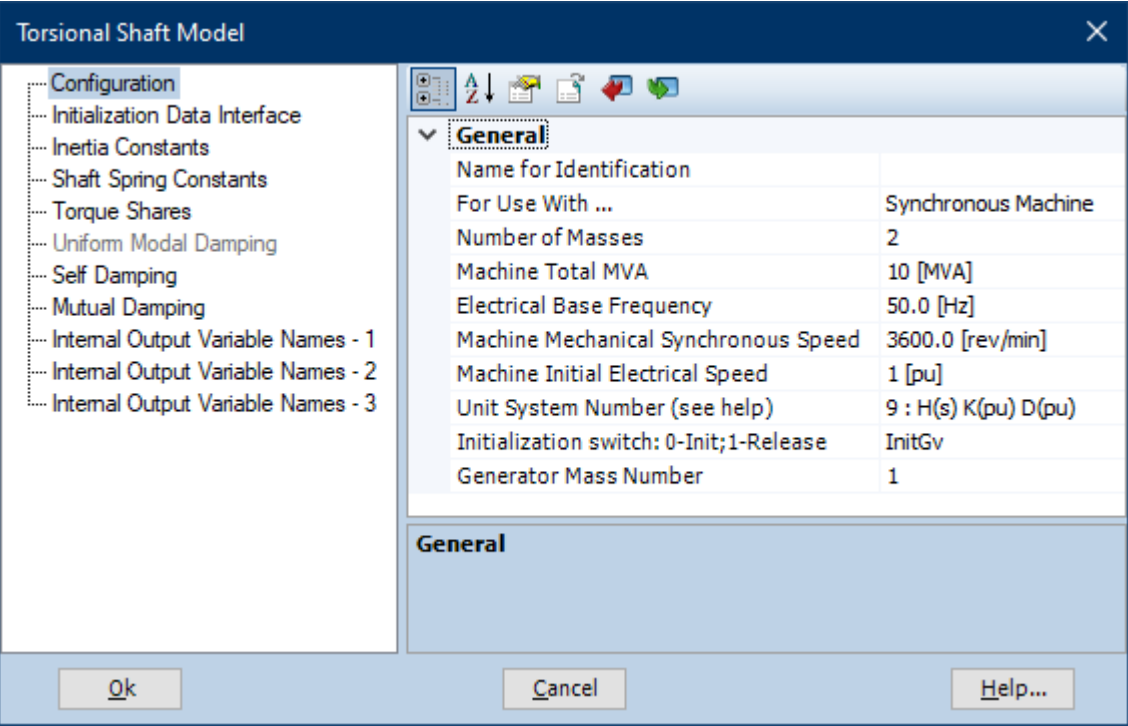

Рисунок 54 – Пример настройки полей вала раздела «Configuration»

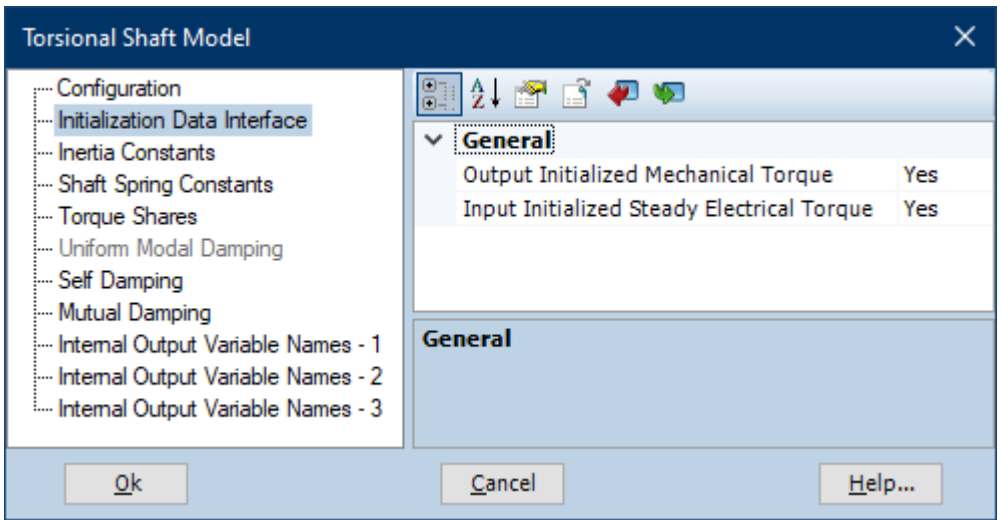

Рисунок 55 – Пример настройки полей вала раздела «Initialization Data Interface»

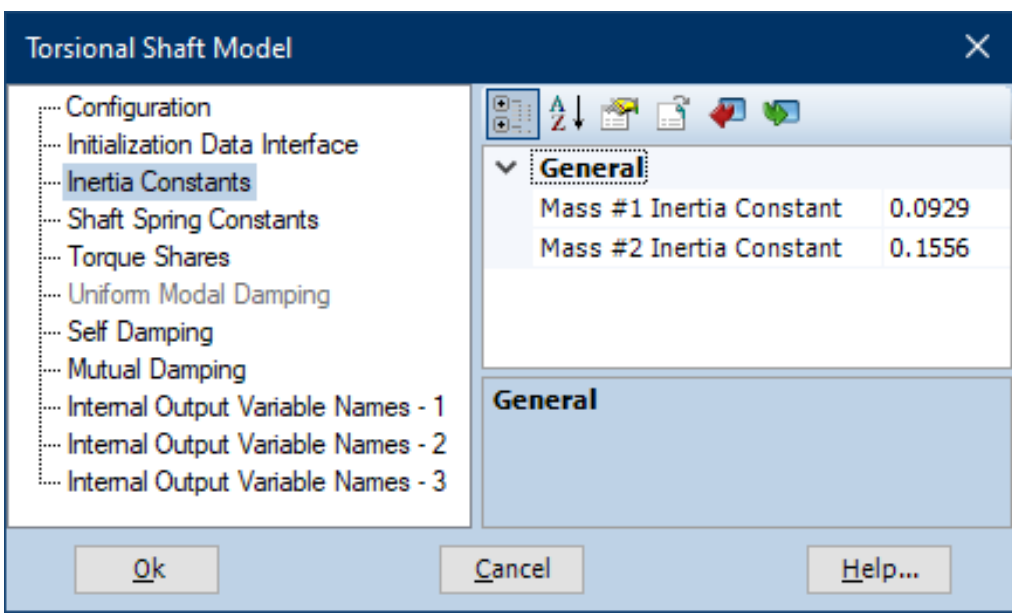

Рисунок 56 – Пример настройки полей вала раздела «Inertia Constants»

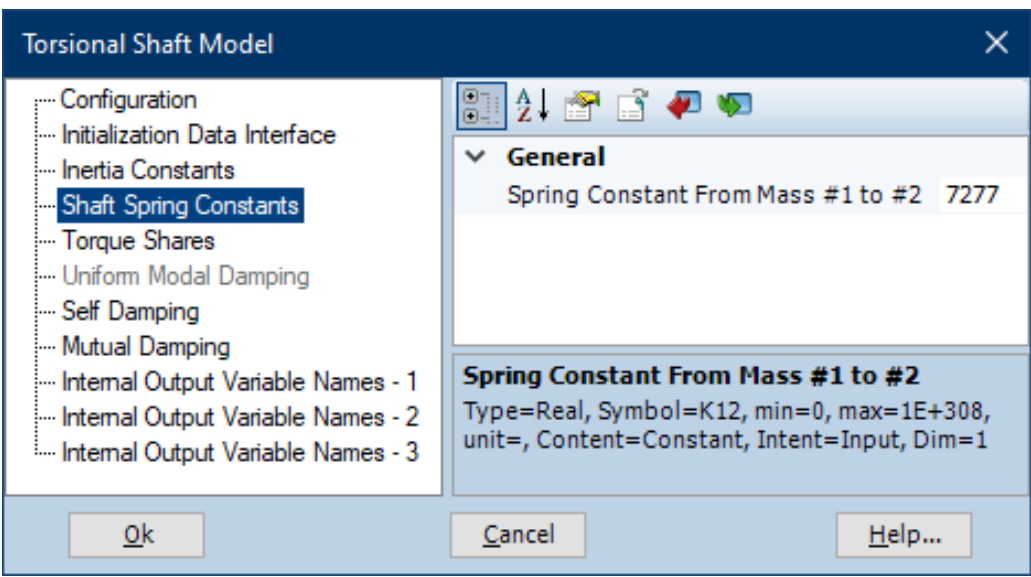

Рисунок 57 – Пример настройки полей вала раздела «Shaft Spring Constants»

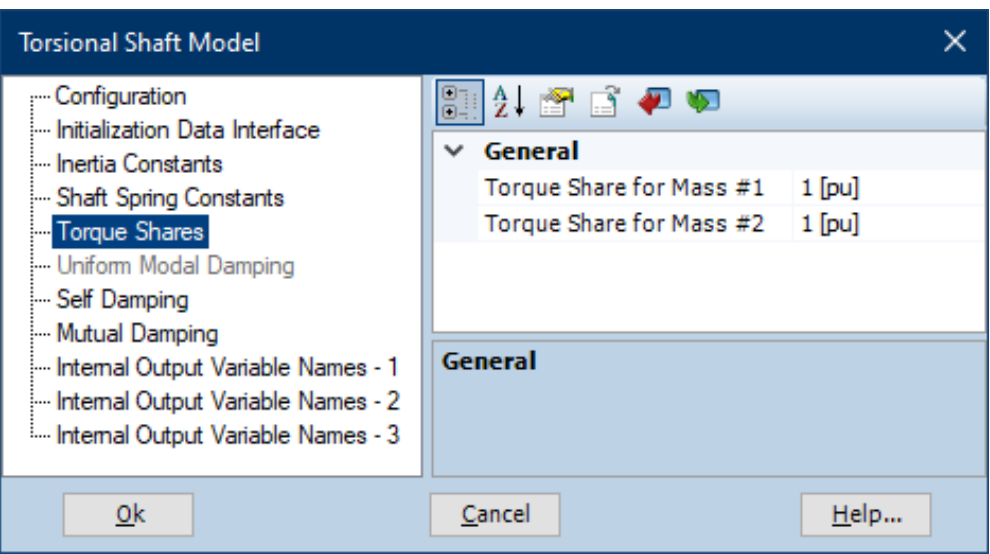

Рисунок 58 – Пример настройки полей вала раздела «Torque Shares»

Следующим шагом будет установка модели возбудителя «Type AC Exciter», её можно найти так: «Models/Machines/excac».

Пример настройки полей возбудителя на рисунке 59.

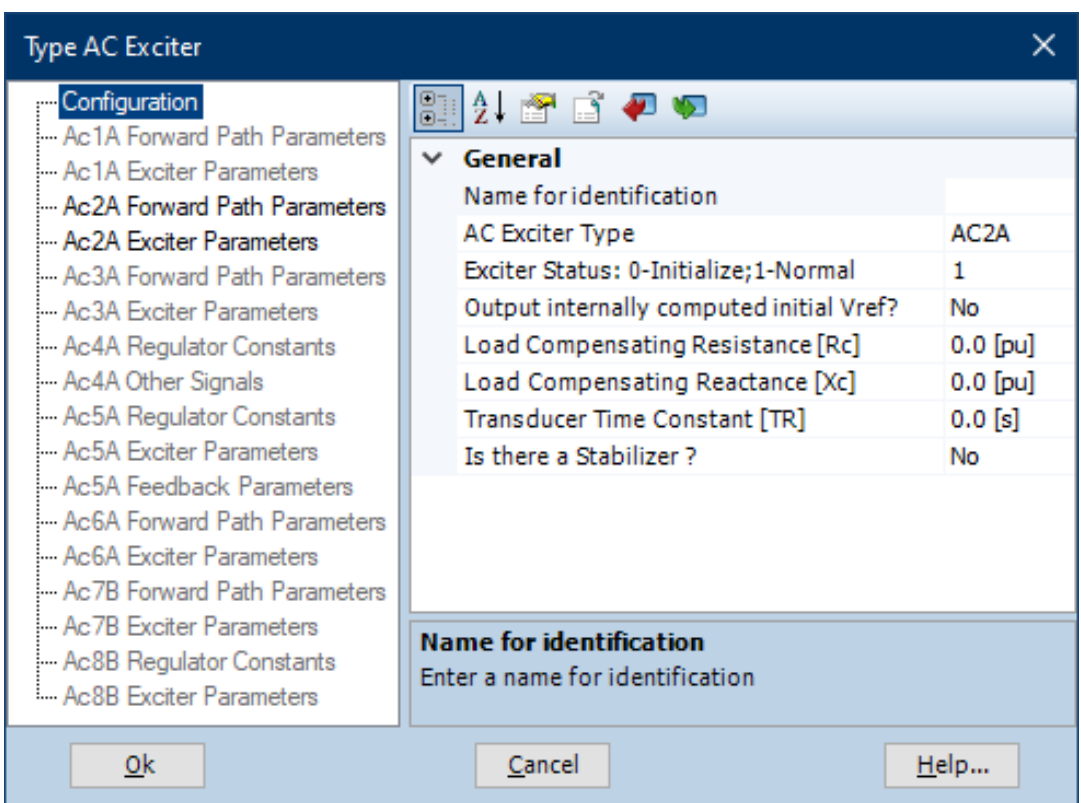

Рисунок 59 – Пример настройки полей возбудителя раздела «Configuration»

Осталось установить гидрогенератор с турбиной.

Гидрогенератор «Hydro Governor» можно найти так: «Models/Machines/hy\_gov».

Настройте следующие поля:

– «Hydro Governor Model»: тип модели турбогенератора.

Гидротурбина «Hydro Turbine» можно найти так: «Models/Machines/hy\_tur».

Настройте следующие поля:

– «Elastic Water Column»: возможность гибкой регулировки потока воды;

– «Surge Tank»: наличие уравнительного резервуара.

Пример настройки полей гидрогенератора с турбиной на рисунках 60-

71.

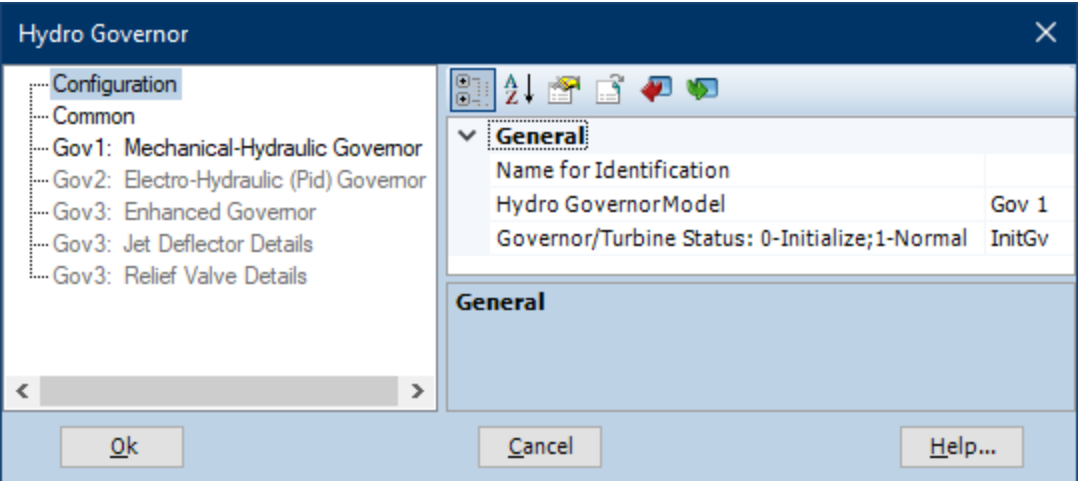

Рисунок 60 – Пример настройки полей гидрогенератора раздела «Configuration»

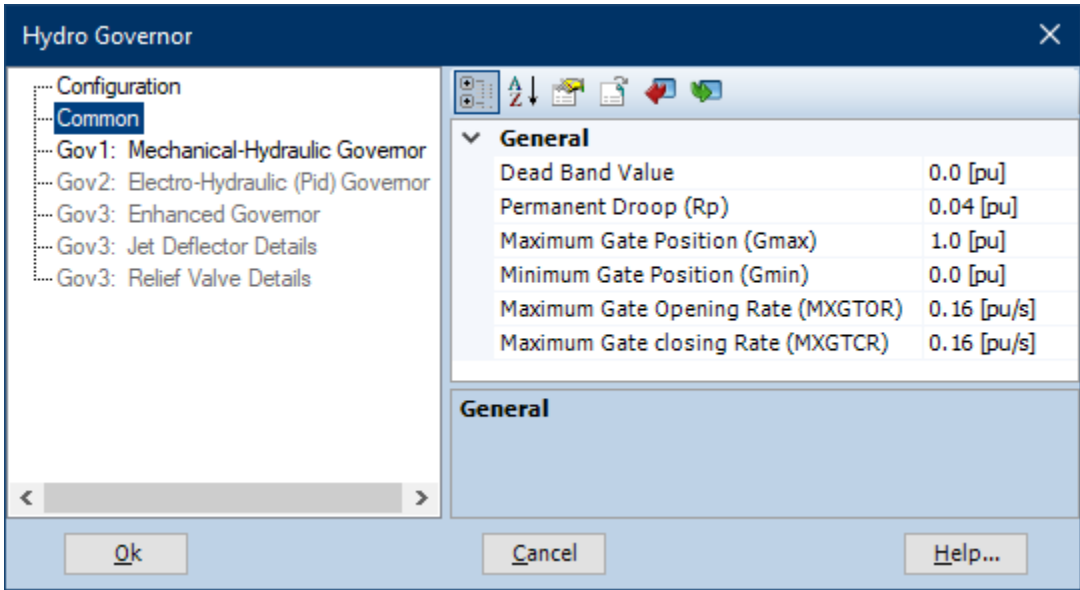

## Рисунок 61 – Пример настройки полей гидрогенератора раздела «Common»

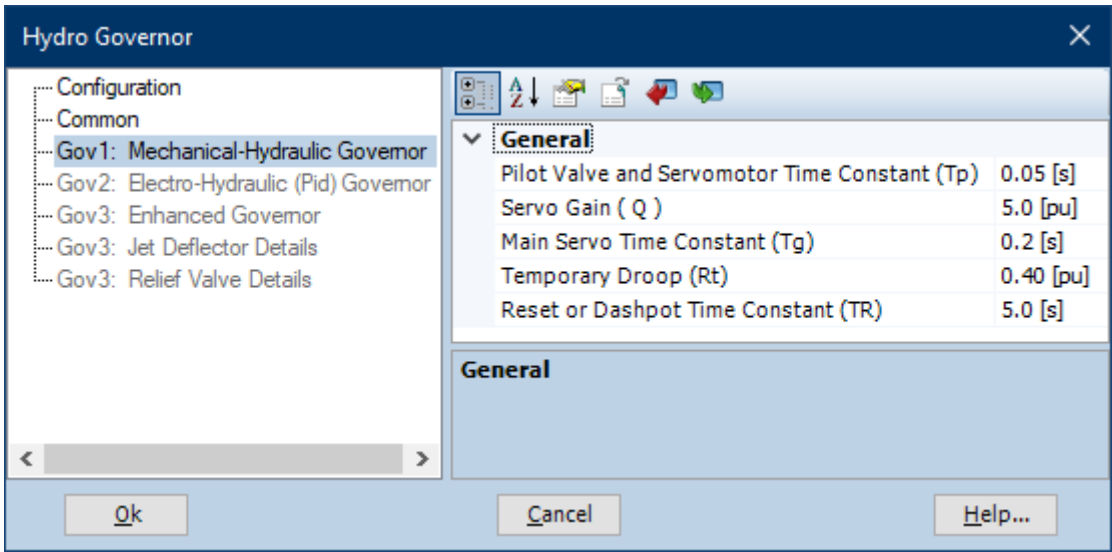

Рисунок 62 – Пример настройки полей гидрогенератора раздела «Gov1: Mechanical-Hydraulic Governor»

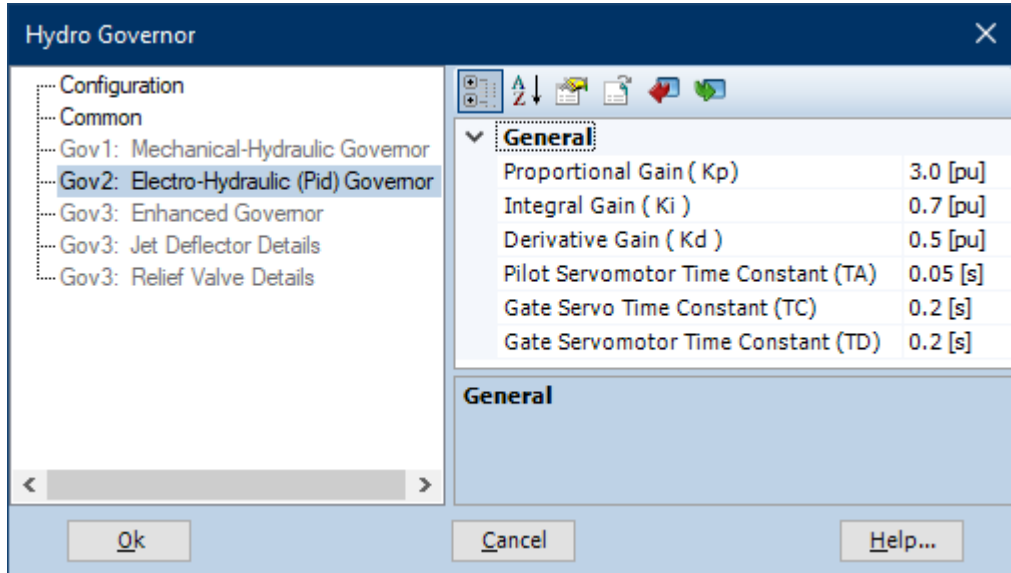

Рисунок 63 – Пример настройки полей гидрогенератора раздела «Gov2: Electro-Hydraulic (Pid) Governor»

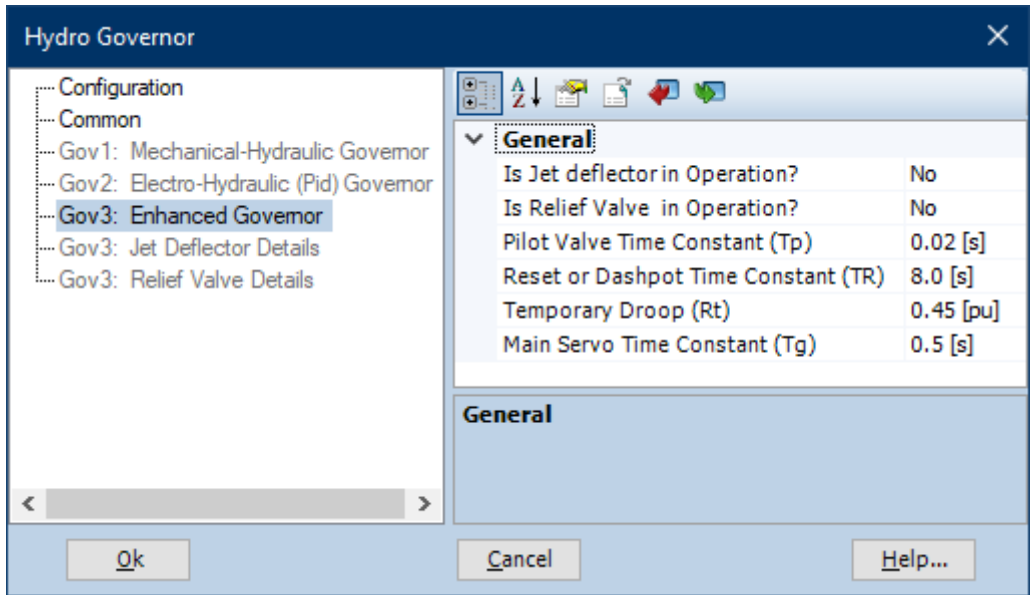

Рисунок 64 – Пример настройки полей гидрогенератора раздела «Gov3: Enhanced Governor»

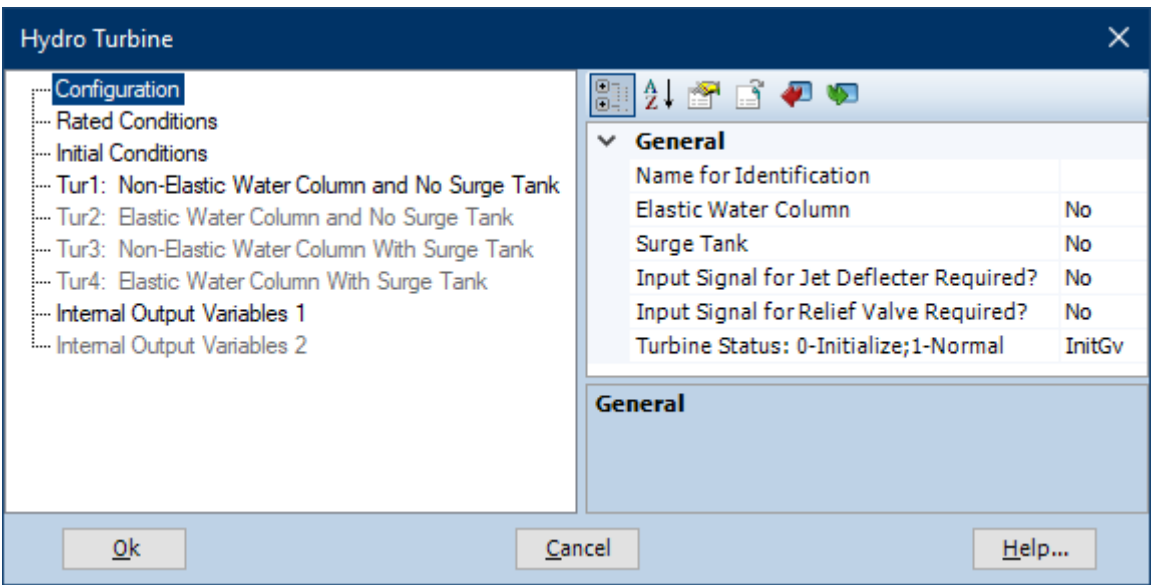

## Рисунок 65 – Пример настройки полей гидротурбины раздела «Configuration»

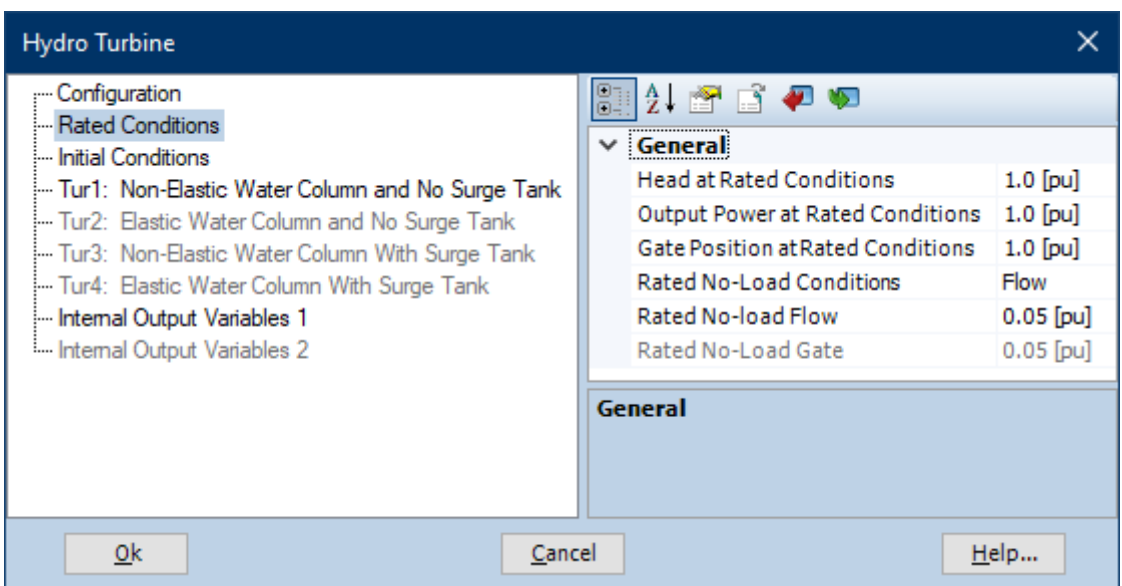

Рисунок 66 – Пример настройки полей гидротурбины раздела «Rated Conditions»

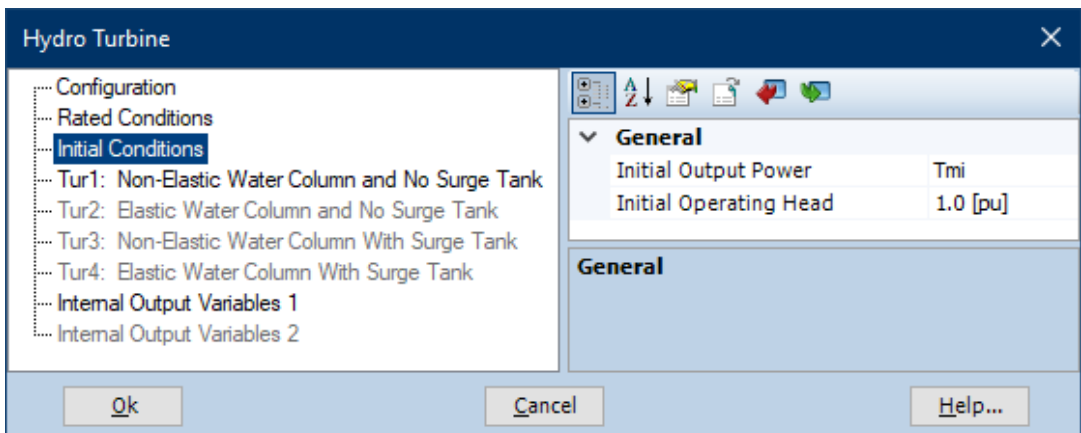

## Рисунок 67 – Пример настройки полей гидротурбины раздела «Initial Conditions»

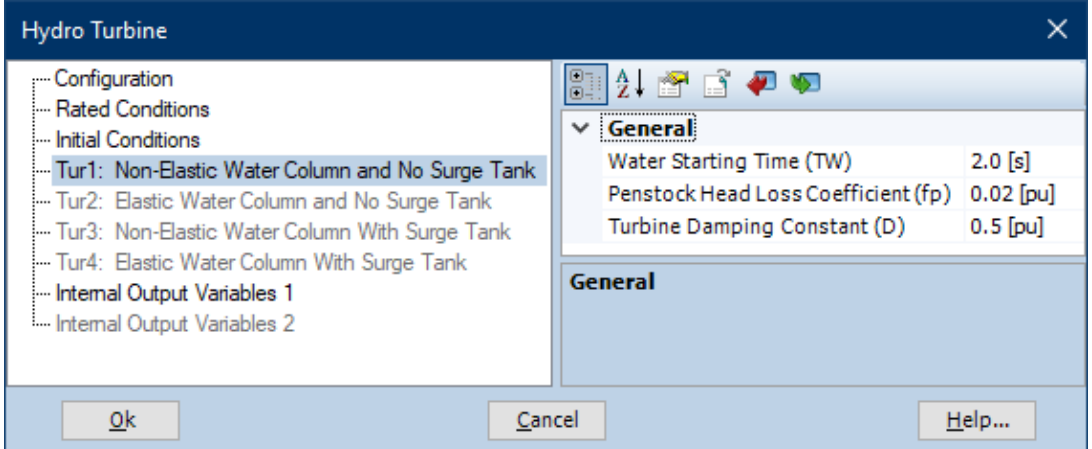

Рисунок 68 – Пример настройки полей гидротурбины раздела «Tur1: Non-Elastic Water Column and No Surge Tank»

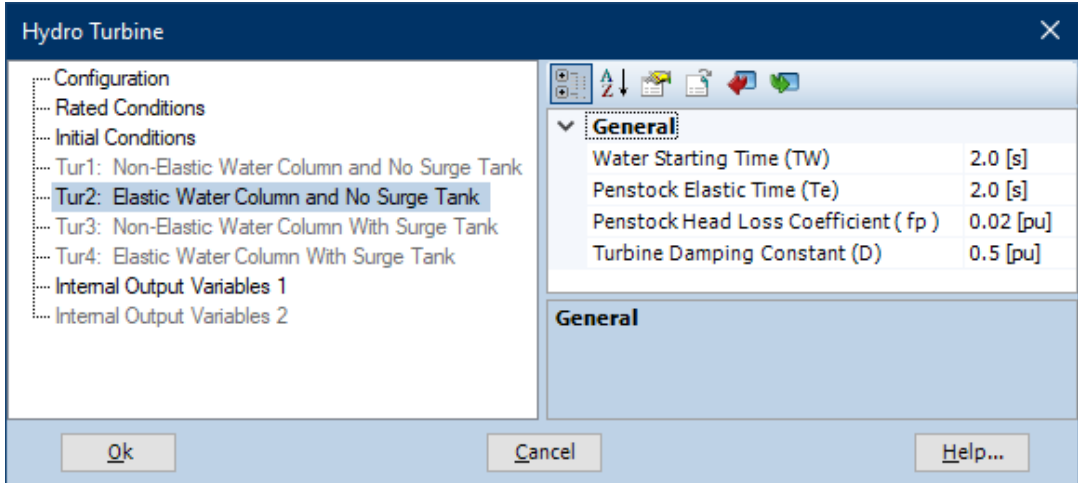

Рисунок 69 – Пример настройки полей гидротурбины раздела «Tur2: Elastic Water Column and No Surge Tank»

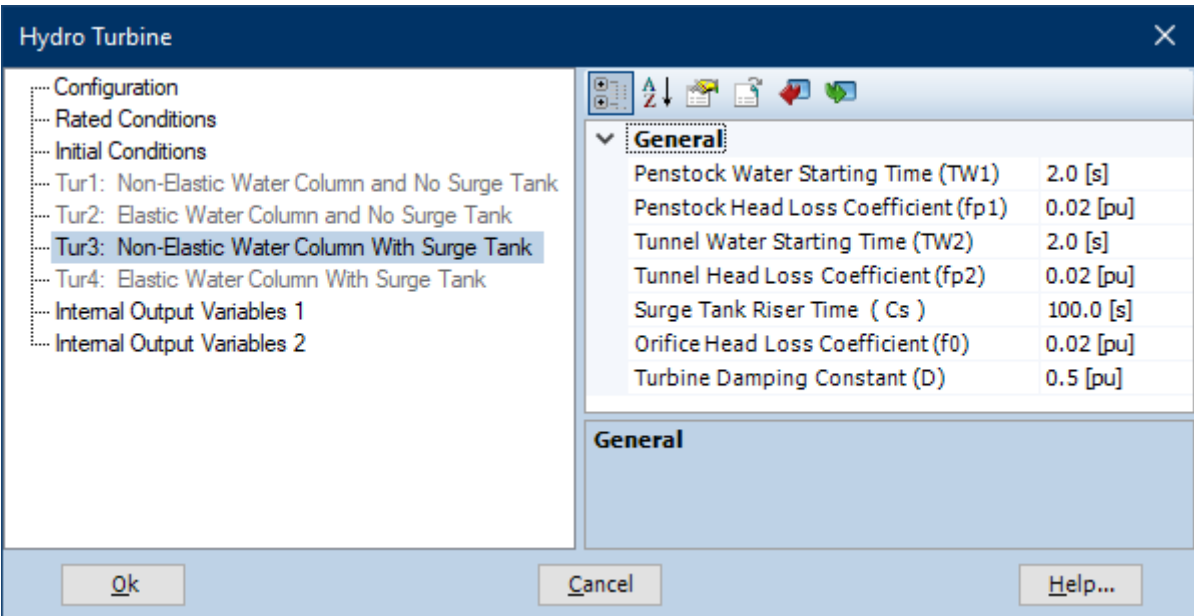

Рисунок 70 – Пример настройки полей гидротурбины раздела «Tur1: Non-Elastic Water Column With Surge Tank»

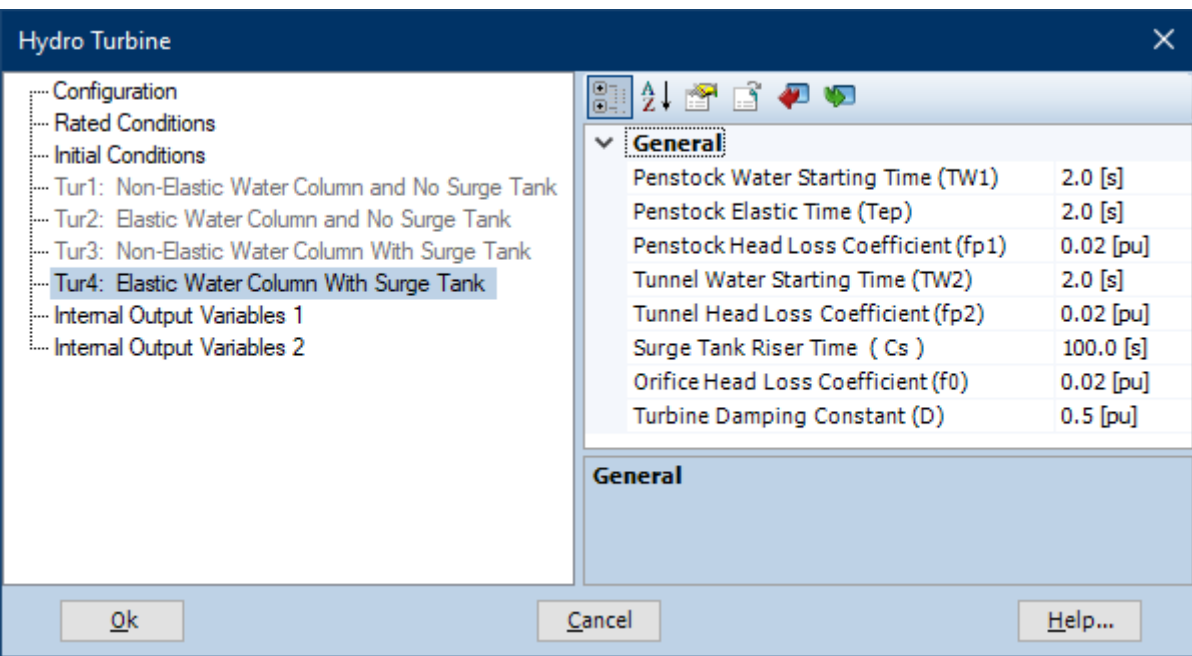

Рисунок 71 – Пример настройки полей гидротурбины раздела «Tur1: Elastic Water Column With Surge Tank»

Пример расположения элементов модели рисунке 72.

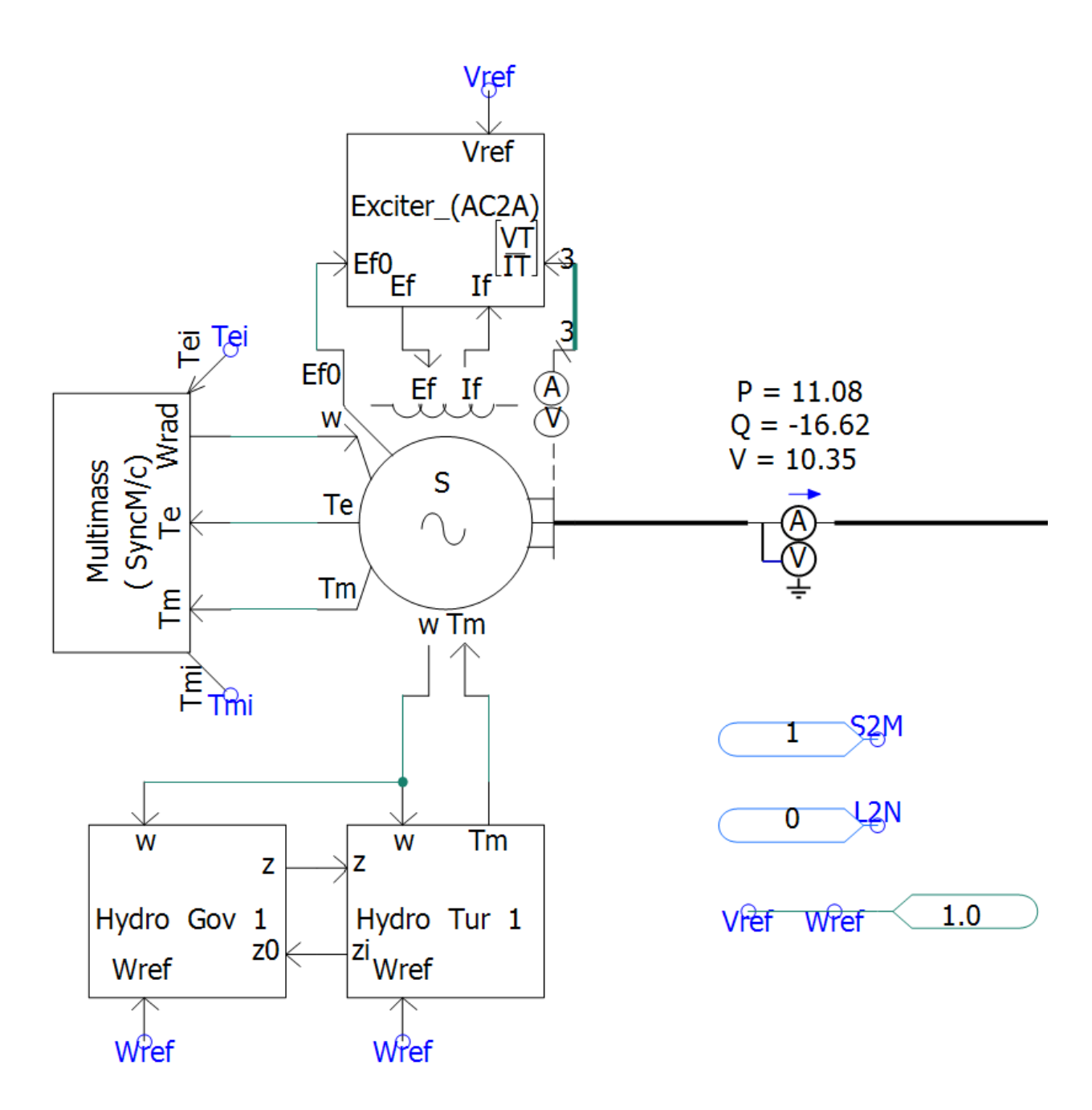

Рисунок 72 - Пример расположения элементов синхронной машины

### **3.1.4 Выключатели, измерительные приборы и их логика**

### **3.1.4.1 Трёхфазный выключатель**

Трёхфазный выключатель «3 Phase Breaker» можно найти так: «Models/Breakers Faults/breaker3».

### **3.1.4.2 Мультиметр**

Мультиметр «Multimeter» можно найти так: «Models/Meters/multimeter» или «Components/Meters/multimeter» или правой кнопкой по рабочему пространству и выберете «Add Component/Meters/Multimeter».

#### **3.1.4.3 Амперметр**

Амперметр «Current meter» можно найти так: «Models/Meters/ammeter» или «Components/Meters/ammeter» или правой кнопкой по рабочему пространству и выберете «Add Component/Meters/Ammeter».

Каждый амперметр должен иметь уникальное имя.

#### **3.1.4.4 Заземленный вольтметр**

Заземленный вольтметр «Voltmeter (Line - Ground)» можно найти так: «Models/Meters/voltmetergnd» или «Components/Meters/voltmetergnd» или правой кнопкой по рабочему пространству и выберете «Add Component/Meters/Voltmeter To Ground».

Каждый вольтметр должен иметь уникальное имя.

#### **3.1.4.5 Заземление**

Заземление «Ground» можно найти так: «Models/Sources/ground» или «Components/Simple Components/ground» или правой кнопкой по рабочему пространству и выберете «Add Component/Ground».

### **3.1.4.6 Логика выключателей**

Стандартную логику выключателей можно реализовать двумя способами.

Во-первых, константное значение «Integer Constant». Его можно найти так: «Models/Miscellaneous/consti» или «Components/Data & I/O/consti» или правой кнопкой по рабочему пространству и выберете «Add Component/Integer Constant».

В поле «Integer Constant Value» прописывается целое значение «0» или «1», которые указывают на положение выключателей.

Во-вторых, логика «Timed Breaker Logic». Его можно найти так: «Models/Breakers Faults/tbreakn».

Здесь уже имеется несколько полей, так как логика способна подать сигнал до двух раз. Настройте следующие поля:

– «Number of Breaker Operations»: количество операций с выключателем;

– «Initial State»: начальное положение выключателей;

– «Time of First Breaker Operation»: время до первой операции;

– «Time of Second Breaker Operation»: время до второй операции.

В обоих случаях их необходимо связать с элементом «Data signal label». Его можно найти так: «Models/Breakers Faults/datalabel» или «Components/Data&I/O/datalabel» или правой кнопкой по рабочему пространству и выберете «Data label». Наименование получателя сигнала должна соответствовать наименованию выключателя.

Пример настройки полей и логики на рисунках 73-75.

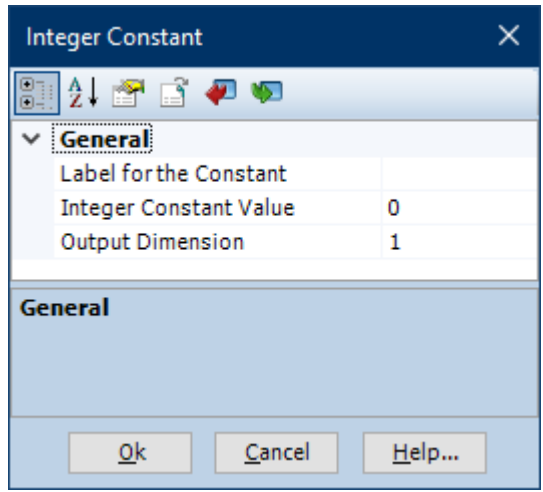

Рисунок 73 – Пример настройки полей элемента «Integer Constant»

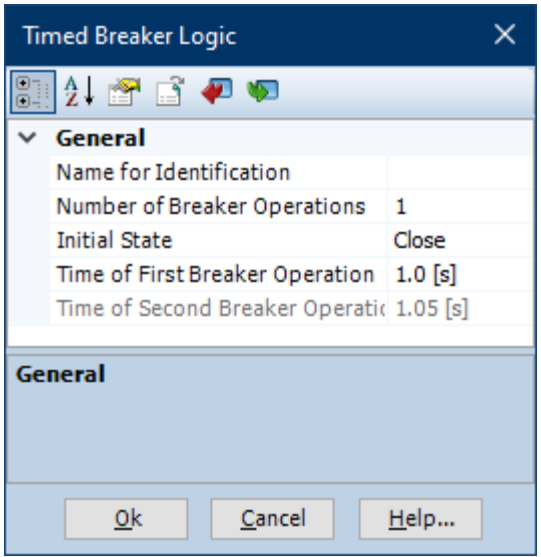

Рисунок 74 – Пример настройки полей элемента «Timed Breaker Logic»

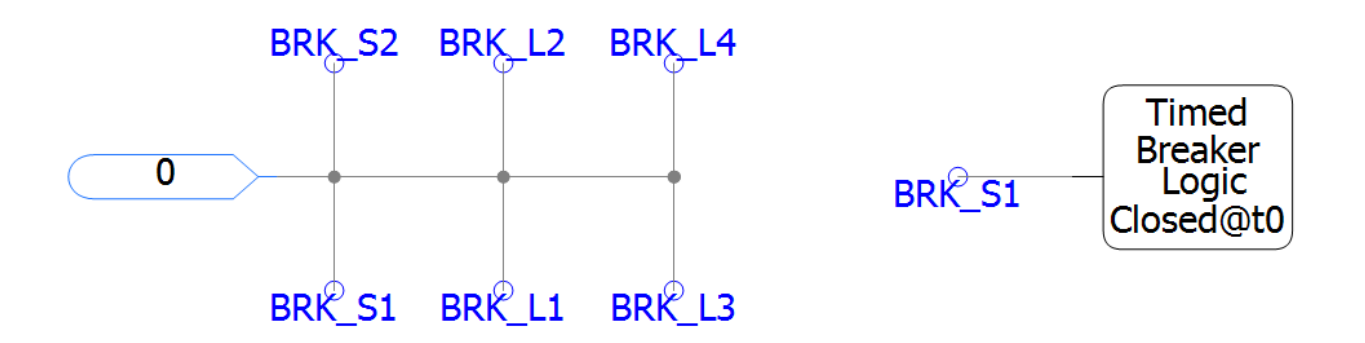

Рисунок 75 – Пример настройки логики выключателя

#### **3.1.4.7 Логика графиков**

Логика графиков имеет один вариант, состоящий из двух элементов.

Первый это «Data signal label», как для логики выключателей. Наименование получателя сигнала должна соответствовать наименованию источника сигнала или измерительного прибора.

Второй же это сам график «Output Channel» Его можно найти так: «Components/Data & I/O/pgb» или правой кнопкой по рабочему пространству и выберете «Add Component/Channel».

Теперь установим область для вывода графиков. Для этого выберете элемент «Graph Frame», его можно найти так: правой кнопкой по рабочему пространству и выберете «Add Component/Graph Frame». Теперь нажмите на него и выберете элемент «Add Overlay Graph».

Осталось привязать график к области.

Для этого нажимайте на элемент «Output Channel» правой кнопкой и выберете «Graph/Meters/Controls/Add as Curve».

После этого нажмите правой кнопкой на элемент «Graph Frame» и выберете «Paste Curve».

Также слева и снизу имеется оси, которые можно настраивать отдельно, например диапазон значений.

Таким образом можно выводить графики любых параметров, которые передаются на элемент «Output Channel» от «Data signal label».

То есть это может быть как название измерительного прибора, так и наименование выходного параметра источника, трансформатора или электрической машины, достаточно прописать необходимые наименование в полях. На рисунках 76-78 приведены примеры с выводом графика с током для источника.

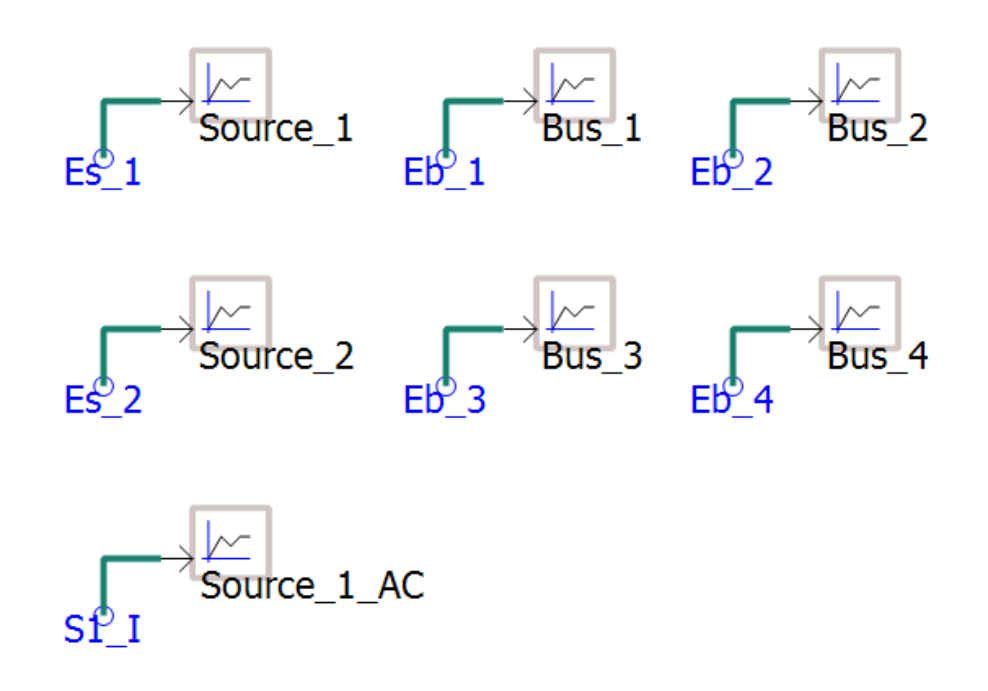

Рисунок 76 – Пример связи для графиков

| Three Phase Voltage Source Model 1                                                                       |                                                                                                    |      |
|----------------------------------------------------------------------------------------------------|----------------------------------------------------------------------------------------------------|------|
| Configuration<br>i--- Internal Impedance<br>- Source Control<br>Internal Output Variables<br>- PowerFlow | 3124 28 29 30<br>$\vee$ : General<br>Name for PU Real Power (+Out)<br>Name for PU Reactive Power (+Out)<br>Name for PU RMS Source Volts<br>Name for Source Angle [deg]<br>Name for 3 Phase Current [kA]<br>Name for Phase A Current [kA]<br>Name for Phase B Current [kA]<br>Name for Phase C Current [kA] | S1 I |
| 0k                                                                                                    | General<br>Cancel<br>Help                                                                                                    |      |

Рисунок 77 – Пример настройки поля источника для вывода 3-х фазного тока

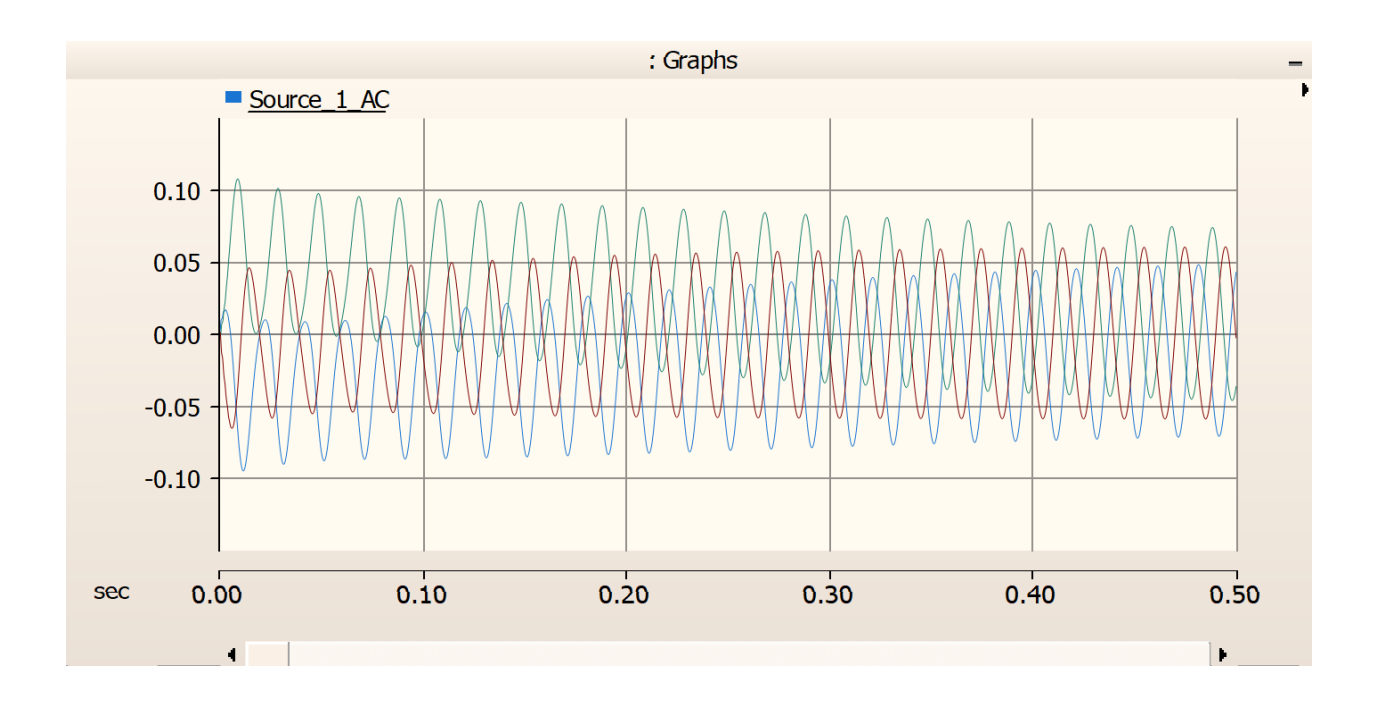

Рисунок 78 – Пример вывода графика 3-х фазного тока источника

#### **3.1.5 Улучшение модели**

Выше написанные примеры моделирования являются самыми простыми вариантами для начала изучения.

Они подойдут для первых шагов студентов в мир симуляции и моделирования в программном комплексе PSCAD.

Здесь поможет следующая литература [16, 17, 19, 20, 23, 26, 30].

#### **3.1.5.1 Регулировка параметров**

Для подачи сигналов на действие, как правило, используются константы элементов «Real Constant» и «Integer Constant». Их можно заменить на следующие элементы контроля.

Кнопка «Push Button», её можно найти так: «Models/I/O Devices/var\_button» или «Components/Data & I/O/var\_button» или правой кнопкой по рабочему пространству и выберете «Add Component/Controls/Push button». Настройте следующие поля:

– «Value When Button is Not Pressed»: значение, когда кнопка не нажата; – «Value When Button is Pressed»: значение, когда кнопка нажата.
Ползунок «Variable Input Slider», его можно найти так: «Models/I/O Devices/var» или «Components/Data &s I/O/var» или правой кнопкой по рабочему пространству и выберете «Add Component/Controls/Slider».

Настройте следующие поля:

– «Maximum Value»: максимальное значение;

– «Minimum Value»: минимальное значение;

– « Initial State»: изначальное положение;

Переключатель двух положений «Two State Switch», его можно найти так: «Models/I/O Devices/var\_switch» или «Components/Data & I/O/var\_switch» или правой кнопкой по рабочему пространству и выберете «Add Component/Controls/Switch». Настройте следующие поля:

– «Initial State»: изначальное положение;

– «Output Value in On State»: значение в положении ON;

– «Output Value in Off State»: значение в положении OFF;

– «Text for On Position»: название позиции ON;

– «Text for Off Position»: название позиции OFF.

Круглый переключатель «Rotary Switch», его можно найти так: «Models/I/O Devices/var\_pot» или «Components/Data & I/O/var\_pot» или правой кнопкой по рабочему пространству и выберете «Add Component/Controls/Dial». Настройте следующие поля:

– «# of Dial Positions (3-10)»: количество позиций со значениями;

– «Initial Dial State»: изначальное положение;

– «Position #N data»: значение позиции N.

Теперь необходимо установить интерфейс для данных элементов.

Для этого используйте элемент «Control Panel», его можно найти так: «Models/I/O Devices/var\_pot» или «Components/Data & I/O/var\_pot» или правой кнопкой по рабочему пространству и выберете «Add Component/Controls/Dial». Теперь нажмите правой кнопкой по элементу контроля и выберете «Graph/Meters/Controls/Add as Control».

После этого нажмите правой кнопкой на элемент «Control Panel» и выберете «Paste».

Пример использования на рисунках 79-84.

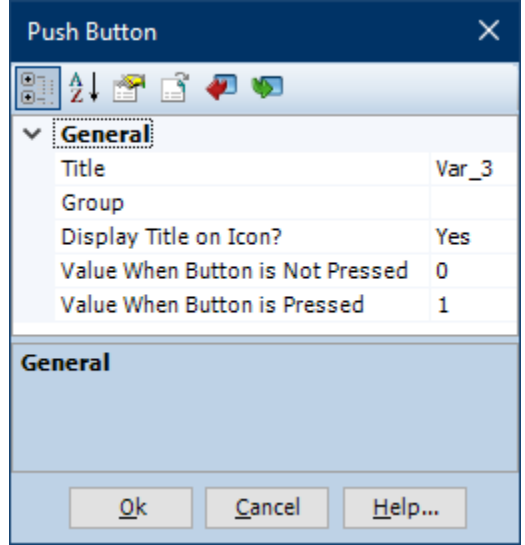

Рисунок 79 – Пример настройки полей элемента «Push Button»

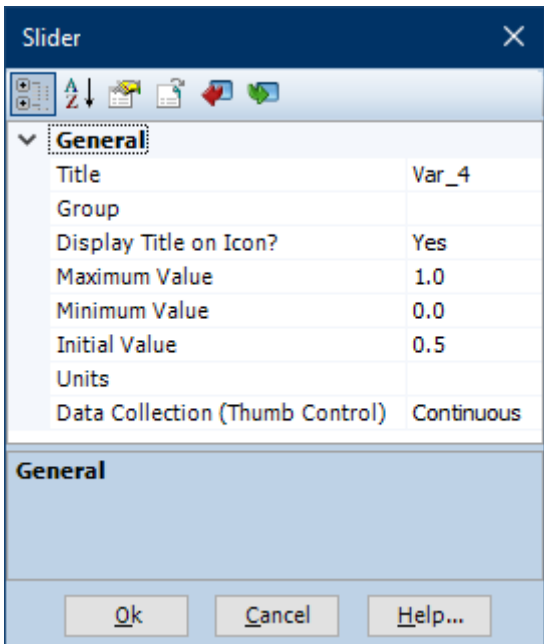

Рисунок 80 – Пример настройки полей элемента «Variable Input Slider»

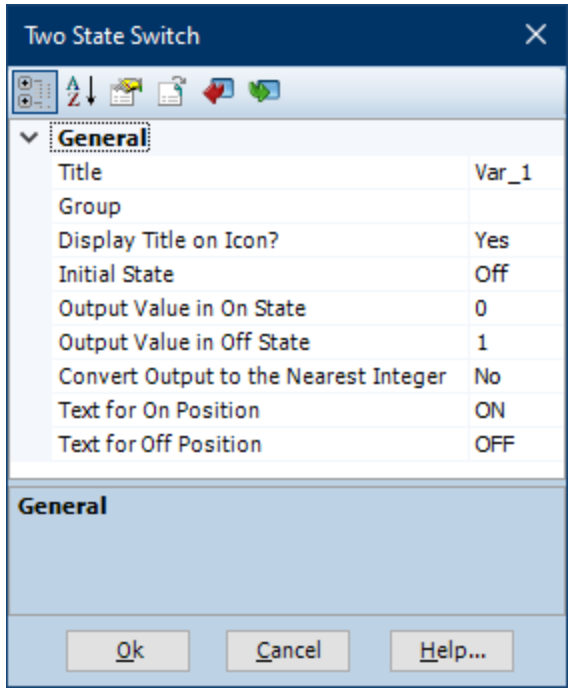

Рисунок 81 – Пример настройки полей элемента «Two State Switch»

| <b>Rotary Switch</b>                               | ×                |  |
|----------------------------------------------------|------------------|--|
| 2.24                                               |                  |  |
| General                                            |                  |  |
| Title                                              | Var 2            |  |
| Group                                              |                  |  |
| Display Title on Icon?                             | Yes              |  |
| Value Display                                      | Display Index    |  |
| # of Dial Positions (3-10)                         | 10 <sup>10</sup> |  |
| <b>Initial Dial Position</b>                       | 1.               |  |
| Convert Output to the Nearest Integer              | No               |  |
| Position #1 data                                   | 1.0              |  |
| Position #2 data                                   | 2.0              |  |
| Position #3 data                                   | 3.0              |  |
| Position #4 data                                   | 4.0              |  |
| Position #5 data                                   | 5.0              |  |
| Position #6 data                                   | 6.0              |  |
| Position #7 data<br>7.0<br>Position #8 data<br>8.0 |                  |  |
|                                                    | 9.0              |  |
| Position #9 data                                   |                  |  |
| Position #10 data                                  | 10.0             |  |
| General                                            |                  |  |
| Cancel<br><u>0k</u>                                | Help             |  |

Рисунок 82 – Пример настройки полей элемента «Rotary Switch»

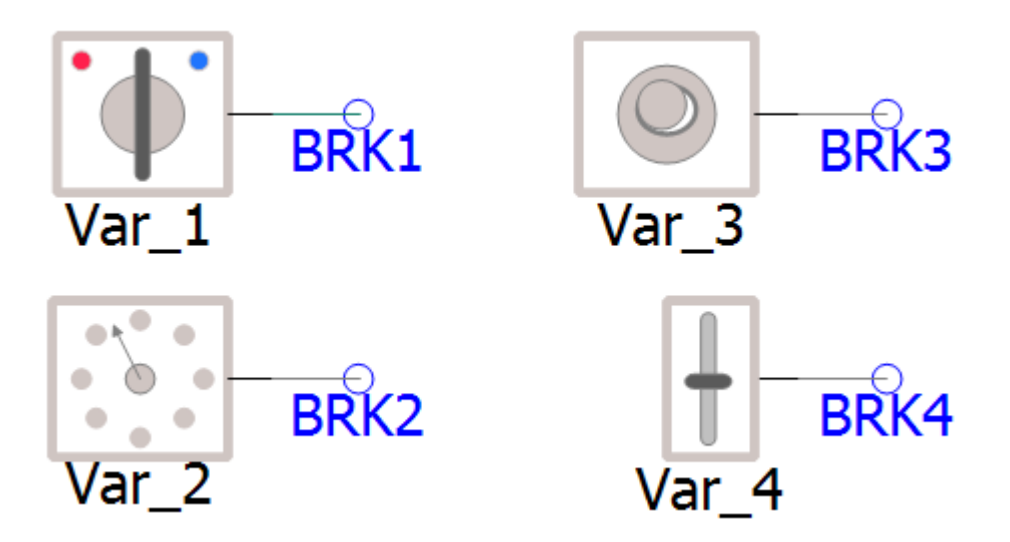

Рисунок 83 – Пример подключения контроллеров

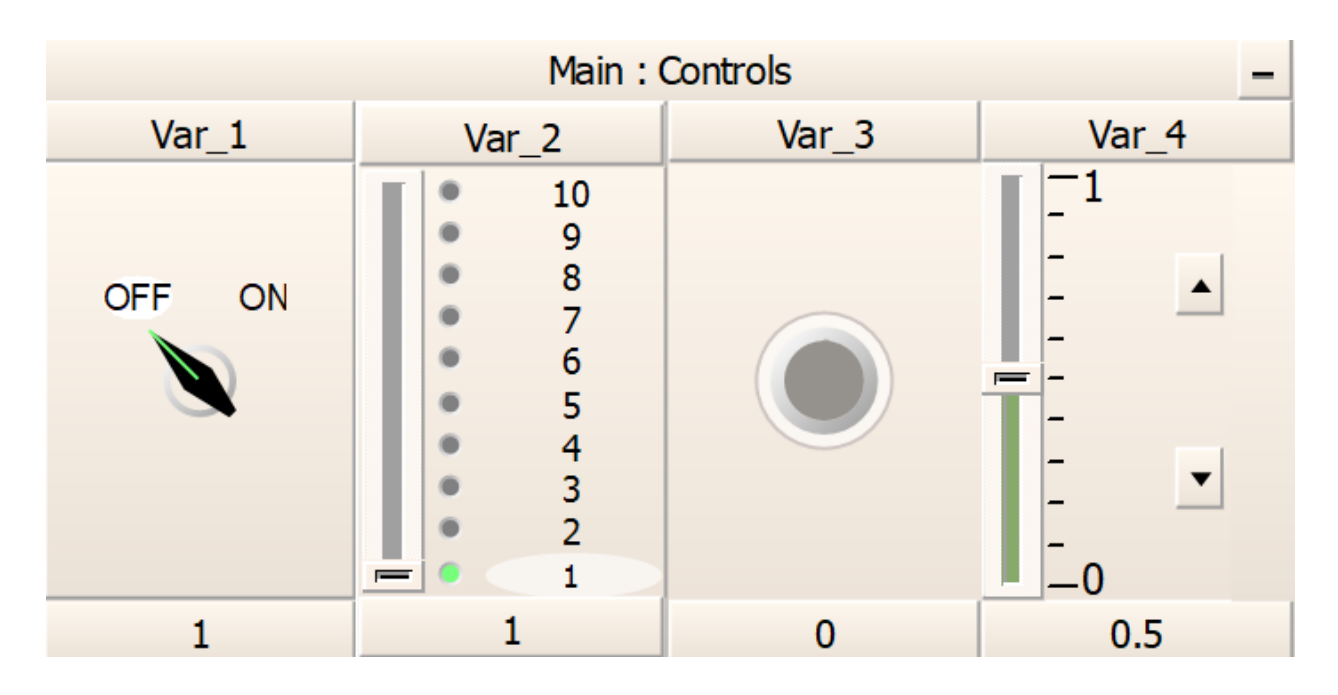

Рисунок 84 – Пример интерфейса контроллеров

#### **3.1.5.2 Слияние сигналов**

Порой необходимо соединить несколько сигналов в единый сигнал для вывода графика. Для этого существует такой элемент как «Merges data signals into an array», его можно найти так: «Models/Miscellaneous/datamerge» или «Components/Data & I/O/datamerge» или правой кнопкой по рабочему пространству и выберете «Add Component/Data merge».

Настройте следующие поля:

– «Number of Input Taps»: количество входных ответвлений; – «Output Data Type»: тип выходных данных. Пример использования на рисунках 85-86.

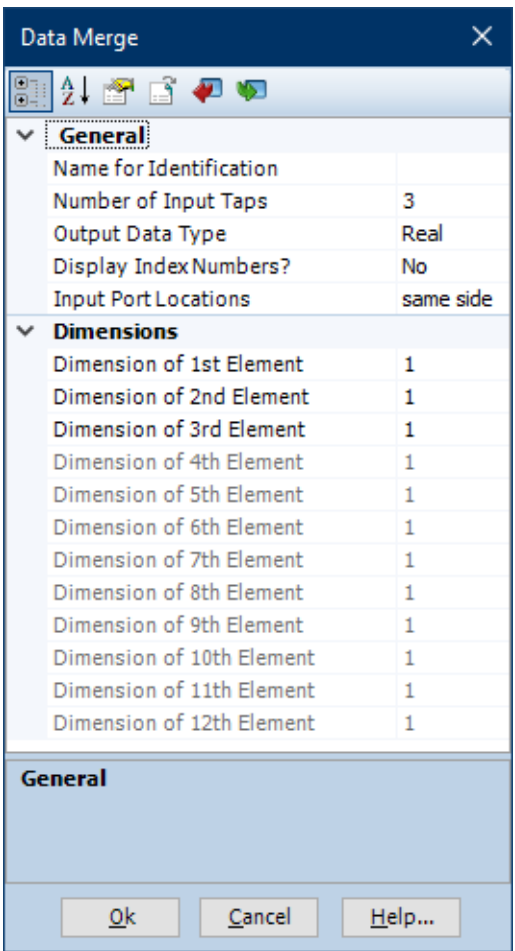

Рисунок 85 – Пример настройки полей элемента «Merges data signals into an array»

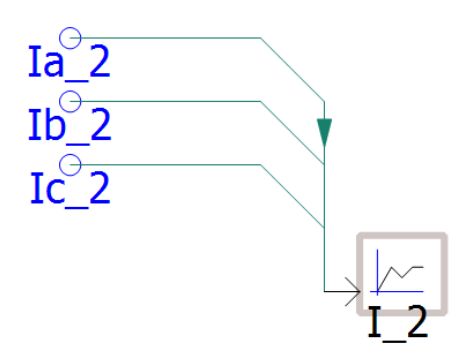

Рисунок 86 – Пример использования элемента «Merges data signals into an array»

# **3.1.5.3 Разделение линии на фазы**

Порой необходимо контролировать каждую фазу отдельно. Данный способ уже появлялся в пункте 3.1.2.3 с кабельной линией, но нужен он был для правильной настройки кабеля. Но если есть необходимость, то будет полезно применить данный способ в отношении, например, воздушной линии. Желательно чтобы линия была одноцепной. Пример использования на рисунках 87-88.

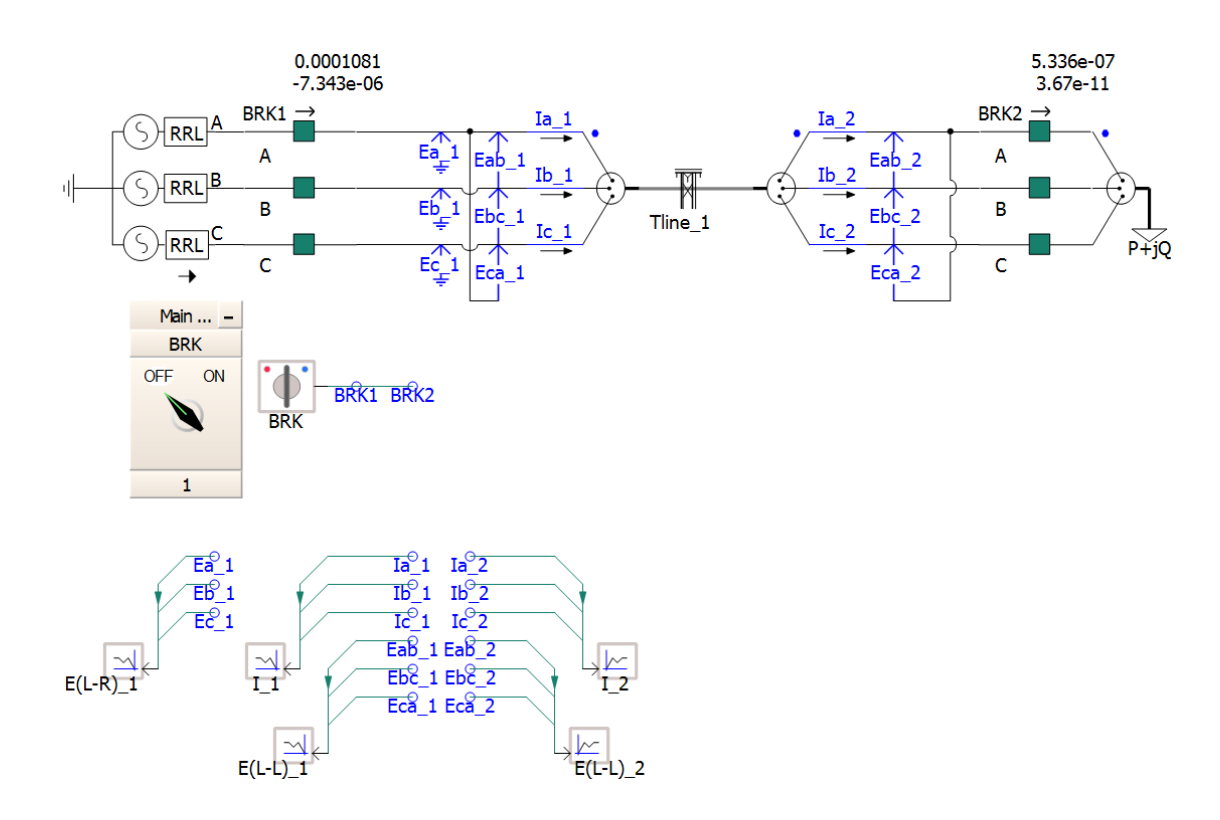

Рисунок 87 – Пример разделения фаз одноцепной ВЛ

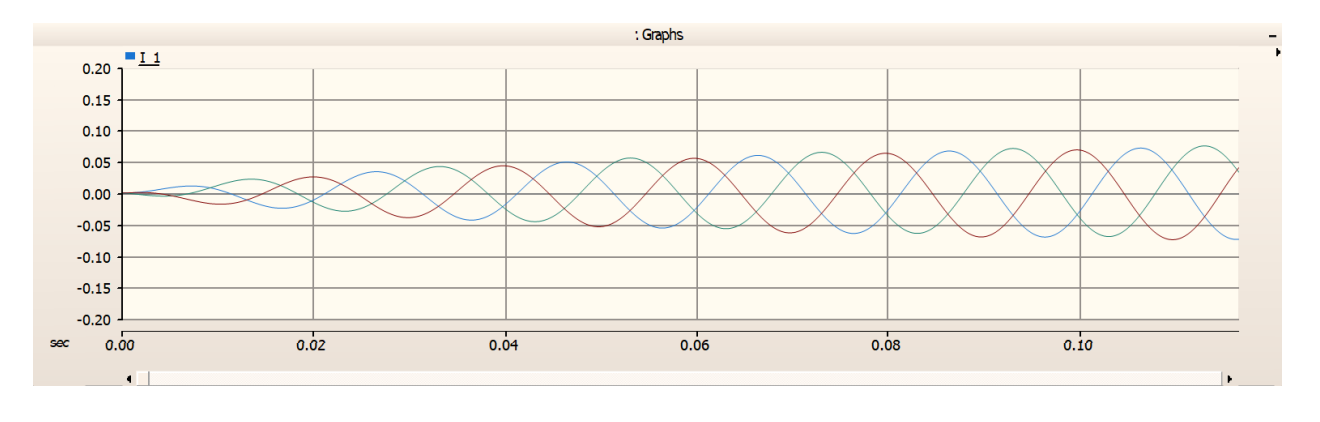

Рисунок 88 – Пример графика тока в начале линии

#### **3.1.5.4 Моделирование короткого замыкания**

Моделирование короткого замыкания достаточно просто процесс, который требует всего нескольких элементов.

Во-первых, нам нужен такой элемент, как «Single Phase Fault», который можно найти так: «Models/Breakers Fault/fault\_sw». Его необходимо установить на межфазные линии.

Затем нам нужен элемент «Two State Switch» для того, чтобы можно было замыкать и размыкать фазы между собой.

И конечно же элемент «Data signal label» для передачи контролируемого сигнала.

> Two State Switch  $\overline{\mathsf{x}}$ 212121310  $\checkmark$ **General** Title Fault Group Display Title on Icon? Yes Off **Initial State** Output Value in On State  $\mathbf{1}$ Output Value in Off State  $\overline{0}$ Convert Output to the Nearest Integer **No** Text for On Position **ON Text for Off Position OFF** General Cancel  $Qk$  $H$ elp...

Пример настройки короткого замыкания на рисунках 89-93.

Рисунок 89 – Пример настройки полей элемента «Two State Switch»

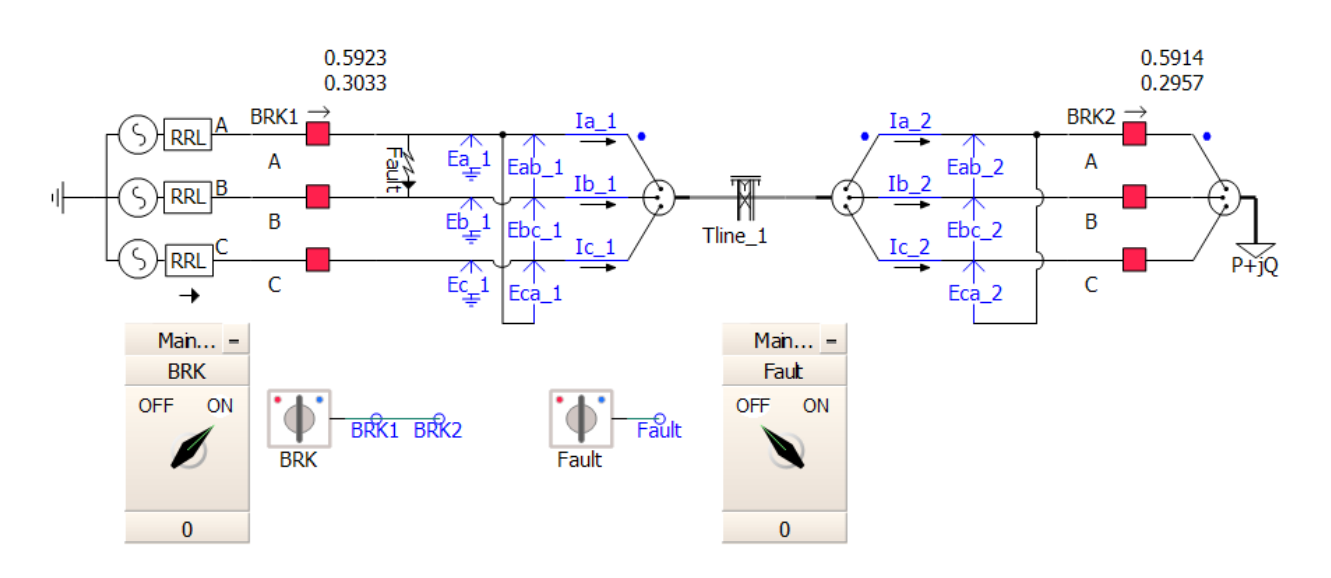

Рисунок 90 – Параметры линии без короткого замыкания

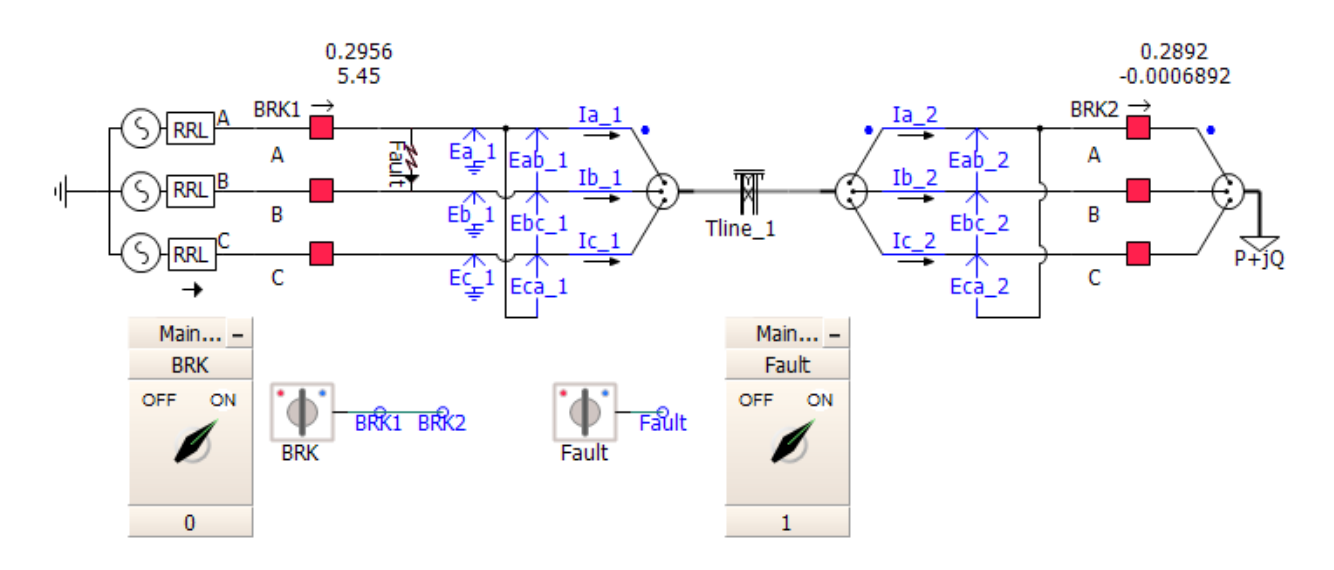

Рисунок 91 – Параметры линии с коротким замыканием

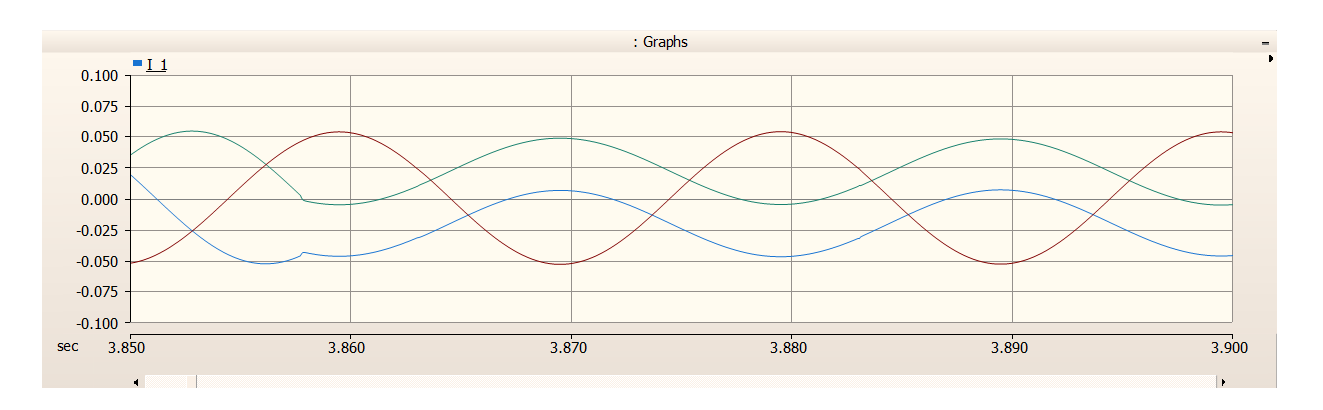

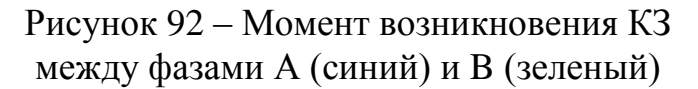

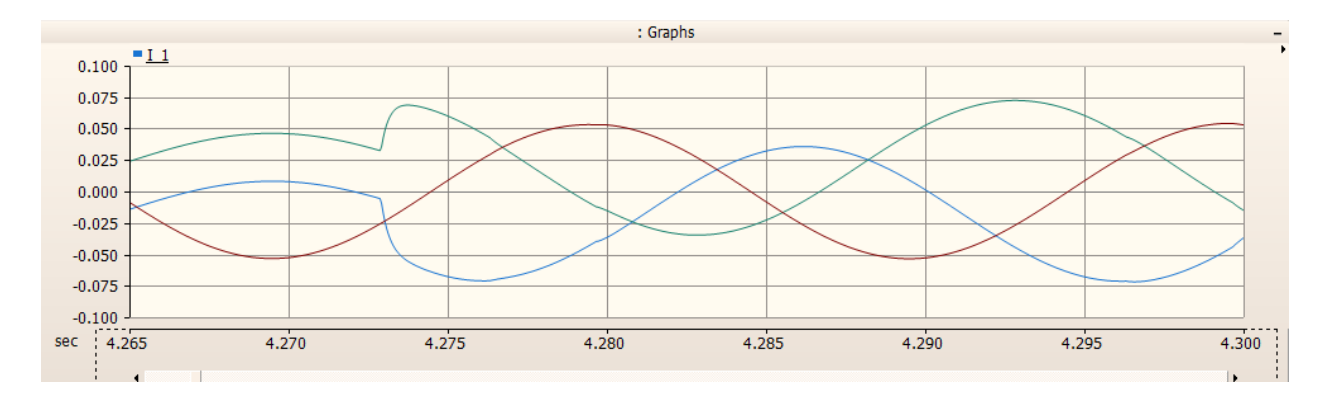

Рисунок 93 – Момент устранения КЗ между фазами А (синий) и B (зеленый)

# **3.1.5.5 Ручное управление двигателем**

Используя все возможности, можно, например, дать возможность ручной регулировки двигателя. Пример на рисунке 94.

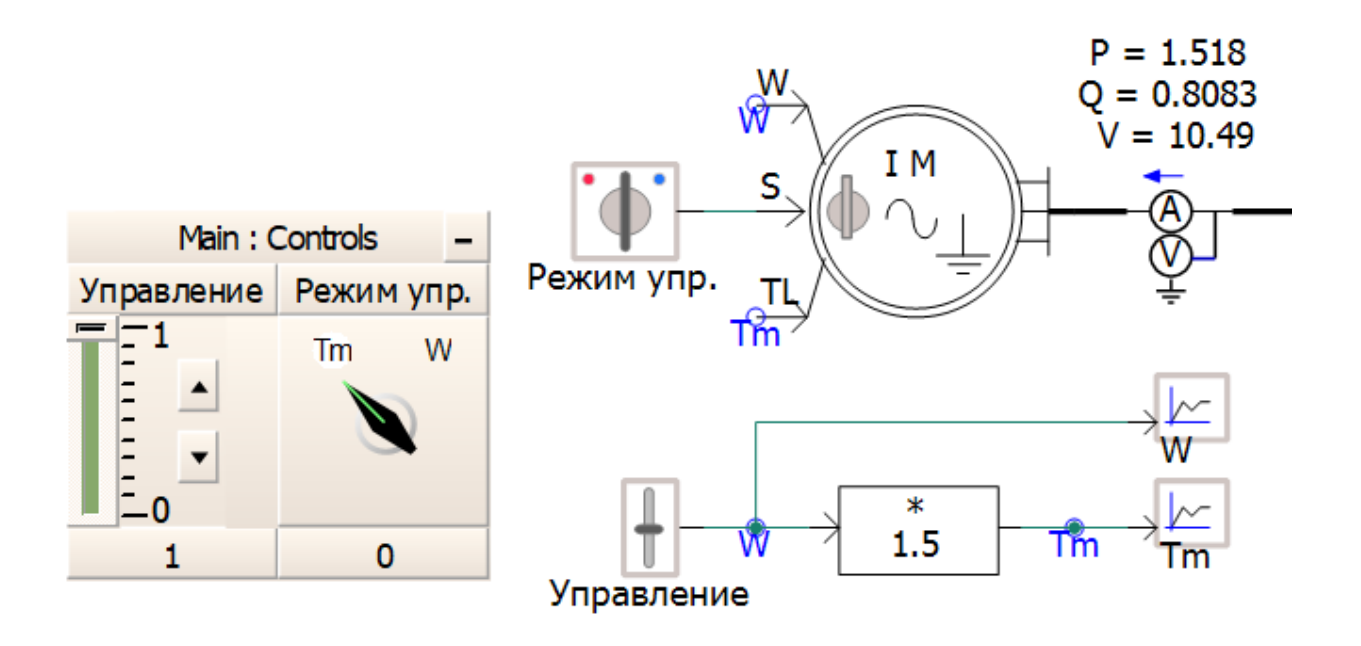

Рисунок 94 – Ручное управление двигателем

# **3.2 Разработка методических указания по виртуальным лабораторным работам в программном комплексе PSCAD 3.2.1 Моделирование энергетической системы**

Цель работы:

– Научиться моделировать энергетическую систему.

Задачи работы:

– Собрать рабочую схему модели энергосистемы, согласно варианту;

– Прописать основные параметры всех элементов, согласно варианту;

– Снять значениям параметров с измерительных приборов и элементов энергосистемы по выбору преподавателя.

# **3.2.2 Моделирование работы асинхронной машины**

Цель работы:

– Научиться моделировать работу асинхронной машины в режиме двигателя.

Задачи работы:

– Добавить асинхронный двигатель в рабочую схему энергосистемы;

– Прописать основные параметры двигателя, согласно варианту;

– Снять параметры асинхронного двигателя.

# **3.2.3 Моделирование работы синхронной машины**

Цель работы:

– Научиться моделировать работу синхронной машины в режиме генератора.

Задачи работы:

– Добавить синхронный генератор в рабочую схему энергосистемы с асинхронным двигателем;

– Прописать основные параметры генератора, согласно варианту;

– Снять параметры синхронного генератора.

#### **3.2.4 Моделирование короткого замыкания на линии**

Цель работы:

– Научиться моделировать межфазного короткого замыкания на воздушной линии.

Задачи работы:

– Собрать рабочую схему модель линии с источником, ВЛ и потребителем, согласно варианту;

– Прописать основные параметры всех элементов, согласно варианту;

– Снять показания токов и напряжения до и после точки КЗ.

# **3.2.5 Пример моделирования энергетической системы**

Общие параметры:

– Частота: 50 Гц.

Параметры первого источника:

– Напряжение: 110 кВ;

– Мощность: 50 МВА;

- $-$  Сопротивление:  $10e^{-j80}$  Ом;
- Управление: фиксированное и без изменений.

Параметры второго источника:

- Напряжение: 10 кВ;
- Мощность: 5 МВА;
- Сопротивление: 7е<sup>-ј78</sup> Ом;
- Управление: фиксированное и без изменений.

Параметры воздушной линии:

- Напряжение: 10 кВ;
- Длина: 0,5 км;
- Количество цепей: 2;
- Расположение проводов: Line Tower 6 Offset;
- Тип подключения: локальное (по месту);
- Количество грозозащитных тросов: 1;
- Материал грозозащитных тросов: Сталь;
- Внешний радиус грозозащитных тросов: 0,005 метров;
- Сопротивление грозозащитных тросов: 2,5 Ом/м;
- Внешний радиус провода фазы: 0,02 метра;
- Сопротивление провода фазы: 0,03 Ом/м;
- Расстояние до земли: 8 метров;
- Расстояние между цепями: 4 метр;
- Расстояние между фазами: 1 метр;
- Расстояние до грозозащитных тросов: 2 метр.

Параметры нагрузки:

- Напряжение: 10 кВ;
- Активная нагрузка: 15 МВА;
- Реактивная нагрузка: 5 МВА;
- Количество частей в составной нагрузке: 1;
- Циклов до подключения нагрузки: 2.

Параметры силового трансформатора:

- Напряжение на высокой стороне: 110 кВ;
- Напряжение на низкой стороне: 10 кВ;
- Соединение обмоток на высокой стороне: звезда;
- Соединение обмоток на низкой стороне: треугольник;
- Тип нейтрали на высокой стороне: глухозаземленная;
- Мощность: 63 МВА;
- Потери на вихревые токи: 0,1 о.е;
- Потери на медь: 0,07 о.е.

Продемонстрируем настройки на рисунках 95-108.

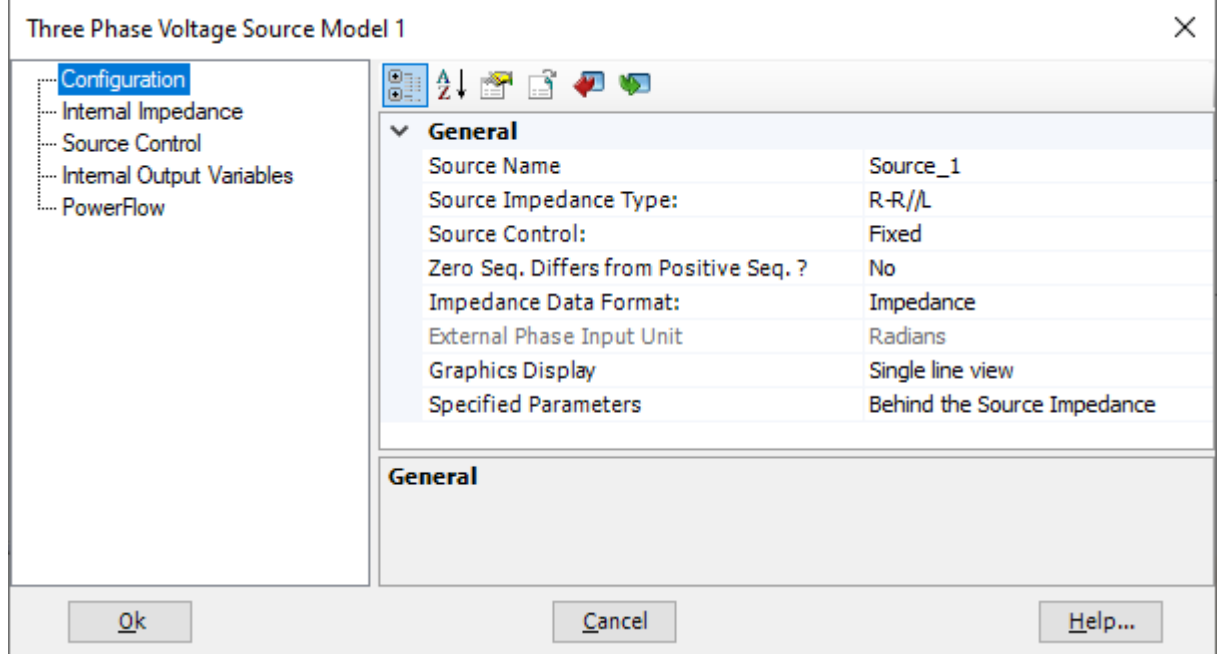

Рисунок 95 – Настройка раздела «Configuration» для обоих источников

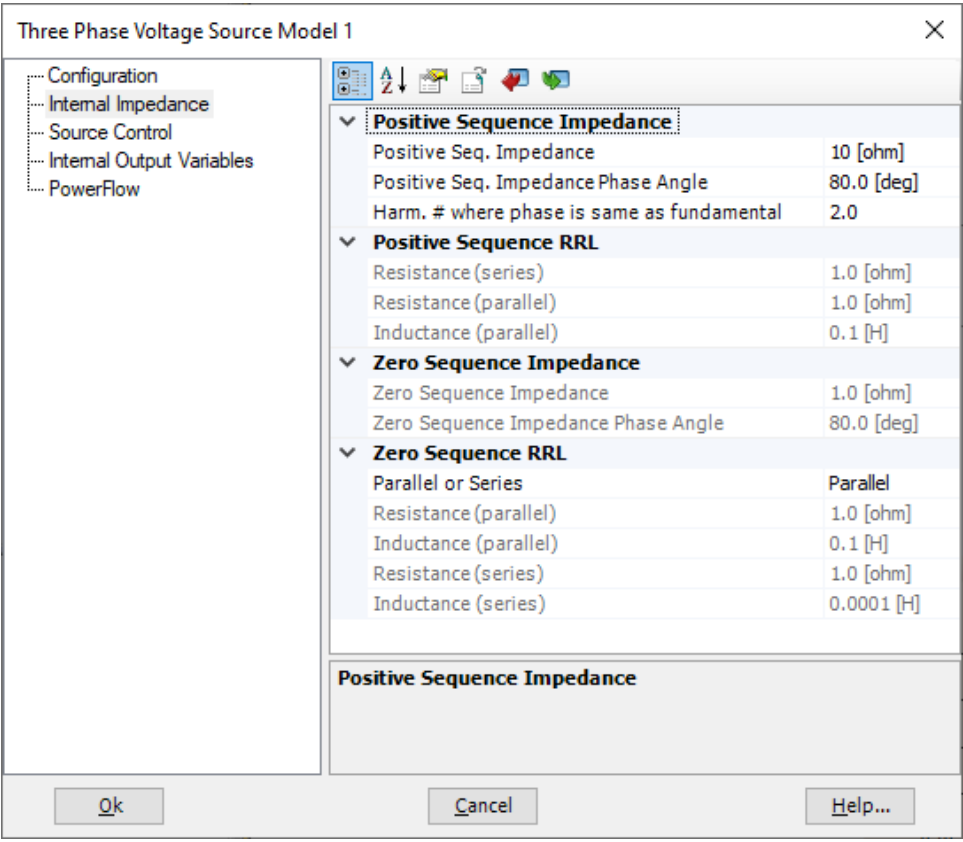

Рисунок 96 – Настройка раздела «Internal Impedance» для первого источника

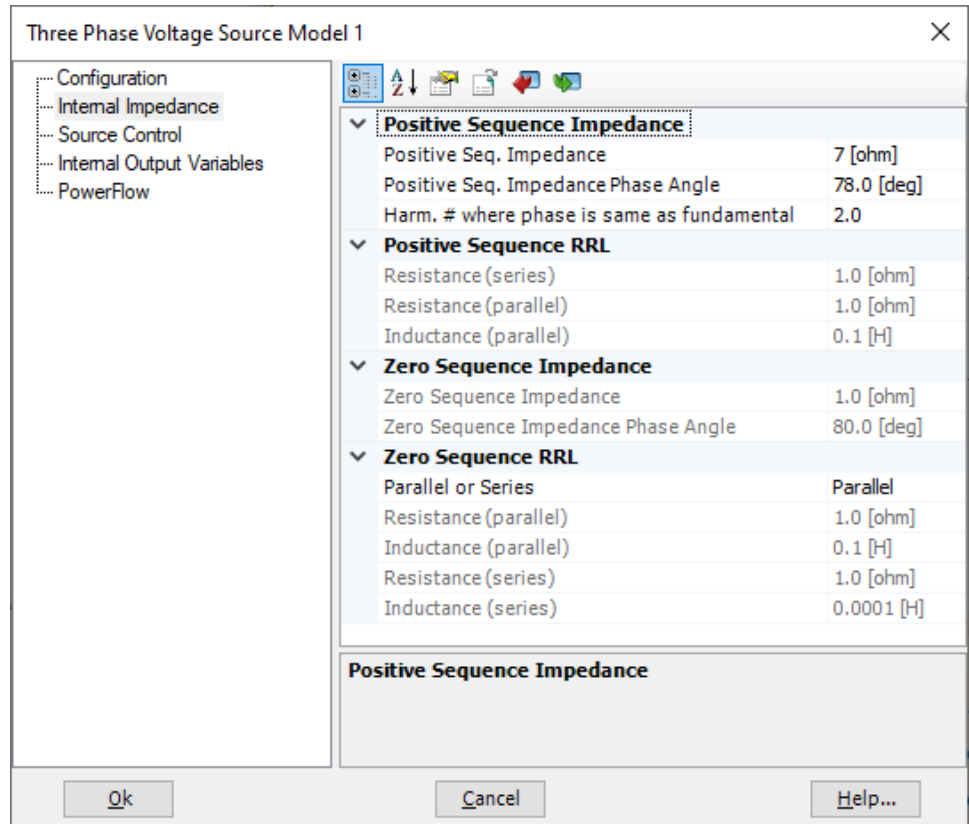

Рисунок 97 – Настройка раздела «Internal Impedance» для второго источника

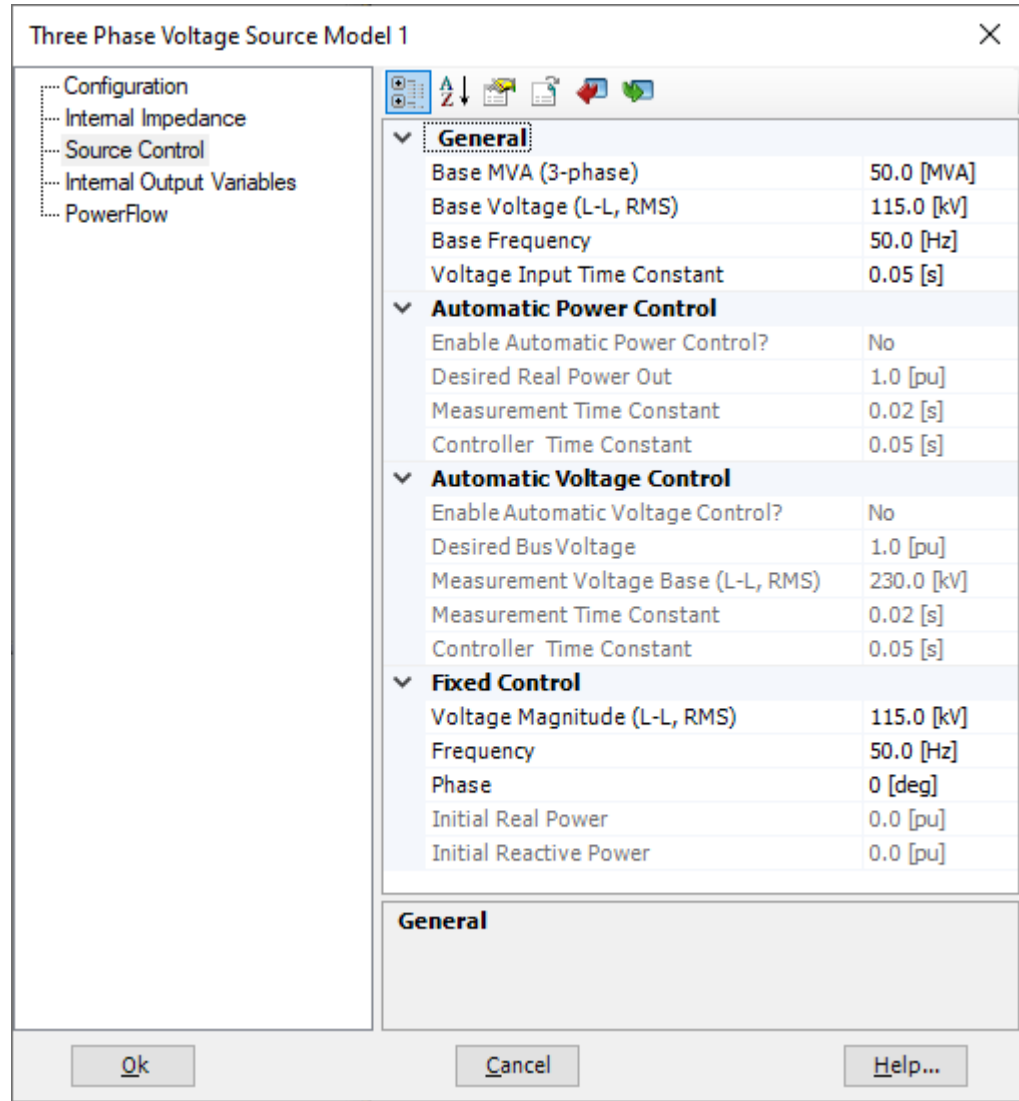

Рисунок 98 – Настройка раздела «Source Control» для первого источника

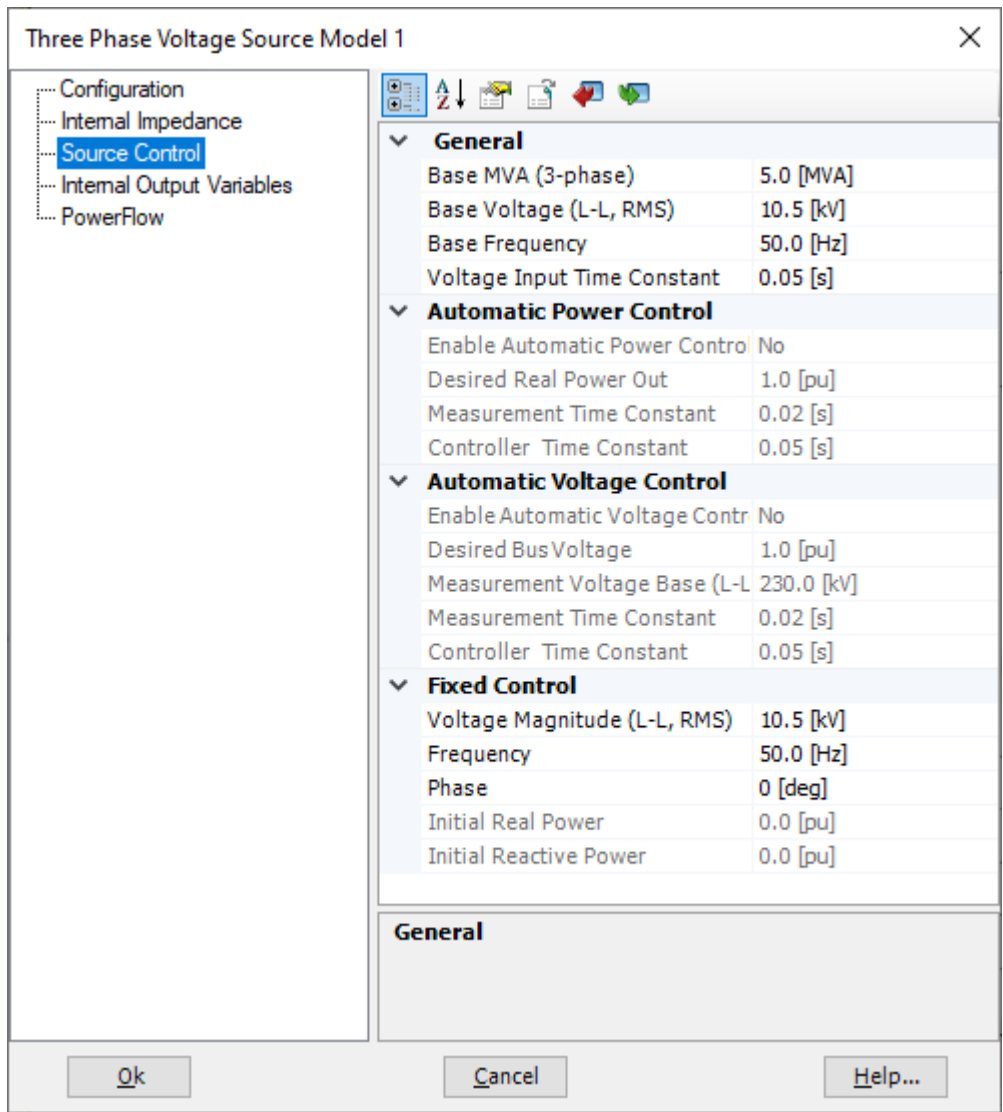

Рисунок 99 – Настройка раздела «Source Control» для второго источника

| <b>Fixed Load</b>              |                                            | ×             |  |
|--------------------------------|--------------------------------------------|---------------|--|
| Parameters<br>Internal Outputs | 88 2 2 3 4 4                               |               |  |
|                                | General<br>◡                               |               |  |
|                                | Name                                       |               |  |
|                                | Rated Real Power per Phase                 | 15 [MW]       |  |
|                                | Rated Reactive Power(+inductive) per Phase | 5 [MVAR]      |  |
|                                | Rated Load Voltage (RMS L-G)               | 6.06 [kV]     |  |
|                                | <b>Initial Terminal Voltage</b>            | $1.0$ [pu]    |  |
|                                | PO Defined at                              | Rated Voltage |  |
|                                | Number of Parts in the Composite Load      | 1             |  |
|                                | <b>Fundamental Frequency</b>               | 50 [Hz]       |  |
|                                | <b>Scaling Factor</b>                      | 1.0           |  |
|                                | Number of Cycles before Load Release       | 2             |  |
|                                | Display details?                           | No            |  |
|                                | $\vee$ Coefficients and Indices            |               |  |
|                                | Frequency Index for P (dP/dF)              | 0             |  |
|                                | Frequency Index for Q (dQ/dF)              | o             |  |
|                                | Voltage Index for P (dP/dV) - Part A       | 2             |  |
|                                | Voltage Index for Q (dQ/dV) - Part A       | 2             |  |
|                                |                                            |               |  |
|                                | General                                    |               |  |
| 0 <sup>k</sup>                 | Cancel                                     | Help          |  |

Рисунок 100 – Настройка нагрузки

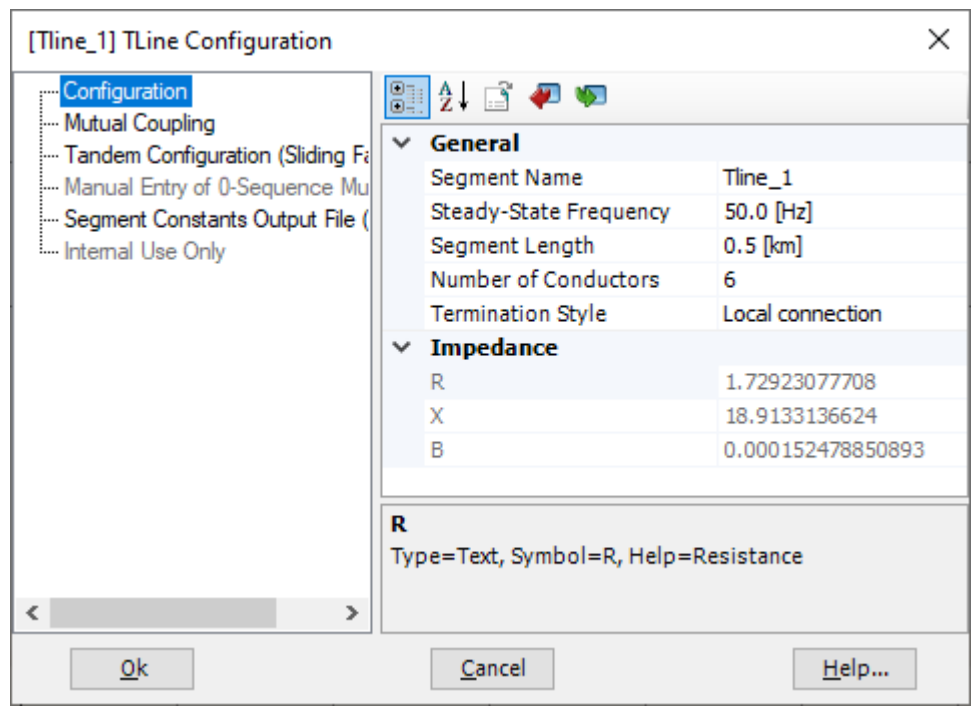

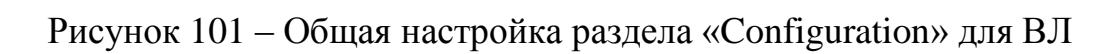

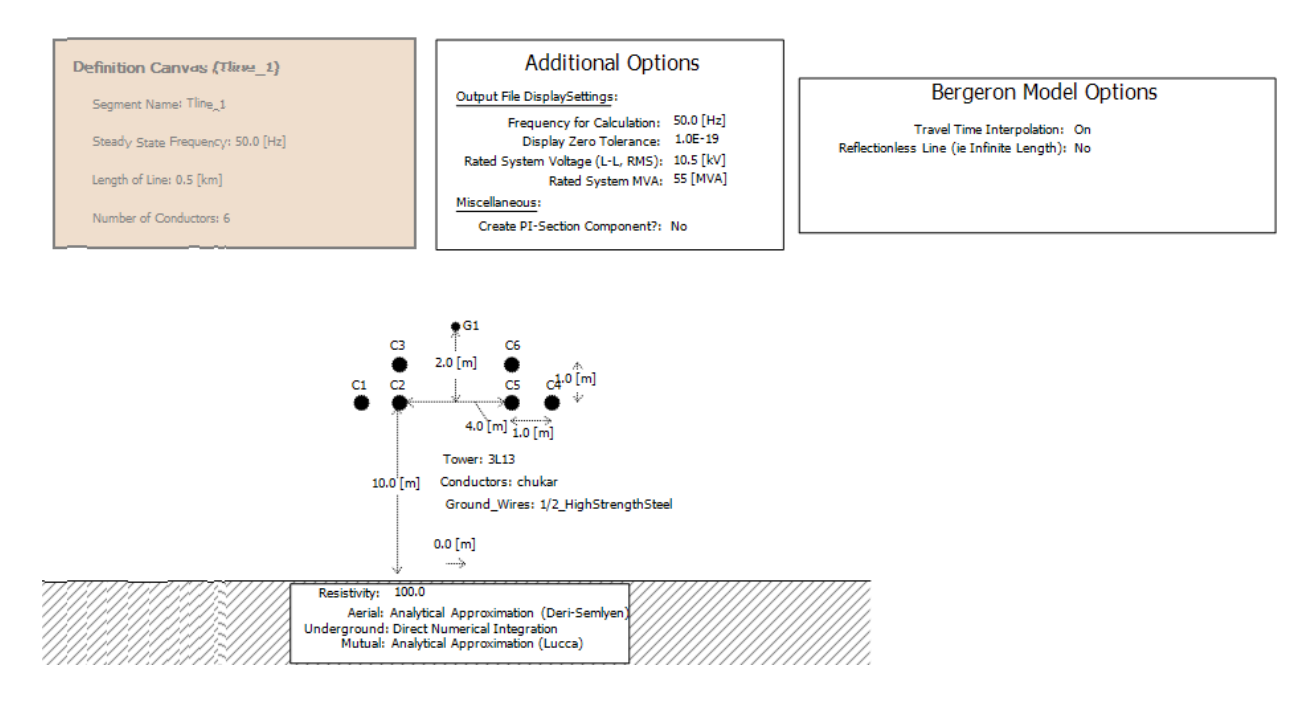

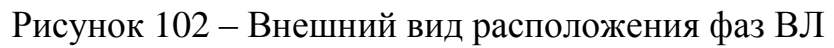

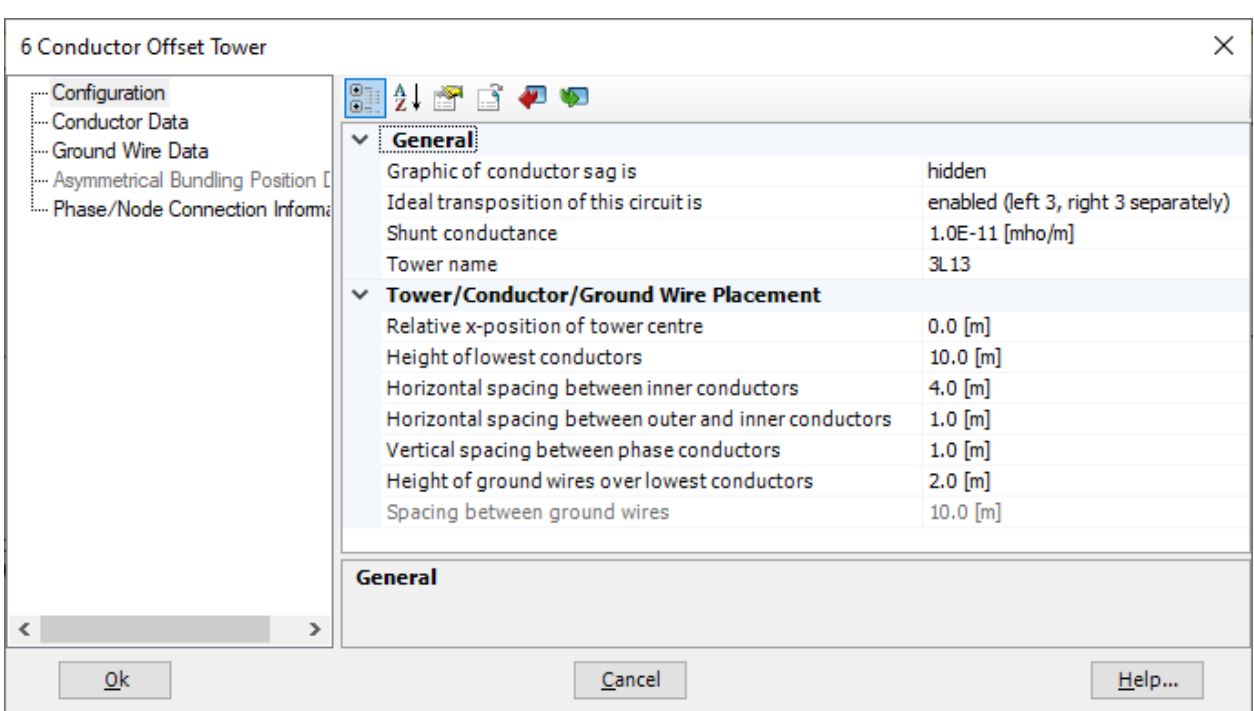

Рисунок 103 – Настройка раздела «Configuration» для параметров ВЛ

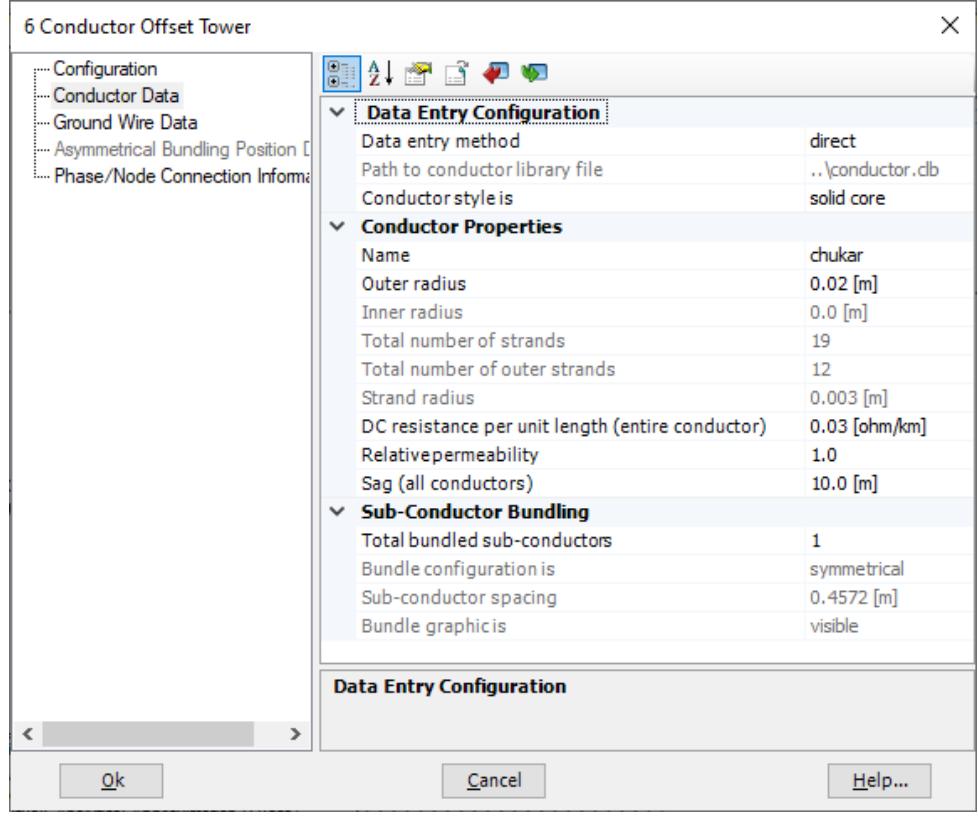

Рисунок 104 – Настройка раздела «Conductor Data» для параметров ВЛ

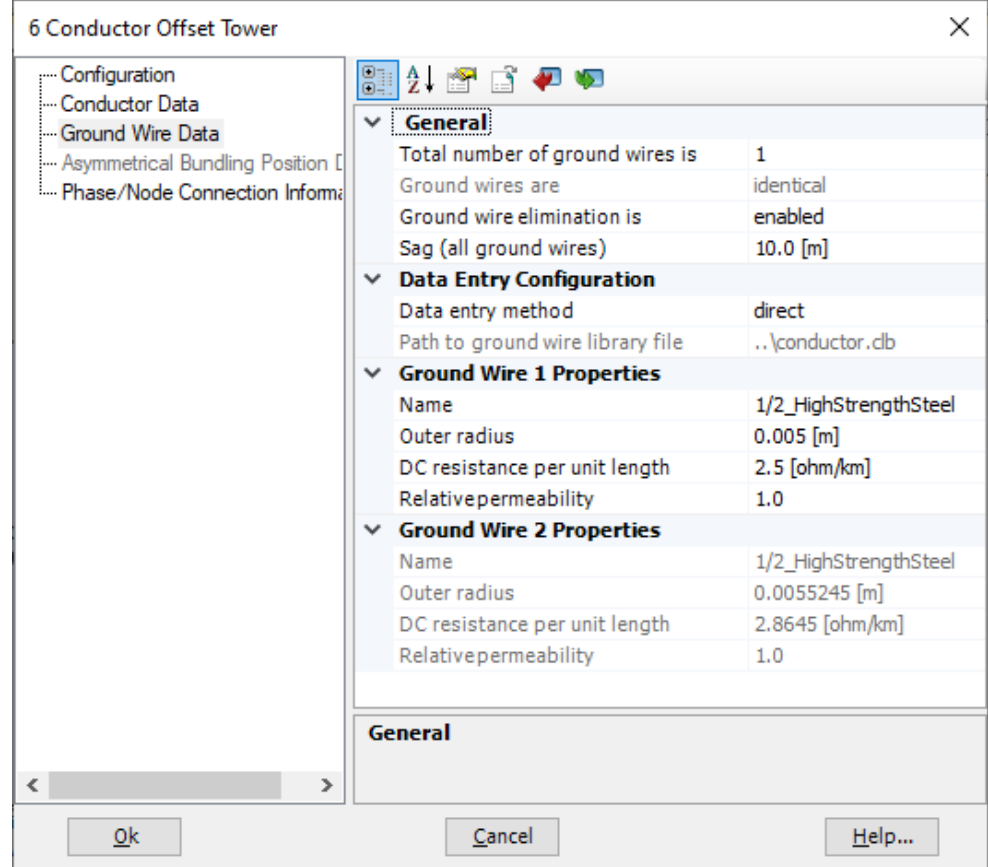

Рисунок 105 – Настройка раздела «Ground Wire Data» для параметров ВЛ

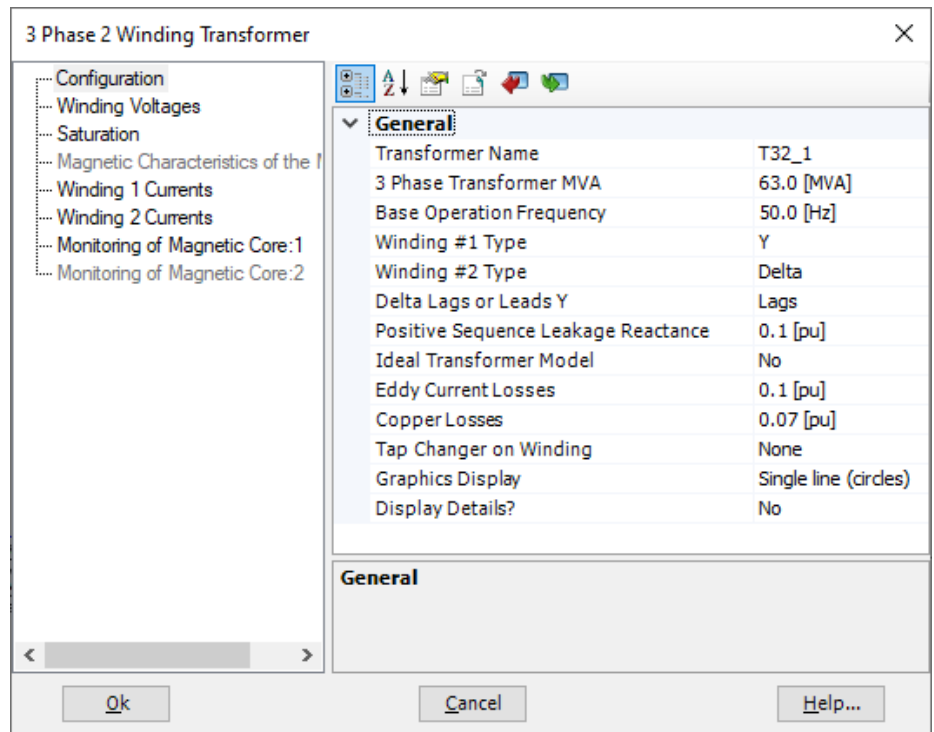

Рисунок 106 – Настройка раздела «Configuration» для трансформатора

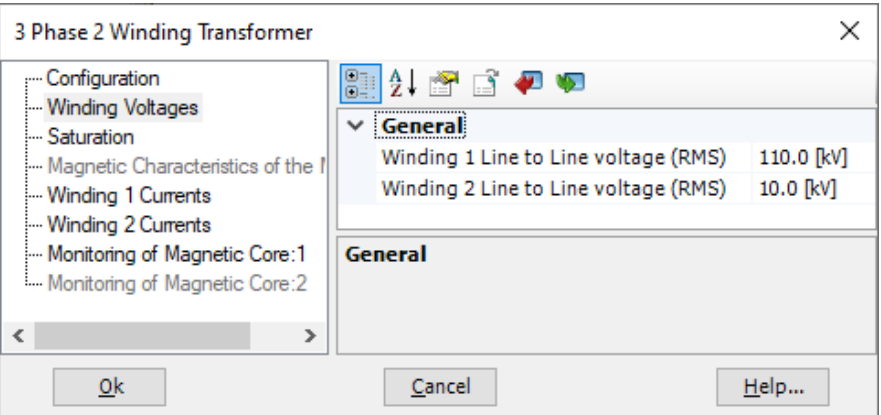

Рисунок 107 – Настройка раздела «Winding Voltages» для трансформатора

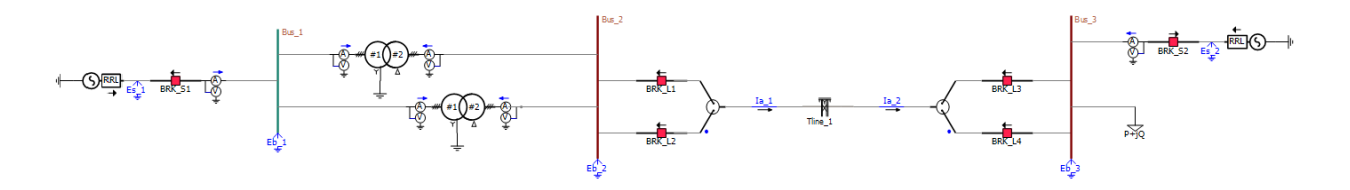

Рисунок 108 – Общий вид системы

Вывод: в результате описано создание всех необходимых моделей и лабораторных работ.

#### **Заключение**

Проведен анализ функциональных возможностей программного комплекса PSCAD.

Для начала изучен многофункциональный интерфейс, который даёт множество возможностей для работы с моделями и симуляциями.

Он состоит в общем из 6 разделов, рабочего стола и дополнительных 20 панелей для вывода полезной информации.

Затем изучена методика создания моделей и проведения симуляции.

В её основе заложены 6 режимов работы с моделями и рабочим местом.

Они позволяют создавать схемы, программировать математические вычисления, вывод данных определенным способом, редактировать внешний вид моделей с внешними и скрытыми параметрами, благодаря чему можно даже добавлять новые поля для данных, а также скрипты для задания какойнибудь логической работы.

После этого определен базовый состав виртуальных лабораторных работ на основе существующих лабораторных работ на стендах.

Как правило, они рассчитаны на моделирование электрических машин переменного и постоянного тока, воздушных и кабельных линий, активной и реактивной нагрузки, а также программирование элементов через аналоговые сигналы. Взяты они из описаний экспериментов к лабораторным стендам:

– ЭЦПЕТ.001 РБЭ (902);

 $-$  ЭПУ.001 РБЭ (903);

– ЭМ.001 РБЭ (904);

- $-$  ЭП.001 РБЭ (905);
- МЭС.001 РБЭ (906);
- МКЭН.001 РБЭ (907);

– УРЭС.001 РБЭ (913).

На их основе выбрана база для создания основных лабораторных работ в программном комплексе PSCAD.

92

В конце проведена реализация различного оборудования в программном комплексе. Прописано создание таких элементов, как:

– трёхфазный источник,

– трёхобмоточный и двухобмоточный автотрансформатор,

– двухобмоточный трансформатор,

– воздушная и кабельная линии,

– шина подстанции,

– асинхронная и синхронная машины переменного тока,

– измерительные прибора и логика для передачи сигналов от них на графики,

– выключатели и логика для передачи сигналов на них от контроллеров,

– просто моделирование короткого замыкания.

Данные элементы понадобятся для выполнения лабораторных работ по моделированию энергосистемы, электрических машин переменного тока и коротких замыканий.

#### **Список используемых источников**

1. ГОСТ Р 58057-2018. Единая энергетическая система и изолированно работающие энергосистемы. Планирование развития энергосистем. Общие требования. Введ. 2019-01-01. М.: СТАНДАРТИНФОРМ, 2019. 12 с.

2. ГОСТ 9680-77. Трансформаторы силовые мощностью 0,01 кВ·А и более. Ряд номинальных мощностей. Введ. 1979-01-01. М.: Издательство стандартов, 1977. 2 с.

3. Константинов В.И., Вставская Е.В., Барбасова Т.А., Костарев Е.В. Построение систем передачи информации по проводам питающей сети // Вестник Южно-Уральского государственного университета. 2015. №23. С. 60– 65;

4. Материалы по PSCAD на русском языке, ЗАО «ЭнЛАБ» [Электронный ресурс]. URL: http://ennlab.ru/rus/product/44 (дата общения: 20.09.2020).

5. Правила устройства электроустановок. М: Энергоатомиздат, 2015. 330 с.

6. Радкевич В.Н., Прокопеня О.Н., Щербак Л.С. Проектирование систем электроснабжения: учебное пособие – Мн.: НПООО ПИОН, 2001. 292 с.

7. Руководство по выполнению базовых экспериментов ЭМ.001 РБЭ (904). ООО «Учебная техника» [Электронный ресурс]. URL: https://studopedia.ru/10\_120887\_em-rbe-.html (дата обращения 10.02.2021)

8. Руководство по выполнению базовых экспериментов ЭП.001 РБЭ (905). ООО «Учебная техника» [Электронный ресурс]. URL: https://studopedia.ru/10\_120899\_soderzhanie.html (дата обращения 10.02.2021)

9. Руководство по выполнению базовых экспериментов ЭПУ.001 РБЭ (903). ООО «Учебная техника» [Электронный ресурс]. URL: https://studopedia.ru/16\_100411\_epu-rbe-.html (дата обращения 10.02.2021)

94

10. Руководство по выполнению базовых экспериментов МЭС.001 РБЭ (906). ООО «Учебная техника» [Электронный ресурс]. URL: https://studopedia.ru/10\_120901\_mes-rbe-.html (дата обращения 10.02.2021)

11. Руководство по выполнению базовых экспериментов ЭЦПЕТ.001 РБЭ (902). ООО «Учебная техника» [Электронный ресурс]. URL: https://studopedia.ru/10\_120542\_etspet-rbe-.html (дата обращения 10.02.2021)

12. Сайт профессора Е.И. Забудского, специализирующегося в области электрических машин и компьютерных технологий. [Электронный ресурс]. URL: http://www.zei.narod.ru/Transformator.pdf (дата обращения 10.02.2021)

13. СТО 56947007-29.240.10.248-2017. Нормы технологического проектирования подстанций переменного тока с высшим напряжением 35-750 кВ. ОАО ФСК ЕЭС, 2017. 126 с.

14. Baker L., A History of School Design and Its Indoor Environmental Standards, 1900 to Today. Washington, DC: National Clearinghouse for Educational Facilities. 2015. pp. 39-45.

15. Bayliss C. Transmission and Distribution Electrical Engineering / C. Bayliss, B. Hardly. – Newnes. 2016. 139 p.

16. Bhalja B., Maheshwar R. P., Chothani N. Protection and Switchgear, 1st Edition. Oxford: Oxford University Press, 2016. 576 p.

17. Cohen I. Human body posture interface for immersive interaction // Proc. International Workshop on Immersive Telepresence (ITP) in conjunction ACM Multimedia. 2016. pp. 640-644.

18. Daza S.A. Electric Power System Fundamentals. London: Artech House, 2016. 388 p.

19. Flowler R.J. Electricity; Principles and Applications / R.J. Flowler - New-York: Delmar Cengage Learning. 2017. 247 p.

20. Gers J. M. Protection of Electricity Distribution Networks, 3rd Edition (Energy Engineering). The Institution of Engineering and Technology, 2015. 368 p.

21. IEEE. Guide for safety in AC substation grounding. 2016. 192 p.

22. Jonh D. Mcdonald. Electric Power Substations Engineering, Third Edition. CRC Press Inc. 2016. 536 p.

23. [Kasikci](https://www.wiley.com/en-us/search?pq=%7Crelevance%7Cauthor%3AIsmail+Kasikci) I. Short Circuits in Power Systems: A Practical Guide to IEC 60909-0, 2nd Edition. Wiley. 2017. 278 p.

24. «Knowledge Base» on the official PSCAD website [Электронный ресурс]. URL: https://www.pscad.com/knowledge-base (дата обращения 20.09.2020)

25. Leon Kemper Jr. Substation Structure, Design guide. ASCE. 2015. 143 p.

26. Mohamed A. Ibrahim. Protection & Control for Power System. CreateSpace Independent Publishing Platform. 2016. 540 p.

27. Naidu M.S. High voltage engineering. Second Edition/ M.S. Naidu,V. Kamaraju. – New-York: McGraw-Hill. 2016. 384 p.

28. Upadhyaya S., Mohanty S. Fast Methods for Power Quality. Intenational Journal of Emerging Electric Power Systems. Vol 18. No. 5 2017

29. Website with user manual for PSCAD [Электронный ресурс]. URL: https://manualzz.com/doc/28645405/welcome-to-pscad-what-is-pscad%3F (дата обращения 20.09.2020)

30. Yoshihiro B. Electromagnetic Computation Methods for Lightning Surge Protection Studies. Wiley-IEEE Press. 2016. 318 p.